# **WR7802-XT Series**

# **Industrial Managed PoE Cellular Router**

- 2 Gigabit PoE Plus Ports
  - 2 Gigabit SFP Ports

**User Guide** 

# **Copyright Notice**

Comtrol and RocketLinx are trademarks of Comtrol Corporation.

Microsoft and Windows are trademarks of Microsoft Corporation.

FireFox is a trademark of Mozilla Foundation.

PuTTY is a copyright of Simon Tatham.

Other product names mentioned herein may be trademarks and/or registered trademarks of their respective owners.

First Edition, June 27, 2018

Copyright © 2017-2018. Comtrol Corporation.

All Rights Reserved.

Comtrol Corporation makes no representations or warranties with regard to the contents of this document or to the suitability of the Comtrol product for any particular purpose. Specifications are subject to change without notice. Some software or features may not be available at the time of publication. Contact your reseller for current product information.

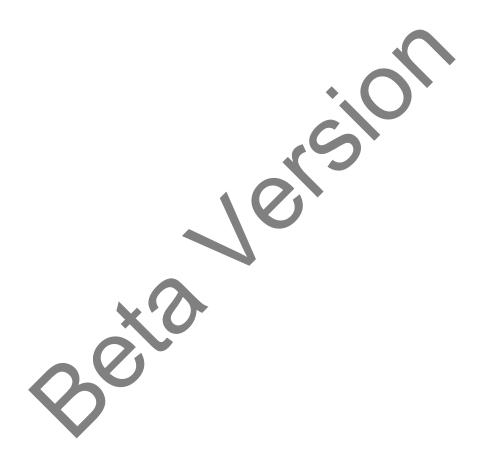

Document Number: 2000638 Rev A

# **Table of Contents**

| Introduction                                                           | 5        |
|------------------------------------------------------------------------|----------|
| Basic Factory Default Settings                                         | 5        |
| R&TTE Directive 1999/5/EC                                              |          |
| Federal Communications Commission (FCC) Statement                      | 6        |
| FCC Radiation Exposure Statement                                       | 7        |
| Safety Precautions                                                     |          |
| General Notification                                                   |          |
| Environment and Housing                                                | 8        |
| Installation                                                           | 8        |
|                                                                        |          |
| Hardware Installation                                                  | 9        |
| Safety Precautions                                                     |          |
| General Notifications.                                                 |          |
| Environment and Housing Notifications                                  |          |
| Installation Notifications                                             | 10       |
| Insert the SIM Card                                                    | 11       |
| Connect the Antenna                                                    |          |
| Mounting an SMA-Type External Antenna                                  |          |
| Mounting an N-Type External Antenna  How to Select an External Antenna | 12       |
| How to Select an External Antenna                                      | 12       |
| Antenna Alignment                                                      |          |
| Lightning Arrestor                                                     | 13       |
| Connect the Power                                                      | 13       |
| Connect the Digital Output (Dry Relay Output)                          |          |
| Ground the WR7802-XT                                                   |          |
| Connect the Ethernet Ports                                             |          |
| Connect SFP Transceivers (Ports 3-4)                                   | 16       |
| Mount the WR7802-XT                                                    | 16       |
| LED Descriptions.                                                      |          |
| Reset Button                                                           | 17       |
|                                                                        |          |
| Using PortVision DX                                                    |          |
| PortVision DX Overview                                                 |          |
| PortVision DX Requirements                                             |          |
| Installing PortVision DX                                               |          |
| Configuring the Network Settings                                       |          |
| Checking the Firmware Version                                          |          |
| Uploading the Latest Firmware                                          |          |
| Uploading Firmware to Multiple WR7802-XT Switches                      |          |
| Adding a New Device in PortVision DX                                   |          |
| Using Configuration Files                                              |          |
| Saving a Configuration File                                            |          |
| Loading a Configuration File                                           |          |
| Using the LED Tracker                                                  | 29<br>30 |
| Lusiomizing Portvision IIX                                             | 3        |

| Accessing RocketLinx Documentation from PortVision DX                                                                       |             |
|----------------------------------------------------------------------------------------------------|-------------|
| How to Download Documentation                                                                                               |             |
| How to Open Previously Downloaded Documents                                                                                 | 32          |
|                                                                                                    |             |
| Configuration Using the Web User Interface                                                                                  |             |
| System Requirements                                                                                                    | 9           |
| How to Log Into the WR7802-XT                                                                                               | 33          |
| Web User Interface                                                                                                    |             |
| Secure Web User Interface                                                                                                   |             |
| Diagnosing a Login Failure                                                                                                  |             |
| Introduction to the Web Interface                                                                                           |             |
| Status Web Pages                                                                                                    |             |
| Status   Information Page                                                                                                   |             |
| Status   Network Flow Page                                                                                                  |             |
| Status   ARP Table Page                                                                                                    | 4           |
| Status   DHCP Client List Page                                                                                              | 4           |
| System Web Pages                                                                                                    | 4           |
| System   Basic Settings Page                                                                                                | 40          |
| System   IP Settings Page                                                                                                   | 4'          |
| System   DHCP Server Page                                                                                                   |             |
| System   Time Settings Page                                                                                                 | 50          |
| System   Relay Settings Page                                                                                                | <u></u>     |
| System   DDNS Settings Page                                                                                                 |             |
| System   Traffic Shaping Page                                                                                               | $\ldots 58$ |
| System   Outbound Firewall Submenu                                                                                          | 5           |
| System   Outbound Firewall   Src (Source) IP Filtering Page<br>System   Outbound Firewall   Dest (Destination) IP Filtering |             |
| System   Outbound Firewall   Dest (Destination) IP Filtering System   Outbound Firewall   Src (Source) Port Filtering Page  | rage        |
| System Outbound Firewall Src (Source) Port Filtering Pag<br>System Outbound Firewall Dest (Destination) Port Filtering      | ng Page     |
| System   Inbound Filtering Page                                                                                             | 56          |
| System   NAT Settings Submenu                                                                                               |             |
| System   NAT Settings   Port Forwarding Page                                                                                | 5′          |
| System NAT Settings DMZ Page                                                                                                | 55          |
| Power Over Ethernet Pages                                                                                                   |             |
| Power over Ethernet   PoE Control Page                                                                                      |             |
| Power over Ethernet   Por Schedule Page                                                                                     | 69          |
| Power over Ethernet   PoE Status Page                                                                                       | 65          |
| Switch Configuration Pages                                                                                                  | 64          |
| Switch Configuration / Port Status Page                                                                                     |             |
| Switch Configuration   Port Control Page                                                                                    | 6!          |
| Switch Configuration   VLAN Configuration Page                                                                              | 6(          |
| System Configuration   Rate Control Page                                                                                    |             |
| Switch Configuration   Port Statistics Page                                                                                 |             |
| Traffic Prioritization Pages                                                                                                |             |
| Traffic Prioritization   QoS Setting Page                                                                                   |             |
| Traffic Prioritization   CoS-Queue Mapping Page                                                                             |             |
| Traffic Prioritization   DSCP-Queue Mapping Page                                                                            |             |
| Multicast Filtering Pages                                                                                                   |             |
| Multicast Filtering   IGMP Snooping Page                                                                                    | 74          |
| Multicast Filtering   IGMP Query Page                                                                                       |             |

| Network Redundancy Pages                               | 76  |
|--------------------------------------------------------|-----|
| Network Redundancy   STP Configuration Page            |     |
| Network Redundancy   STP Port Configuration Page       |     |
| Network Redundancy   STP Information Page              |     |
| Network Redundancy   Redundant Ring Configuration Page |     |
| Network Redundancy   Redundant Ring Information Page   |     |
| Network Redundancy   Redundant Gateway Page            |     |
| Network Redundancy   VRRP Page                         |     |
| Cellular Pages                                         |     |
| Cellular   Cellular Basic Settings Page                |     |
| Cellular   SIM Security Settings Page                  |     |
| Cellular   Mobile Manager Settings Page                |     |
| VPN Pages                                              |     |
| VPN   VPN Status Page                                  |     |
| VPN   OpenVPN Client Settings Page                     |     |
| VPN   OpenVPN Server Settings Page                     |     |
| VPN   VPN Port Forwarding Page                         | 97  |
| VPN   VPN Certificate Page                             |     |
| VPN   IPsec Settings Page                              | 98  |
| Security - Port Security Page                          | 101 |
| Management Pages                                       | 102 |
| Management   OPCUA Settings Page                       | 103 |
| Management   Remote Settings Page                      |     |
| Management   SMTP Settings Page                        |     |
| Management   Login Settings Page                       | 108 |
| Management   Firmware Upgrade Page                     | 110 |
| Management   Configuration File Page                   | 111 |
| Management   LLDP Configuration Page                   | 112 |
| Tools Pages                                            |     |
| Tools   System Log Page                                |     |
| Tools   Ping Watchdog Page                             |     |
| Tools   Ping Page  Save Page  Logout Page              |     |
| Save Page                                              | 115 |
| Logout Page                                            | 115 |
| Reboot Page                                            | 115 |
|                                                        |     |
| Configuration Using the Command Line Interface (CLI)   | 116 |
| Overview                                               | 116 |
| Accessing the CLI through an SSH Client                |     |
| Accessing the CLI through PortVision DX                |     |
| CLI Introduction                                       |     |
| Command List                                           |     |
| Using SHOW Commands                                    |     |
| Using SET Commands                                     |     |
| How to Set the Device Name.                            |     |
| Set the Cellular Settings                              |     |
| Set the PoE Settings                                   |     |
| Set the Switch Settings                                |     |
| Using DELETE Commands                                  | 196 |

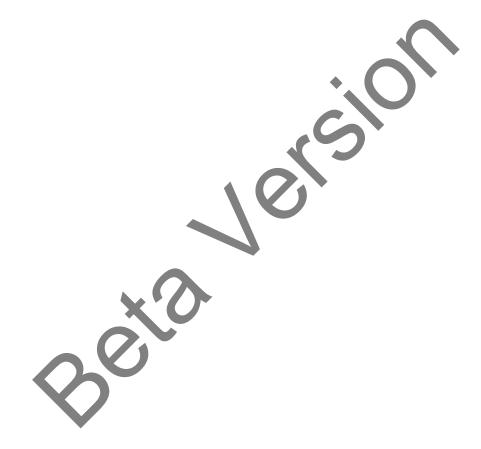

# Introduction

The RocketLinx WR7802-XT Series is an industrial grade Cellular LTE router with two PoE and two SFP fiber Ethernet ports. The WR7802-XT contains a Long Term Evolution (LTE) module with two SIM slots, which supports for up to 100M DL and 50M DL. In addition, the two Gigabit 802.3at PoE ports support up to 30W to PoE devices. The two 100/1000BASE-X SFP fiber ports provide great flexibility for field installations.

The WR7802-XT supports Cellular communications features, such as multiple ports to LTE NAT routings, dual SIM standby, SNMP, LLDP and Mobile Manager Server for remote monitoring. The OPC UA is designed for industrial machine to machine (M2M) communication, a popular protocol for industrial automation and M2M applications.

The WR7802-XT also provides different types of VPN Client technology and 1-1 OpenVPN Server for secure M2M connectivity. The WR7802-XT supports dual 54V (48-57VDC) input, Digital Output and a wide operating temperature of  $-40\sim75^{\circ}$  with an IP30 enclosure.

| Standard             | Details                                                                                                    |
|----------------------|----------------------------------------------------------------------------------------------------|
|                      | 3GPP Release 9 Long Term Evolution (LTE), 2x2 DL-MIMO                                                      |
| Cellular Standard    | LTE category 3: Maximum 100 Mbps DL, 50 Mbps UL Backward compatible with UMTS/HSPA+/GSM/GPRS/EDGE          |
| WR7802-XT-E<br>Bands | LTE: 800/900/1800/2600/2100 MHz, FDD-Band (20,8,3,7, 1) UMTS/HSPA+: 900/1800/2100 MHz, FDD-Band (8,3,1)    |
|                      | GSM/GPRS/EDGE: 900/1800 MHz  LTE: 700/700/850/AWS (1700/2100)/1900 MHz; FDD-Band (13,17,5,4,2)Tri Band     |
| WR7802-XT-X<br>Bands | UMTS/HSPA+: 850/AWS (1700/2100)/1900 MHz; FDD-Band (5,4,2); Quad Band GSM/GRPS/EDGE: 850/900/1800/1900 MHz |

# **Basic Factory Default Settings**

The following table provides an overview of the default settings on the WR7802-XT.

| Features                 | Factory Default Settings |
|--------------------------|--------------------------|
| Username                 | admin                    |
| Password                 | admin                    |
| Model Name               | WR7802-XT                |
| LAN IP Address (Default) | )                        |
| IP Address               | 192.168.250.250          |
| Subnet Mask              | 255.255.255.0            |
| IP Gateway Address       | 192.168.250.1            |
| DHCP Server Settings     |                          |
| DHCP Server              | Enable                   |
| DHCP IP Range Start      | 192.168.250.100          |

| Features                 | Factory Default Settings                                                             |
|--------------------------|--------------------------------------------------------------------------------------|
| DHCP IP Range End        | 192.168.250.200                                                                      |
| DHCP Subnet Mask         | 255.255.255.0                                                                        |
| DHCP Gateway Address     | 192.168.250.1                                                                        |
| Diagnostic CLI (Reserved | for Engineering Diagnostics)                                                         |
| Console Type             | 3-pin (Tx, Rx, GND)                                                                  |
| Baud Rate                | 115200                                                                               |
| Cellular (3G/LTE)        |                                                                                      |
| SIM Socket               | Default is SIM 1                                                                     |
| Cellular Redundancy      | Disabled by default. This feature is only available when two SIM cards are inserted. |
| Cellular Connect         | Automatically after the SIM is inserted and the WR7802-XT is receiving power.        |
| Others SIM Settings      | Determined by your SIM card settings.                                                |
| SIM Security             | None                                                                                 |

Detailed specifications for the RocketLinx WR7802-XT Series are available on the Comtrol web site.

#### **R&TTE Directive 1999/5/EC**

The product may be operated in all European Union countries. The R&TTE (1999/5/EC) Directive requires that the apparatus bears the CE mark as conformation of compliance with the R&TTE Directive.

A formal declaration of R&TTE for wireless products is available on our web site. Different products may conform to different standards of Health & Safety, EMC, Radio and other specific standards. You can download the formal document for the product from the Web site or request it from our Sales/Technical staff.

# Federal Communications Commission (FCC) Statement

This equipment has been tested and found to comply with the limits for a Class B digital device, pursuant to Part 15 of the FCC Rules. These limits are designed to provide reasonable protection against harmful interference in a residential installation. This equipment generates uses and can radiate radio frequency energy and, if not installed and used in accordance with the instructions, may cause harmful interference to radio communications. However, there is no guarantee that interference will not occur in a particular installation. If this equipment does cause harmful interference to radio or television reception, which can be determined by turning the equipment off and on, the user is encouraged to try to correct the interference by one of the following measures:

- Reorient or relocate the receiving antenna.
- Increase the separation between the equipment and receiver.
- Connect the equipment into an outlet on a circuit different from that to which the receiver is connected.
- Consult the dealer or an experienced radio/TV technician for help.

This device complies with Part 15 of the FCC Rules. Operation is subject to the following two conditions: (1) This device may not cause harmful interference, and (2) this device must accept any interference received, including interference that may cause undesired operation.

**FCC Caution**: Any changes or modifications not expressly approved by the party responsible for compliance could void the user's authority to operate this equipment.

# FCC Radiation Exposure Statement

This equipment complies with FCC radiation exposure limits set forth for an uncontrolled environment. To avoid the possibility of exceeding radio frequency exposure limits, you shall beep a distance of at least 100cm between you and the antenna of the installed equipment. This transmitter must not be co-located or operating in conjunction with any other antenna or transmitter.

The availability of some specific channels and/or operational frequency bands are country dependent and are firmware programmed at the factory to match the intended destination. The firmware setting is not accessible by the end user.

# **Safety Precautions**

#### **General Notification**

- Only operate the device according to the technical specifications. You can find this information in the
  product data sheet, Quick Installation Guide, and the User Guide.
- Read the installation instructions before connecting the system to the power source.
- Only trained and qualified personnel should be allowed to install, replace, or service this device.
- This device is designed for operation with extra-low voltage (SELV). Connect the unit only to DC power source 54V (50-57VDC) that complies with the safety extra-low voltage (SELV) requirements in IEC/EN 60950 based safety standards. (Not supported on the 110V input model.)

Connect a power supply that corresponds to the type of your device. For power connection, make sure the following requirements are met:

- The DC power circuit of the product is usually not an isolated design circuit. In practice, it is suggested to use an isolated DC power design PSU for field installations. Besides the PSU selection, good digital/earth grounding is also important before powering on the system.
- The Power Supply conforms to the over-voltage category I or II.
- The output voltage of the AC/DC to DC Power Supply conforms to the range of the input voltage of the device.
- The connection cables used are permitted for the specified electronic voltage, current, wire diameter and temperature range. (Wire Diameter of AC voltage is at least 0.75mm, AWG18. For DC voltage, it is at least 1.0mm, AWG16.)
- Follow the power installation instructions in this guide, which indicates the input voltage, pin assignment, connection circuit and notices.
- The Power Supply must be properly installed, including grounding and other notices which are defined in the User Guide.
- Only power on the supply voltage to the device if the housing is closed, the terminal blocks are wired up correctly and the terminal blocks are connected.
- The equipment must be grounded. Ground the device before connecting the cables, antennas and power supply. The grounding of the equipment and DC Power Supply may be different in some applications, if this is case, you must ground them separately.
- Contact the appropriate electrical inspection authority or an electrician if you are uncertain that suitable grounding is available.

#### **Environment and Housing**

- **Hot surface**. Avoid touching the device while it is operating.
- Only operate the device at the specified ambient temperature and humidity. The temperature of the surrounding air means a distance of up to 5cm from the device. When installing multiple devices within the cabinet, leaving space between the devices is mandatory for better heat dispersement.
- Install the device in the vertical position, with the antenna connections pointing upward.
- Install the device in a cabinet or in an operating site with limited access. The metal cabinet will filter the radio signals. Use an extended antenna cable and install the external antenna in a free space that helps provide a better radio signal.
- Only technicians authorized by the manufacturer are permitted to open the housing. Without the manufacturer permission, opening the housing means the product is not covered under warranty and not responsible for any unexpected risk.

#### Installation

If you are installing the wireless equipment in the field box or outdoor area, for your safety as well as others', please seek assistance from a professional installer who has received safety training on the hazards involved. Keep safety as well as performance in mind when selecting your installation site, especially where there are electric power and phone lines.

Please note the following things as well:

- Do not use a metal ladder:
- Do not work on a wet or windy day;
- Wear shoes with rubber soles and heels, rubber gloves, long sleeved shirt or jacket.
- If you are installing the equipment in an indoor office or factory, make sure that the device and power source are properly grounded. A professional wireless IT Engineer can provide advice for the AP location, channel and field plan to get better performance and coverage.
- Connect the equipment after verifying that the cabinet meets the appropriate IP degree of protection.
- Read the radio output power, receiver sensitivity, antenna gain specifications before installation. The shipped product and antenna conforms to the R&TTE Directive and is allowed for use in all European countries. You can read the related technical specifications from the product data sheet or User Guide.
- When installing external antennas, the Radio Output power and antenna gain value must meet the regulations of the country.
- When the system is operational with a high gain antenna, avoid standing directly in front of it. Strong RF fields are present when the transmitter is on.
- When the system is operational with a high gain antenna for short distance transmission, adjust the radio output lower. Strong output power with a high gain antenna is not a proper installation method for short distance transmission.
- You are responsible for undertaking suitable lightning protection.
- Install over voltage protector devices on every outdoor Ethernet cable.
- Protect each antenna installed outside with lightening protection devices, for example, a lightening arrester.

Note that Field EMD (Lightning) DAMAGE IS NOT COVERED UNDER WARRANTY.

# **Hardware Installation**

There are two models available that support different areas of the world:

- WR7802-XT-E, which supports GSM bands
- WR7802-XT-X, which supports US bands

**Note:** Both models are simply referred to as the WR7802-XT unless there is information for a specific model. You can use the following subsections to install the RocketLinx WR7802-XT Series.

- <u>Safety Precautions</u>
- *Insert the SIM Card* on Page 11
- <u>Connect the Antenna</u> on Page 11
- <u>Connect the Power</u> on Page 13
- Connect the Digital Output (Dry Relay Output) on Page 14
- Ground the WR7802-XT on Page 14
- <u>Connect the Ethernet Ports</u> on Page 15
- Connect SFP Transceivers (Ports 3-4) on Page 16
- Mount the WR7802-XT on Page 16
- <u>LED Descriptions</u> on Page 17
- <u>Reset Button</u> on Page 17

# **Safety Precautions**

Please read the following safety precautions before installing the WR7802-XT.

- General Notifications
- Environment and Housing Notifications on Page 10
- <u>Installation Notifications</u> on Page 10

#### **General Notifications**

Adhere to the these general potifications:

- Only operate the WR7802-XT according to the technical specifications. You can find this information in the product data sheet on the <u>web site</u>, Quick Installation Guide, and this User Guide.
- Read the installation instructions before connecting the WR7802-XT to the power source.
- Only trained and qualified personnel should be allowed to install, replace, or service the WR7802-XT.
- The WR7802-XT is designed for operation with extra-low voltage (SELV). Connect the unit only to DC power source 54V (48-57VDC) that complies with the safety extra-low voltage (SELV) requirements in IEC/EN 60950 based safety standards. (Not supported on the 110V input model.)

Connect an appropriate power supply that meets the WR7802-XT power specifications. Before connecting and applying power to the WR7802-XT, make sure the following requirements are met:

- The DC power circuit of the WR7802-XT is not an isolated design circuit. In practice, we recommend using an isolated DC power design PSU for field installations. Do not power on the WR7802-XT without an appropriate PSU and following proper grounding methods.
- The power supply conforms to the Over-Voltage Category I or II.

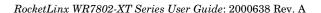

- The output voltage of the AC/DC to DC power supply conforms to the input voltage range of the WR7802-XT.
- Cables (wire) must be appropriate for the specified electronic voltage, current, wire diameter and temperature range. Remember, the minimum wire diameter of AC voltage is at least 0.75mm(AWG18). The minimum for DC voltage is at least 1.0mm (AWG16)).
- Follow the power installation instructions in this guide, which indicates the input voltage, pin assignment, connection circuit and notices.
- Only power on the supply voltage to the WR7802-XT if the WR7802-XT housing is closed, the terminal blocks are wired correctly and the terminal blocks are connected.
- The WR7802-XT **MUST** be grounded. Ground the WR7802-XT before connecting the cables, antennas and power supply. The grounding WR7802-XT and DC power supply may be different in some applications, if this is case, you must ground them separately.
- Contact the appropriate electrical inspection authority or an electrician if you are uncertain that suitable grounding is available.

### **Environment and Housing Notifications**

- **Hot surface**. Avoid touching the WR7802-XT while it is operating.
- Only operate the WR7802-XT at the specified ambient temperature and humidity. The temperature of the surrounding air means a distance of up to 5cm from the WR7802-XT. When installing multiple devices within the cabinet, leaving space between the devices is mandatory for better heat dispersement.
- Install the WR7802-XT in the vertical position, with the antenna connections pointing upward.
- Install the WR7802-XT in a cabinet or at an operating site with limited access. A metal cabinet will filter the radio signals. Use an extended antenna cable and install the external antenna in a free space that helps provide a better radio signal.
- Only technicians authorized by the manufacturer are permitted to open the WR7802-XT housing. Without the manufacturer's permission, opening the housing means the product is not covered under warranty and not responsible for any unexpected risk.

#### **Installation Notifications**

If you are installing the WR7802-XT in a field box or outdoor area, for your safety as well as others', seek assistance from a professional installer who has received safety training on the hazards involved. Keep safety as well as performance in mind when selecting your installation site, especially where there are electric power and phone lines.

Please note the following things as well:

- Do not use a metal ladder:
- Do not work on a wet or windy day;
- Wear shoes with rubber soles and heels, rubber gloves, long sleeved shirt or jacket.
- If you are installing the WR7802-XT in an indoor office or factory, make sure that the WR7802-XT and power source are properly grounded. A professional wireless IT Engineer can provide advice on the AP location, channel, and field plan to get the best performance and coverage.
- Connect the WR7802-XT after verifying that the cabinet meets the appropriate IP degree of protection.
- Read the radio output power, receiver sensitivity, antenna gain specifications before installation. The shipped product and antenna conforms to the R&TTE Directive and is allowed for use in all European countries. You can read the related technical specifications from the product data sheet found on the web site or User Guide.
- When installing external antennas, the radio output power and antenna gain value must meet the regulations of the country.
- When the system is operational with a high gain antenna, avoid standing directly in front of it. Strong RF fields are present when the transmitter is on.

- When the system is operational with a high gain antenna for short distance transmission, adjust the radio output lower. Strong output power with a high gain antenna is not a proper installation method for short distance transmission.
- You are responsible for undertaking suitable lightning protection.
- Install over-voltage protector devices on every outdoor Ethernet cable.
- Protect each antenna installed outside with lightening protection devices, for example, a lightening arrester.

Note: FIELD EMD (LIGHTNING) DAMAGE IS NOT COVERED UNDER WARRANTY.

#### Insert the SIM Card

The WR7802-XT provides dual external SIM (Subscriber Identity Module) sockets to store the Cellular Nano SIM card. The WR7802-XT only supports the Nano SIM card, which fits into the Nano SIM carrier tray that slides into the SIM slots. The illustration shows the types of SIM cards available.

If you want to use both SIM sockets, you should insert both SIM cards into the WR7802-XT before applying power. After applying power, you can enable the Cellular Redundant option and configure SIM 2 as startup or backup SIM socket using the *Cellular Basic Settings* web page.

Note: The Cellular Redundant option is only available if you insert two SIM cards into the sockets. If you only insert one, DO NOT enable Cellular Redundant.

Use the following procedure to insert the SIM card.

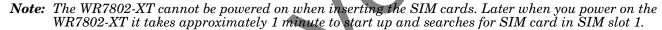

- 1. Remove the two screws that secure the front plate of dual SIM socket.
- 2. Remove the SIM carrier tray.
  - **Note:** The SIM 1 is the default SIM socket.
- 3. Place SIM card into the carrier, aligning the angled corner with the angled corner of the tray.
- 4. Gently insert the SIM card into the SIM slot.

After completing the installation, if the Cellular connection is not connected, go to the  $Status \mid Information$  web page to check the Cellular status and settings.

#### Connect the Antenna

The WR7802-XT supports up to two antenna sockets and two LTE antennas are shipped with the product.

- Antenna A is the LTE-Aux antenna
- Antenna B is the LTE-Main antenna

**Note:** Leave the dust cap on unconnected antennas.

The antennas shipped with the product are a widetemperature design; however, they are not waterproof. If you want to install it in outdoor area, use water-proof outdoor antennas.

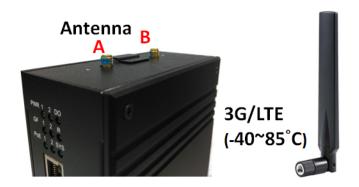

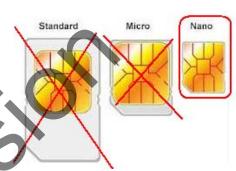

The antennas meet these specifications.

| Frequency Range                       | 824 - 894MHz                                           | 900 - 960MHz | 1710 - 1880MHz | 1910 - 2170MHz |
|---------------------------------------|--------------------------------------------------------|--------------|----------------|----------------|
| Peak Gain                             | 1.5dBi                                                 | 1.0dBi       | 2.0dBi         | 4.0dBi         |
| Average Gain                          | -2.5dBi                                                | -3.5dBi      | -2.5dBi        | -2.0dBi        |
| Voltage Standing<br>Wave Ratio (VSWR) | 4.0: 1 maximum                                         |              |                |                |
| Polarization                          | Linear, vertical                                       |              |                |                |
| Impedance                             | 50 Ω                                                   |              |                |                |
| Connector                             | RP SMA plug (Reverse-Polarity Sub Miniature version A) |              |                |                |

The antennas are easy to connect, simply align the antenna on the connector and turn the antenna clockwise to lock it into place.

**Note:** To remove the antenna, turn it counter-clockwise.

If you are installing the WR7802-XT in a high vibration environment, you may want to connect it with an extended radio cable antenna.

If installing the WR7802-XT in a weatherproof cabinet to protect it from water, rain or other reasons, we recommend mounting its antennas outside the cabinet.

#### Mounting an SMA-Type External Antenna

If the default antenna is not suitable for your environment, you can purchase an external antenna for your environment. When selecting an SMA-type external antenna, you must choose an antenna that supports the correct band in your country for radio transmission.

#### Mounting an N-Type External Antenna

If the default antenna is not suitable for your environment, for example an outdoor area, you can purchase an external water-proof N-Type antenna. When selecting an N-type external antenna, you must choose the correct frequency band of the antenna and it must conform to the radio band you connected.

The WR7802-XT requires an N-Type external antenna, which is an SMA to N-Type connector or RF cable. Remember that the WR7802-XT antenna connector is an RP-SMA female that connects to RP-SMA male cable.

#### How to Select an External Antenna

Normally, the antenna that is shipped with the WR7802-XT works well in most indoor applications. If you need to install the WR7802-XT in a low signal environment and want to install an external antenna, consult with your system integrator to choose a suitable external antenna. Remember you will need an SMA-type or N-Type connector for your application. Different antennas support different bands, polarization and different ranges of coverage.

Keep the following in mind when selecting an external antenna:

- Gain: Affects the system performance.
- Direction: Typical types include: Omni-Directional or Directional antenna. Check the antenna zone in its specification.

Connector: Make sure you choose the correct connection type. is, for example N-Type, SMA Male/Female.

#### Antenna Alignment

Use the following procedure to align your antenna.

- 1. Follow the antenna installation guide to install the antenna properly.
- Connect your laptop to the Ethernet port and if necessary, install a Cellular Speed Test utility on your laptop or connect to the carrier provider's web page, as some carriers provide an utility on their web site.
- Adjust the antenna location, run the Speed Test utility to check the result after changing the location or direction.

### **Lightning Arrestor**

If you install an external antenna in outside area, we recommend installing a lightening arrestor to avoid an environment attack through the antenna. A lightening arrestor protects the insulation and conductors of the system from the damaging effects of lightning.

**Note:** Before installing an external antenna, make sure that the antenna can support a 3G connection. Most of the high gain external antennas are installed in higher place than the AP, you should get a low power loss antenna cable in advance. If installing the AP in a metal field box, connect an extended antenna cable to outside the box to avoid the Radio lost.

#### Connect the Power

The following table provides WR7802-XT electrical specifications

| Electrical Specifications |                            | Value          |
|---------------------------|----------------------------|----------------|
| Power Input               | IEEE 802.3af               | 54V (48-57VDC) |
| Voltage DC1/DC2           | IEEE 802.3at               | 54V (50-57VDC) |
| Maximum PoE               | IEEE 802.3af               | 15.4W          |
| Power/Port                | IEEE 802.3at               | 31W            |
| Power Budget              | PWR1/PWR2                  | 66W @ 54V      |
| Power                     | Without PD load (maximum)  | 11W            |
| Consumption               | PoE with PD load (maximum) | 76W            |

The WR7802-XT supports redundant power supplies if you connect both PWR1 and PWR2. The WR7802-XT accepts a positive power source. If both power inputs are connected, the WR7802-XT is powered from the highest connected voltage. The WR7802-XT does not support reverse polarity protection.

The DC power circuit of the WR7802-XT is not an isolated design circuit. In practice, we recommend using an isolated DC power design PSU for field installations. Do not power on the WR7802-XT without an appropriate PSU and following proper grounding methods.

**Note:** Power should be disconnected from the power supply before connecting it to the WR7802-XT. Your screw driver blade can inadvertently short the terminal connections to the grounded enclosure.

Use the following procedure to connect the power to the WR7802-XT.

Connect the DC power inputs by inserting the positive and negative wires (12-16AWG) into the PWR+ and PWR- contacts using the following wiring drawing.

**Note:** Tighten the wire-clamp screws to prevent the wires from coming loose.

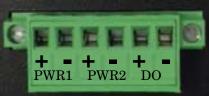

2. If you are not going to connect digital output, make sure that you tighten the power connector screws into the housing so that the power connector is secure.

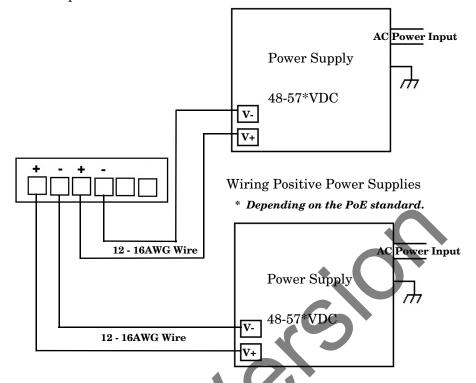

# Connect the Digital Output (Dry Relay Output)

The WR7802-XT provides one digital output (dry relay output) on the terminal block connector on the bottom of the WR7802-XT.

You can configure link failure using one of the WR7802-XT user interfaces.

Digital output relay contacts are energized (open) for normal operation and close for fault conditions. The digital output relay contacts support up to 1A at 24VDC. Do not apply voltage and current higher than the specifications.

- 1. Insert the positive and negative wires (12-24 AWG) into V+ and V-.
- 2. Tighten the wire-clamp screws to prevent the wires from coming loose.
- 3. Make sure that you tighten the power connector screws into the housing so that the power connector is secure.

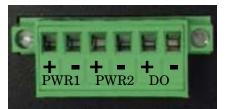

#### Ground the WR7802-XT

Connect a ground wire between the chassis and earth ground using 12-24AWG wire to ensure that the WR7802-XT is not damaged by noise or electrical shock.

- 1. Loosen the ground screw on the bottom of the WR7802-XT.
- 2. Insert the ground wire.
- 3. Tighten the ground screw after the ground wire is connected.

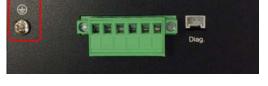

Note: The WR7802-XT MUST be properly grounded. Connect the Ethernet cable, Antenna, extended antenna cable and Ground before powering on the system.

#### **Connect the Ethernet Ports**

There are four Gigabit Ethernet ports, two standard RJ45, IEEE802.3 at 30W High Power PoE ports and two SFP Fiber ports for LAN.

You can use the following information to connect Ethernet cables between the WR7802-XT Ethernet ports and the network nodes.

See <u>Connect SFP Transceivers (Ports 3-4)</u> on Page 16 for information about SFP installation.

The RJ45 Ethernet ports automatically detect the signal from the connected devices to negotiate the link speed and duplex mode (half- or full-duplex). Auto MDI/MDIX allows you to connect another switch, hub, or workstation without changing straight-through or crossover cables. Crossover cables cross-connect the transmit lines at each end to the received lines at the opposite end.

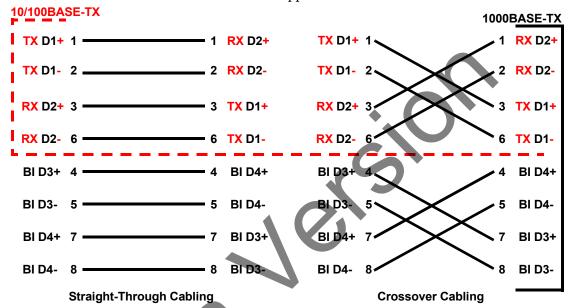

Connect one side of an Ethernet cable into any switch port and connect the other side to your attached device. The **LNK/ACT** LED is lit when the cable is correctly connected. Always make sure that the cables between the switches and attached devices (for example, switch, hub, or workstation) are less than 100 meters (328 feet) and meet these requirements.

- 10BASE-T: Category 3 or higher cable
- 100BASE-TX: Category 5 or higher cable
- 1000BASE-TX: Category 5 or higher cable

Note: Comtrol recommends using CAT 5E/CAT 6 cables in harsh environments. STP (Shielded Twisted Pair) cable is preferred. If the WR7802-XT is installed in a harsh environment, part of the EMS protection is based on STP cable.

#### **Connect SFP Transceivers (Ports 3-4)**

The WR7802-XT provides two SFP ports that accept standard mini GBIC DDM SFP transceivers that support 100BASE-FX/1000BASE-X.

To ensure system reliability, Comtrol recommends using <u>Comtrol certified SFP Transceivers</u>.

- Plug the SFP transceiver into the SFP fiber transceiver.
- Connect the transmit channel to the receive channel at each end.
- 3. Check the direction/angle of the fiber transceiver and the fiber cable.

Note: This is a Class 1 Laser/LED product. Do not stare at the Laser/LED Beam.

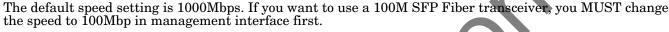

Multi-Mode cables should not exceed 2KM and Single-Mode cables should not exceed 30km.

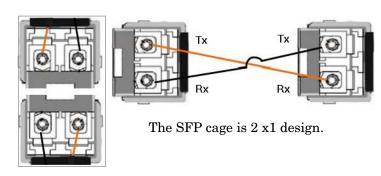

## Mount the WR7802-XT

You can use the following procedure to mount the WR7802-XT on a DIN rail or on the wall. The DIN rail clip is already attached to the WR7802-XT. If the DIN rail clip is not screwed onto the WR7802-XT, follow the instructions and the figure below to attach DIN rail clip to the WR7802-XT.

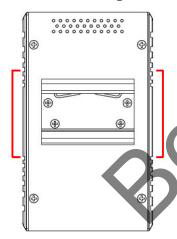

#### DIN Rail Mounting

- 1. Insert the upper end of DIN rail clip into the back of DIN rail track from its upper side.
- 2. Lightly push the bottom of DIN rail clip into the track.
- 3. Verify that the DIN rail clip is tightly attached on the track.
- 4. To remove the WR7802-XT from the track, reverse the steps

# **LED Descriptions**

This subsection provides information about the WR7802-XT LEDs.

| LED | Indication                | Blinking           | On                                                             | Off                |
|-----|---------------------------|--------------------|----------------------------------------------------------------|--------------------|
| PWR | PWR1/PWR2 Status          | N/A                | Valid power applied                                            | No power           |
| GF  | Fiber Port GF1/GF2 Status | GF is activating   | GF is linked up                                                | No link            |
| PoE | PoE Output Status         | N/A                | Delivering PoE power                                           | No PD is attached  |
| ETH | Eth1/Eth2 Status          | Port is activating | Port is linked up                                              | Port not linked up |
| DO  | Digital Output Status     | N/A                | The Relay is ON. It may indicate the alarm of specific events. | The Relay is OFF   |
| R   | Boot Status               | Booting            | LTE connected                                                  | Boot finished      |
| SYS | System Status             | N/A                | Power on                                                       | Power off          |

# **Reset Button**

The WR7802-XThas a reset button that you can use to reboot the WR7802-XT or reset the configuration to the factory default.

| Reset Button        | Description                                                                                      |
|---------------------|--------------------------------------------------------------------------------------------------|
| Depress 0-3 Seconds | This reboots the WR7802-XT without changing the configuration.                                   |
| Depress > 7 Seconds | This loads the factory default configuration values into the WR7802-XT including the IP address. |

The **Reset** button is located on the front panel of the WR7802-XT below the second SFP port.

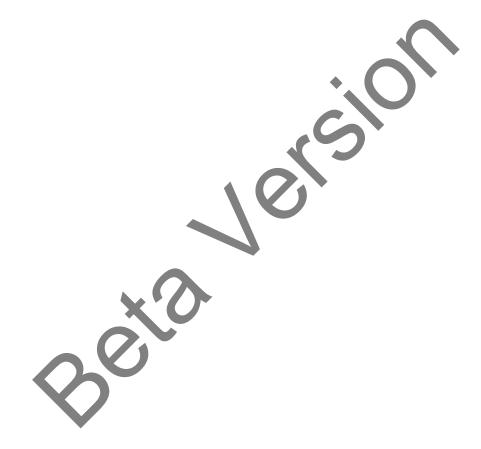

# **Using PortVision DX**

There are several ways to configure network information. Comtrol Technical Support recommends connecting the WR7802-XT to a PC or laptop running *Windows* and installing *PortVision DX* for initial configuration.

This section shows how to use PortVision DX for initial network configuration and discusses how to:

- Install PortVision DX (Page 20)
- Configure the network address (<u>Page 21</u>)
- Check the firmware and bootloader version on the WR7802-XT to verify that the latest versions are loaded (Page 23) before configuration
- Download the latest version firmware and bootloader and upload it to the WR7802-XT (<u>Page 25</u>)
- Perform other PortVision DX tasks, such as:
  - Uploading firmware to multiple WR7802-XT switches (Page 26)
  - Adding a new RocketLinx (managed or unmanaged) or a third party device to PortVision DX to maintain device information on your network (Page 27)
  - Using configuration files for use in configuring multiple installations with the same features (Page 28)
  - Using the LED Tracker (Page 29)
- Organize how PortVision DX displays your Comtrol Ethernet attached products (Page 28)
- Access the latest documentation for your Comtrol Ethernet attached product

### PortVision DX Overview

PortVision DX automatically detects Comtrol Ethernet attached products physically attached to the local network segment so that you can configure the network address, upload firmware, and manage the following products:

- RocketLinx (managed) switches
- DeviceMaster family
  - DeviceMaster DM series
  - DeviceMaster PRO
  - DeviceMaster LT
  - DeviceMaster RTS
  - DeviceMaster Serial Hub
- DeviceMaster Industrial Gateway family
  - DeviceMaster EIP
  - DeviceMaster MOD
  - DeviceMaster PNIO
  - DeviceMaster UP
- IO-Link Master family

In addition to identifying Comtrol Ethernet attached products, you can use PortVision DX to display any third-party switch and hardware that may be connected directly to those devices. All non-Comtrol products and unmanaged RocketLinx switches are treated as non-intelligent devices and have limited feature support. For example, you cannot configure or update firmware on a third-party switch.

# PortVision DX Requirements

Use PortVision DX to identify, configure, update, and manage the WR7802-XT on Windows 7 through Windows 10 operating systems (at the time of publication).

PortVision DX requires that you connect the Comtrol Ethernet attached product to the same network segment as the Windows host system if you want to be able to scan and locate it automatically during the configuration process.

# **Installing PortVision DX**

During initial configuration, PortVision DX automatically detects and identifies WR7802-XT switches, if they are in the same network segment.

You can download the latest version of PortVision DX from: <a href="http://downloads.com/rocketlinx/portvision\_dx">http://downloads.com/rocketlinx/portvision\_dx</a>.

1. Execute the **PortVision\_DX**[version].msi file.

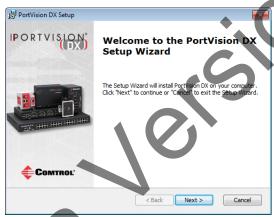

Note: Depending on your operating system, you may need to respond to a Security Warning to permit access.

- 2. Click Next on the Welcome screen.
- 3. Click I accept the terms in the License Agreement and Next.
- Click Next or optionally, browse to a different location and then click Next.

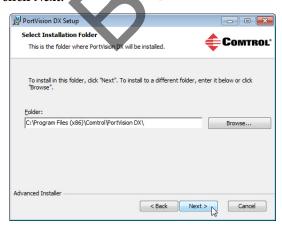

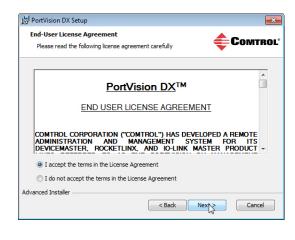

- 5. Click **Next** to configure the shortcuts.
- Click Install.

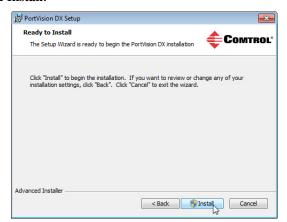

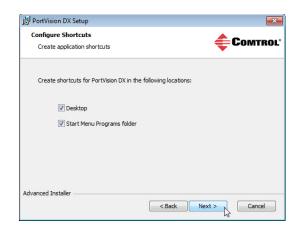

- 7. Depending on the operating system, you may need to click **Yes** to the *Do you want to allow the following program to install software on this computer?* query.
- 8. Click Launch PortVision DX and Finish in the last installation screen.
- 9. Depending on the operating system, you may need to click Yes to the *Do you want to allow the following program to make changes to this computer?* query.
- Go the next subsection to use PortVision DX to program the network information.

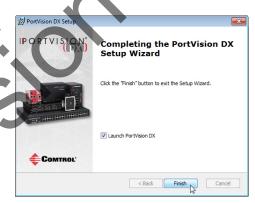

# Configuring the Network Settings

The WR7802-XT has the following default values for the LAN IP address when shipped from the factory:

- IP address: 192.168.250.250
- Subnet mask: 255.255.255.0
- Gateway address: 192.168.250.1

Use the following procedure to change the default network settings on the WR7802-XT for your network.

1. If necessary, start PortVision DX using the PortVision DX desktop shortcut or from the Start button, click Comtrol | PortVision DX.

**Note:** Depending on your operating system, you may need to click **Yes** to the Do you want to allow the following program to make changes to this computer? query.

2. Click the **Scan** button in the *Toolbar*.

3. Select the Comtrol Ethernet attached products that you want to locate and then click **Scan**.

Note: If the Comtrol Ethernet attached product is not on the local segment and it has been programmed with an IP address, it will be necessary to manually add the Comtrol Ethernet attached product to PortVision DX.

- 4. Highlight the WR7802-XT for which you want to program network information and open the **Properties** screen using one of these methods.
  - Double-click the WR7802-XT in the *Device Tree* or *Device List* pane.
  - Highlight the WR7802-XT in the *Device Tree* or *Device List* pane and click the **Properties** button.

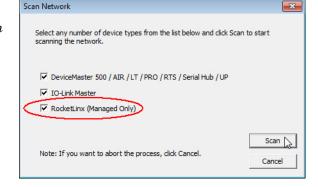

• Right-click the WR7802-XT in the *Device Tree* or *Device List* pane and click **Properties** in the popup menu

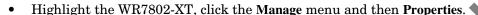

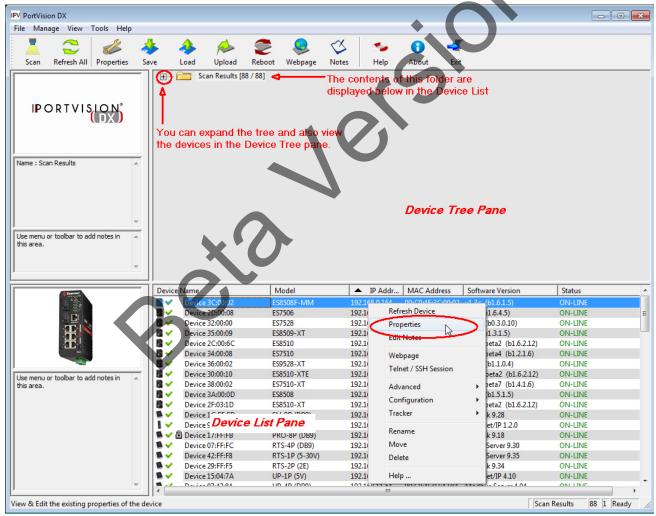

5. Optionally, rename the WR7802-XT in the **Device Name** field for a PortVision DX friendly name. The default name displays as *Device* and the last three sets of hex numbers from the MAC address.

Note: The MAC address and Device Status fields are automatically populated and you cannot change these values.

- 6. Optionally, enter the serial number, which is on a label on the WR7802-XT.
- 7. Select **DHCP IP** or **Static IP** for the *IP Mode*.
  - If you select **DHCP IP**, go to <u>Step 8</u>.
  - If you select **Static IP**:
    - Enter a unique IP address as required for your site.
    - Enter a valid **Subnet Mask** value for your network.
    - Enter a valid **Default Gateway** value for your network.
- 8. Optionally, select the Network Topology type, which is an informational field.
- 9. Click Apply Changes to update the network information on the WR7802-XT.

Note: If you are deploying multiple WR7802-XT switches that share common values, you can save the configuration file and load that configuration onto other WR7802-XT switches. See <u>Using</u> <u>Configuration Files</u> on Page 28 for more information.

- 10. Click Close to exit the Properties window.
- 11. You should verify that you have the latest firmware loaded on the WR7802-XT because a newer version typically includes feature enhancements and bug fixes. Refer to <u>Checking the Firmware Version</u> on Page 23 and if necessary, <u>Uploading the Latest Firmware</u> on Page 25.
- 12. If you have the latest firmware, you can begin feature configuration, see one of these sections:
  - Configuration Using the Web User Interface on Page 33
  - Configuration Using the Command Line Interface (CLI) on Page 116
  - Right-click the WR7802-XT in the *Device List* pane and click Webpage in the popup menu.

Note: The default User Name and Password are both admin.

# **Checking the Firmware Version**

Checking your web interface version is easy in PortVision DX.

Comtrol recommends loading the latest firmware so that you have all of the latest feature enhancements and bug fixes.

- 1. If the WR7802-XT is not displayed in PortVision DX, click the Scan button.
- 2. Select the Comtrol Ethernet attached product type and click the Scan button.

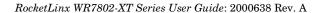

3. Locate the WR7802-XT in the *Device List* pane. Under *Software Version*: The first number reflects the firmware version.

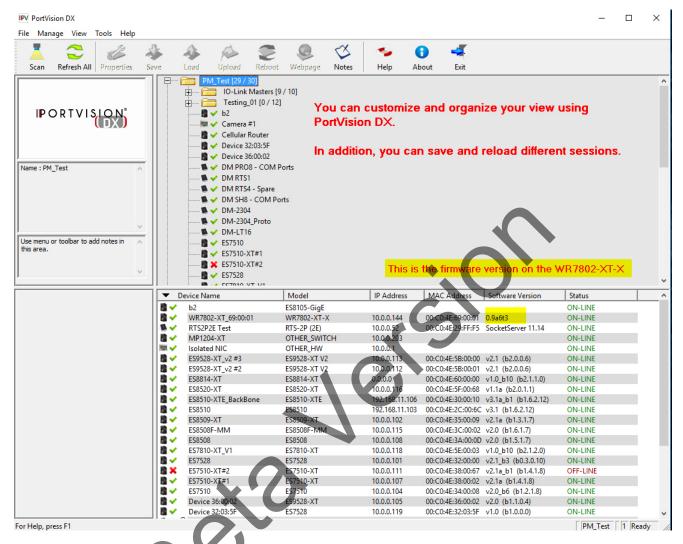

4. Check the Comtrol download site for the latest firmware. Simply, click your product type and click the Software link and check the latest version against the version on the WR7802-XT.

Use the next subsection for procedures to upload the firmware (web interface).

# **Uploading the Latest Firmware**

You can use the following procedure to upload the latest firmware.

- 1. If you have not done so, download the latest firmware using the previous subsection.
- 2. Right-click the WR7802-XT in the *Device List* pane that you want to update, click **Advanced** | **Upload** firmware.

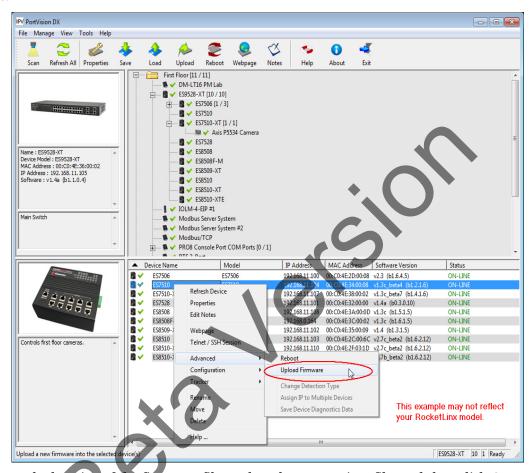

- 3. Navigate to the location of the firmware files, select the appropriate file, and then click Open.
- 4. Click Yes to the *Upload Firmware* message.
- 5. Click **Ok** to the message notifying you that you should wait to use the WR7802-XT when the status returns to ON-LINE.
- 6. Right-click the WR7802-XT in the *Device List* pane and click **Refresh**. Optionally, you can click the **Refresh** button in the *Toolbar* and that refreshes all devices in PortVision DX.
- 7. Verify that the version change is reflected in under the *Software Version*.

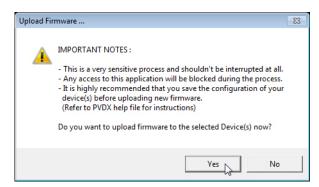

# **Uploading Firmware to Multiple WR7802-XT Switches**

You can use this procedure if your WR7802-XT is connected to the host PC, laptop, or if the WR7802-XT resides on the local network segment.

- 1. If the WR7802-XT is not displayed in PortVision DX, click the Scan button.
- 2. Select the Comtrol Ethernet attached product type and click the Scan button.
- 3. Shift-click the multiple WR7802-XT switches on the Main screen that you want to update and right-click and then click Advanced | Upload Firmware.

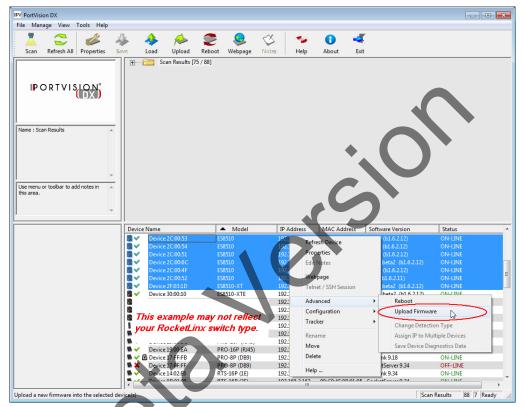

4. Browse, click the firmware (.img) file, Open (Please locate the new firmware), and then click Yes (Upload Firmware).

It may take a few minutes for the firmware to upload onto all of the WR7802-XT switches. The WR7802-XT reboots itself during the upload process.

5. Click Ok to the advisory message about waiting to use the device until the status reads ON-LINE.

In the next polling cycle, PortVision DX updates the Device List pane and displays the new firmware version.

# Adding a New Device in PortVision DX

You can add a new WR7802-XT manually, if you do not want to scan the network to locate it or you want to pre-configure an WR7802-XT before connecting it to the network. Optionally, you can also add unmanaged devices or RocketLinx switches to maintain information about devices on the network.

See the PortVision DX help system for additional information about adding unmanaged RocketLinx switches or third party devices or switches.

Use the following procedure to add a remote WR7802-XT to PortVision DX.

- 1. Access the New Device window using one of these methods:
  - Click **Add New | Device** in the *Manage* menu.
  - Right-click a folder or a RocketLinx switch in the *Device Tree* pane and click **Add New | Device**.

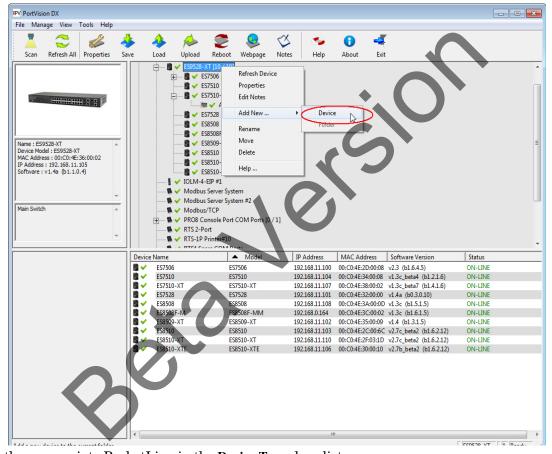

- 2. Select the appropriate RocketLinx in the Device Type drop list.
- 3. Select the appropriate model in the **Device Model** drop list.
- 4. Enter a friendly device name in the **Device Name** list box.
- 5. Optionally, enter the serial number in the **Serial Number** list box.

- 6. Enter the IP Address for the WR7802-XT. It is not necessary to enter the Subnet Mask and Default Gateway
- Click Ok to close the Add New Device window. It may take a few moments to save the WR7802-XT.
- 8. If necessary, click **Refresh** for the new RocketLinx to display in the *Device Tree* or *Device List* panes. The RocketLinx shows OFF-LINE if it is not connected to the local network or if an incorrect IP address was entered.

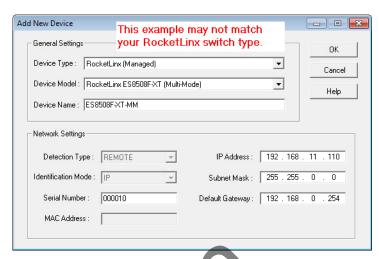

# **Using Configuration Files**

If you are deploying multiple WR7802-XT switches that share common firmware values, you can save the configuration file (.dc) from the *Main* screen in PortVision DX and load that configuration onto other WR7802-XT switches.

#### Saving a Configuration File

Use this procedure to save a configuration file.

- 1. Highlight the WR7802-XT in the *Device List* pane and use one of the following methods:
  - Click the Save button.
  - Right-click and then click Configuration Save.
- 2. Browse to the location you want to save the file, enter a file name, and click Save.
- 3. Click Ok to close the Save Configuration Completed message.

#### Loading a Configuration File

Use the following procedure to load a previously saved a WR7802-XT configuration file. Load a configuration file and apply it to a selected WR7802-XT switch or switches from the *Device List* pane.

Use this procedure to load a configuration file using the *Device List* pane to one or more WR7802-XT switches.

- 1. Highlight the device or devices in the *Device List* pane and use one of the following methods:
  - Click the Load button
  - Right-click and then click Configuration | Load
- 2. Click Yes to the warning that it will take 25 seconds per device and it may also reboot the devices.
- 3. Browse to the location of the configuration file, click the file name (.dc) and then Open.
- 4. Close the *Load Configuration* popup message.

# Using the LED Tracker

RocketLinx managed switches support the LED Tracker feature, which allows you to toggle on/off the LEDs on a specific device so that you can locate the physical unit.

Use this procedure to toggle the LED Tracker feature on RocketLinx switches.

1. Right-click the WR7802-XT in the *Device List* pane, click **Tracker**, and then click **ON**. The WR7802-XT **SYS** LED will flash for five seconds.

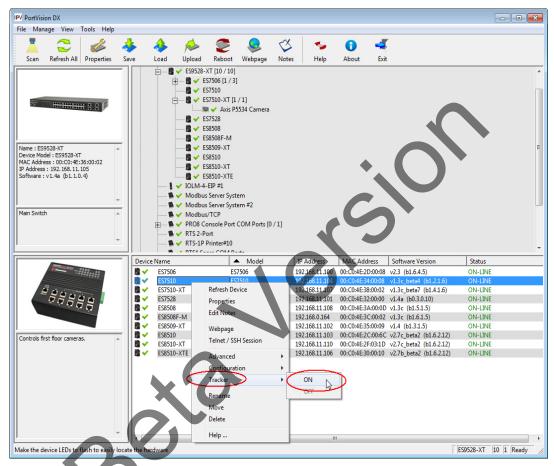

2. If necessary, you may need to click Tracker and ON several times to catch the flashing SYS LED.

## **Customizing PortVision DX**

You can customize how PortVision DX displays the devices. You can even create sessions tailored for specific audiences. You can also add shortcuts to other applications using Tools | Applications | Customize feature. The following illustrates how you can customize your view.

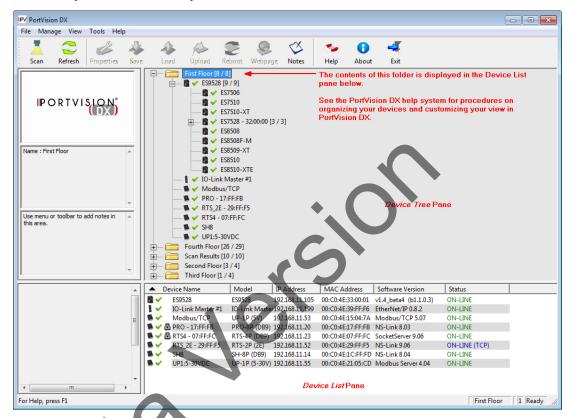

See the PortVision DX Help system for detailed information about modifying the view. For example, the above screen shot illustrates devices layered in folders.

# Accessing RocketLinx Documentation from PortVision DX

You can use this procedure in PortVision DX to <u>download</u> and <u>open the previously downloaded documents</u> for the RocketLinx.

#### **How to Download Documentation**

Use this procedure to initially download a document or documents.

- 1. If necessary, open PortVision DX.
- 2. Click Help | Documentation.
- 3. Optionally, click the **DOWNLOAD THE CURRENT DOCUMENTATION CATALOG ONLINE** button to make sure that the latest documentation is available to PortVision DX.

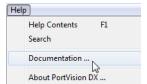

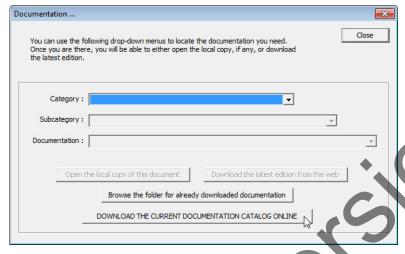

- 4. Select the product Category from the drop list.
- 5. Select the document you want to download from the Documentation drop list.

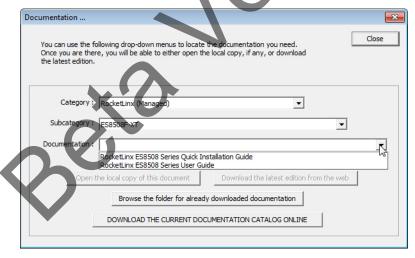

*Note:* This image may not reflect your RocketLinx.

6. Click the **Download the latest edition from the web** button.

**Note:** It may take a few minutes to download, depending on your connection speed. The document opens automatically after it has downloaded.

7. Click Close if you have downloaded all of the documents that you wanted.

#### How to Open Previously Downloaded Documents

Use the following procedure to access previously downloaded documents in PortVision DX.

Note: Optionally, you can browse to the Program Files (x86) | Comtrol | PortVision DX | Docs subdirectory and open the document.

- 1. If necessary, open PortVision DX | Start/Programs | Comtrol | PortVision DX | PortVision DX or use the desktop shortcut.
- 2. Click Help | Documentation.
- 3. Click the Open the local copy of the document button to view the document.

Note: This image may not reflect your RocketLinx.

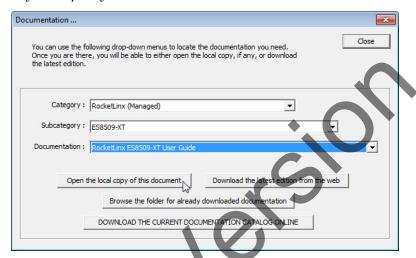

Note: If the document fails to open, it may be that your browser has been disabled. You can still access the document by clicking the Browse the folder for already downloaded documentation button and opening the document with your custom browser.

4. Click Close in the *Documentation*... popup, unless you want to open or download other documents.

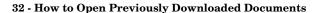

# Configuration Using the Web User Interface

The WR7802-XT provides the following methods so that you can connect remotely using the IP address through the network.

- Web user interface (HTTP web user interface (Page 33) and secure HTTPS web user interface (Page 36))
- Telnet or SSH console <u>Configuration Using the Command Line Interface (CLI)</u> on Page 116) and the command line interface (CLI)

## System Requirements

Before configuration, make sure your system meets the following requirements:

- A computer/laptop with 10/100/1000 BASE-T(X) adapter
- A web browser for configuration such as Microsoft Internet Explorer or above, Google Chrome or Firefox.

If you choose not to use PortVision DX to configure an IP address, you will need to change the static address of your system to use a static IP address of 192.168.250.x (X cannot be 0, 1, 250, or 255). The WR7802-XT default IP address is 192.168.250.250. Connect the system to one of the LAN ports, GT1 or GT2.

## How to Log Into the WR7802-XT

You can log into the WR7802-XT using a standard http connection or through a secure connection https. Use the appropriate discussion for your environment, Web User Interface on Page 33 (standard http) or Secure Web User Interface on Page 36 (secure connection).

#### Web User Interface

You can use a standard web browser to configure and communicate with the WR7802-XT from anywhere on the network.

The default IP address for the WR7802-XT is 192.168.250.250.

 Open a command prompt window and ping the IP address for the WR7802-XT to verify a normal response time.

Note: If you did not program the IP address for your network using PortVision DX

(Configuring the Network Settings on Page 21), you need to change your computer IP address to 192.168.250.x (Network

Mask: 255.255.255.0).

C:\Command Prompt

(c) 2015 Microsoft Corporation. All rights reserved.

C:\>ping 192.168.250.250

Pinging 192.168.250.250 with 32 bytes of data:

Reply from 192.168.250.250: bytes=32 time=3ms TTL=255

Reply from 192.168.250.250: bytes=32 time=4ms TTL=255

Reply from 192.168.250.250: bytes=32 time<1ms TTL=255

Reply from 192.168.250.250: bytes=32 time<1ms TTL=255

Ping statistics for 192.168.250.250:

Packets: Sent = 4, Received = 4, Lost = 0 (0% loss),

Approximate round trip times in milli-seconds:

Minimum = 0ms, Maximum = 4ms, Average = 1ms

C:\>

- 2. Launch the web browser on the PC using one of these methods:
  - Right-click the WR7802-XT in PortVision DX and click Webpage.
  - Open your browser, enter the IP address of the switch, and then press Enter. For example: http:// 10.0.0.140.

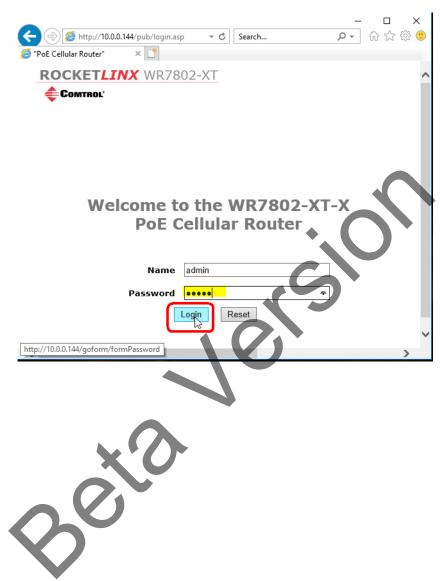

3. Enter the user name, the password, and click **OK**. The default user name and password are both **admin**. The first web page that displays is the **Information** page, which provides overall status of the WR7802-XT.

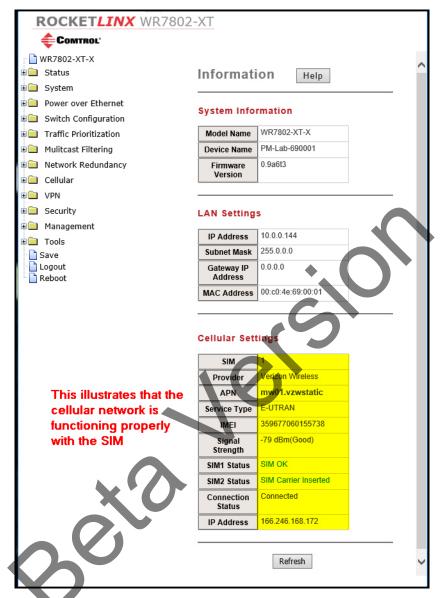

Note: If you cannot log into the WR7802-XT, refer to <u>Diagnosing a Login Failure</u> on Page 39.

4. If you have not done so, you can change the WR7802-XT IP address to meet your network environment. using the System | IP Settings page.

#### **Secure Web User Interface**

The WR7802-XT web user interface also provides secured management through an HTTPS login so that all of the configuration commands are secure.

If you did not program the IP address for your network using PortVision DX (<u>Configuring the Network Settings</u> on Page 21), you need to change your computer IP address to **192.168.250.x** (Network Mask: 255.255.255.0). The default IP address for the WR7802-XT is 192.168.250.250.

1. Open a command prompt window and ping the IP address for the WR7802-XT to verify a normal response time.

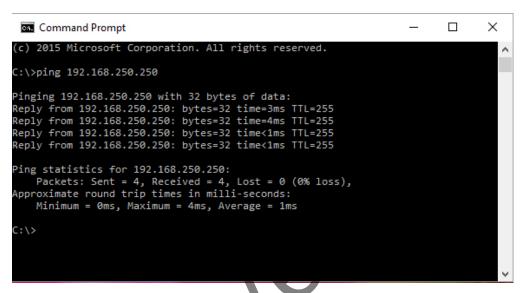

- 2. Launch the web browser and type https://192.168.250.250 (or the IP address of the WR7802-XT).and then press Enter.
- 3. Expand the More Information link and then click the Go on to the webpage (not recommended) option.

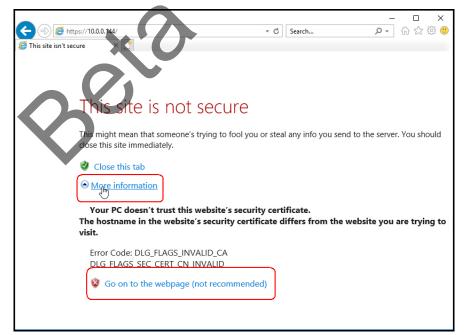

 $4. \quad \text{Enter the user name and the password and click <math>\textbf{OK}. \text{ The default name and password are both } \textbf{admin}.$ 

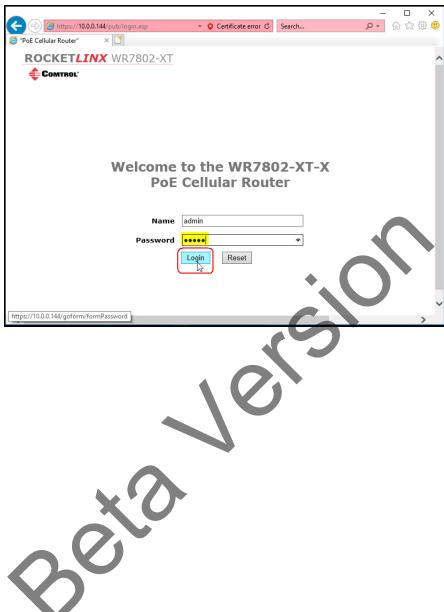

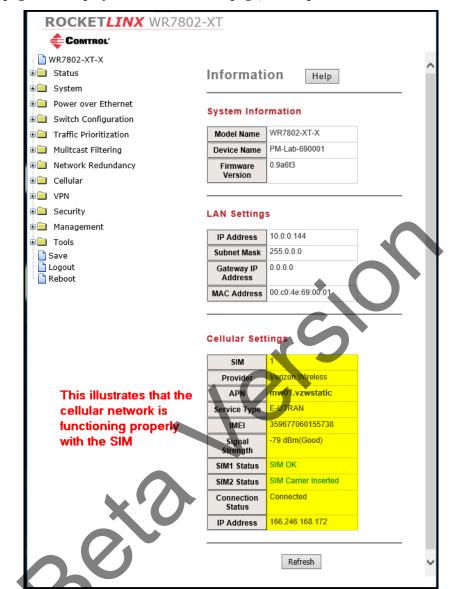

The first web page that displays is the **Information** page, which provides overall status of the WR7802-XT.

Note: If you cannot log into the WR7802-XT, refer to <u>Diagnosing a Login Failure</u> on Page 39.

5. If you have not done so, you can change the WR7802-XT IP address to meet your network environment. using the **System | IP Settings** page.

# Diagnosing a Login Failure

If you were unable to log into the WR7802-XT, you try the following:

- Try a different web browser.
- Temporally disable the firewall settings for your browser. The firewall setting may block the connection from your PC to the device. Make sure that you re-enable the firewall to protect your system.
- Check the IP configuration on your system. The WR7802-XT must be located within the same subnet.
- Check whether the connected ports are properly connected, or if the ports are assigned to different IP addresses.

**Note:** The web interface connection session for the WR7802-XT logs out automatically if you do not enter any input after 30 seconds. After being logged out, you should re-login.

# **Introduction to the Web Interface**

The WR7802-XT provides these top-level menus with the corresponding web pages. Status Web Pages on Page 41 Status Status | Information Page on Page 42 🐧 Information Status | Network Flow Page on Page 44 Network Flow Status | ARP Table Page on Page 45 ARP Table Status | DHCP Client List Page on Page 45 DHCP Client List System Web Pages on Page 46 System System | Basic Settings Page on Page 46 Basic Settings System | IP Settings Page on Page 47 📄 IP Settings System | Time Settings Page on Page 50 Time Settings System | Relay Settings Page on Page 51 Relay Settings System | DDNS Settings Page on Page 51 DDNS Settings <u>System | Traffic Shaping Page</u> on Page 53 Traffic Shaping System | Outbound Firewall Subment on Page 53 Outbound Firewall System | Outbound Firewall | Src (Source) IP Filtering Page on Page 54 Src IP Filtering Dest IP Filtering System | Outbound Firewall | Dest (Destination) IP Filtering Page on Page 54 Src Port Filtering Dest Port Filtering System | Outbound Firewall | Src (Source) Port Filtering Page on Page 55 Inbound Firewall System | Outboand Firewall | Dest (Destination) Port Filtering Inbound Filtering <u>Page</u> on Page 55 System | Inbound Filtering Page on Page 56 Port Forwarding System | NAT Settings Submenu on Page 57 DMZ System | NAT Settings | Port Forwarding Page on Page 57 Advanced

<u>System | NAT Settings | DMZ Page</u> on Page 58 <u>System | NAT Settings | Advanced Page</u> on Page 59

- Power Over Ethernet Pages on Page 59
  - Power over Ethernet | PoE Control Page on Page 59
  - Power over Ethernet | PoE Schedule Page on Page 62
  - Power over Ethernet | PoE Status Page on Page 63
- Switch Configuration Pages on Page 64
  - <u>Switch Configuration | Port Status Page</u> on Page 64
  - Switch Configuration | Port Control Page on Page 65
  - Switch Configuration | VLAN Configuration Page on Page 66
  - System Configuration | Rate Control Page on Page 68
  - Switch Configuration | Port Statistics Page on Page 69
- Traffic Prioritization Pages on Page 70
  - Traffic Prioritization | QoS Setting Page on Page 70
  - Traffic Prioritization | CoS-Queue Mapping Page on Page 71
  - $\underline{Traffic\ Prioritization\ |\ DSCP\ Queue\ Mapping\ Page}}$  on Page 72
- <u>Multicast Filtering Pages</u> on Page 73
  - <u>Multicast Filtering | IGMP Snooping Page</u> on Page 74
  - <u>Multicast Filtering | IGMP Query Page</u> on Page 75
- Network Redundancy Pages on Page 76
  - Network Redundancy | STP Configuration Page on Page 77
  - <u>Network Redundancy | STP Port Configuration Page</u> on Page 79
  - Network Redundancy | STP Information Page on Page 80
  - <u>Network Redundancy | Redundant Ring Configuration Page</u> on Page 81
  - <u>Network Redundancy | Redundant Ring Information Page</u> on Page 82
  - <u>Network Redundancy | Redundant Gateway Page</u> on Page 83
  - Network Redundancy | VRRP Page on Page 85
- <u>Cellular Pages</u> on Page 87
  - <u>Cellular | Cellular Basic Settings Page</u> on Page 87
  - Cellular | SIM Security Settings Page on Page 89
  - <u>Cellular | Mobile Manager Settings Page</u> on Page 90
- *VPN Pages* on Page 91
  - <u>VPN | VPN Status Page</u> on Page 92
  - <u>VPN | OpenVPN Client Settings Page</u> on Page 93
  - <u>VPN | OpenVPN Server Settings Page</u> on Page 95
  - <u>VPN | VPN Port Forwarding Page</u> on Page 97
  - <u>VPN | VPN Certificate Page</u> on Page 98
  - VPN | IPsec Settings Page on Page 98
- <u>Security Port Security Page</u> on Page 101

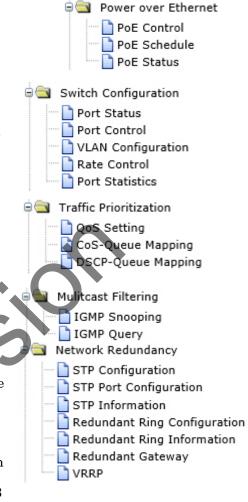

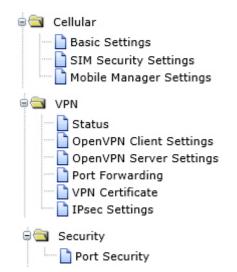

- Management Pages on Page 102
  - Management | OPCUA Settings Page on Page 103
  - <u>Management | Remote Settings Page</u> on Page 104
  - <u>Management | SMTP Settings Page</u> on Page 107
  - Management | Login Settings Page on Page 108
  - Management | Firmware Upgrade Page on Page 110
  - <u>Management | Configuration File Page</u> on Page 111
  - Management | LLDP Configuration Page on Page 112
- <u>Tools Pages</u> on Page 113
  - Tools | System Log Page on Page 113
  - Tools | Ping Watchdog Page on Page 114
  - <u>Tools | Ping Page</u> on Page 115
- Save Page on Page 115
- Logout Page on Page 115
- Reboot Page on Page 115

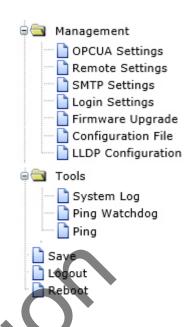

# **Status Web Pages**

The Status menu provides these web pages:

- Status | Information Page on Page 42
- Status | Network Flow Page on Page 44
- Status | ARP Table Page on Page 45
- Status | DHCP Client List Page on Page 45

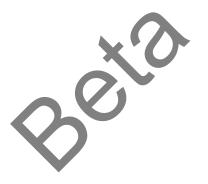

#### **Status | Information Page**

The Information page provides current status and some basic settings for the WR7802-XT.

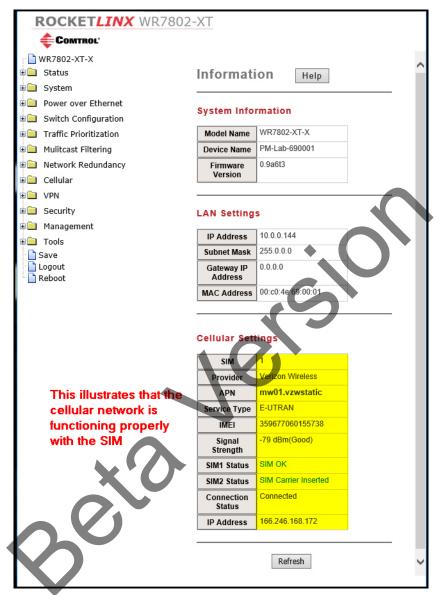

| System Information |                                                                                                    |
|--------------------|----------------------------------------------------------------------------------------------------|
| Model Name         | Displays the product model name.                                                                                                    |
| Device Name        | Displays the device name, which can changed using the System   Basic Settings page.                                                                                                    |
| Firmware Version   | Displays the firmware version loaded on the router.                                                                                                    |
| LAN Settings       |                                                                                                    |
| IP Address         | Displays the LAN IP address.                                                                                                    |
| Subnet Mask        | Displays the LAN subnet mask.                                                                                                    |
| Gateway IP Address | Displays the LAN gateway address.                                                                                                    |
| MAC Address        | Displays the MAC address of the LAN.                                                                                                    |
| Cellular Settings  |                                                                                                    |
| SIM                | Displays the primary SIM card number, 1 or 2. This is dependent on which SIM you selected on the Cellular   Basic Settings page.                                                                                                    |
| Provider           | Displays the name of the Cellular carrier or ISP (Internet service provider).                                                                                                    |
| APN                | Displays the access point name. Some ISPs require a specific APN, which should be configured on the <b>Cellular   Basic Setting</b> page.                                                                                                    |
| Service Type       | Displays the type of service.  After 3G/LTE connects, the connected ISP updates the service type here. The possible types are GSM, UMTS, GSM w/EGPRS, UMTS w/HSDPA, UMTS w/HSDPA and HSUPA, E-UTRAN, Unknown, No Service (default value)  Typically, Cellular service is mainly HSPA/LTE data communications. The rest of services are backward compatible service to avoid losing connection when HSPA/LTE is not available. |
| IMEI               | The unique International Mobile Equipment Identity for this router.                                                                                                    |
|                    | Displays the signal strength to the remotely connected base station. If the signal strength displays low, you should move the AP/Gateway location or mount an auxiliary antenna in better location.  Signal strength definitions:                                                                                                    |
| Signal Strength    | <ul> <li>0 dBm (Default value while no connection, or during a Read the Signal Strength error.)</li> <li>-113 dBm or less (Low)</li> <li>-51 dBm or greater (Excellent)</li> <li>Not known or not detectable</li> </ul>                                                                                                    |

| Cellular Settings          |                                                                                                    |
|----------------------------|----------------------------------------------------------------------------------------------------|
| SIM1 Status<br>SIM2 Status | <ul> <li>This defines the possible SIM status messges:</li> <li>SIM OK: The SIM card is ready to use.</li> <li>SIM Carrier Inserted: The SIM card is not inserted.</li> <li>SIM PIN Locked: The SIM card is locked due to PIN error. It may be caused by error typing PIN password many times. Check with your ISP to resolve the issue.</li> <li>SIM is deactivated: The SIM card may have some problem. Please check with your ISP to resolve the issue.</li> </ul> |
| Connection Status          | <ul> <li>Connected: The 3G/LTE interface is connected to the base station.</li> <li>Not Connected: The 3G/LTE interface is not connected to the base station.</li> </ul>                                                                                                    |
| IP Address                 | This is the Cellular IP address assigned by the ISP.                                                                                                    |

# Status | Network Flow Page

The Network Flow shows the packet counters for transmission and reception for the Cellular interface. (3G or LTE).

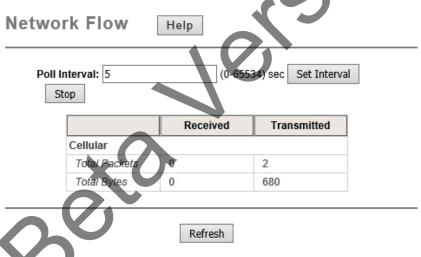

|               | Network Flow Page                                                                                                    |
|---------------|----------------------------------------------------------------------------------------------------|
| Poll Interval | The Poll Interval time setting, ranges from 0~65524 seconds. If you want to change the <b>Poll Interval</b> time, click the <b>Stop</b> button, enter a new value, and click <b>Set Interval</b> to activate. |
| Set Interval  | Click this button to set a new interval time after entering a new polling interval time.                                                                                                    |
| Stop          | Click this button to stop polling the associated clients.                                                                                                    |
| Refresh       | Click to refresh the table.                                                                                                    |

# Status | ARP Table Page

This displays the ARP (address resolution table).

### ARP Table

| P Address  | MAC Address 🌲     | Interfac€ |
|------------|-------------------|-----------|
| 10.0.0.202 | 00:40:f4:a8:c3:e7 | br0       |

|             | ARP Table Page                                                 |
|-------------|----------------------------------------------------------------|
| IP Address  | The IP Address learnt from the interface.                      |
| MAC Address | The MAC Address learnt from the interface.                     |
| Interface   | The interface that learnt the ARP packet (IP and MAC Address). |
| Refresh     | Click to refresh the table.                                    |

## Status | DHCP Client List Page

This table shows the assigned IP address, MAC address and expiration timer of the connected DHCP client device.

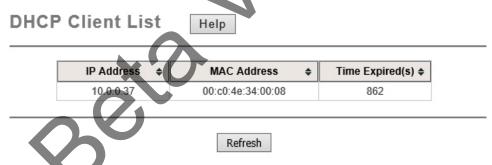

|                 | DHCP Client List Page                                                                                                    |
|-----------------|----------------------------------------------------------------------------------------------------|
| IP Address      | The assigned IP address of the connected DHCP client device.                                                                                                    |
| MAC Address     | The MAC address of the connected DHCP client device.                                                                                                    |
| Time Expired(s) | The DHCP expiration timer of the connected DHCP client device. The time unit is in seconds. The number can be changed on the System   IP Settings page with the DHCP Server Lease Time setting. |
| Refresh         | Click this button to refresh the table.                                                                                                    |

# **System Web Pages**

The System menu provides these web pages:

- System | Basic Settings Page on Page 46
- <u>System | IP Settings Page</u> on Page 47
- <u>System | DHCP Server Page</u> on Page 49
- System | Time Settings Page on Page 50
- System | Relay Settings Page on Page 51
- System | DDNS Settings Page on Page 51
- System | Traffic Shaping Page on Page 53
- System | Outbound Firewall Submenu on Page 53
- System | Inbound Filtering Page on Page 56
- System | NAT Settings Submenu on Page 57

#### System | Basic Settings Page

The System | Basic Settings page allows you to give a name to identify an access point name. It allows maximum 15 characters and no spaces.

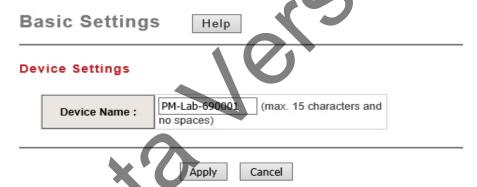

Note: You must Save (Page 115) settings, if you want to maintain these settings if the WR7802-XT is rebooted.

### System | IP Settings Page

Use the IP Settings page to configure the IP related parameters for LAN interfaces, which connects to the LAN port of your router (Access Point).

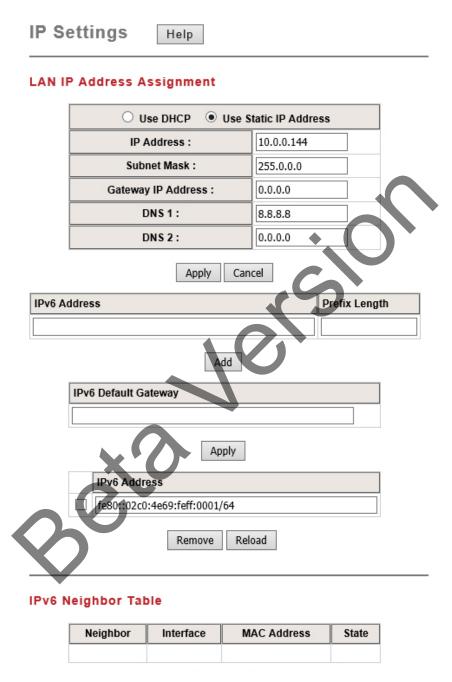

|                          | IP Settings Page                                                                                                    |
|--------------------------|----------------------------------------------------------------------------------------------------|
| LAN IP Address Setti     | ngs                                                                                                    |
| Use DHCP                 | If you select this option, the router allows a DHCP server to assign an IP address.                                                                                                    |
| Use Static IP<br>Address | If you select this option, enter a valid address in the IP Address field.                                                                                                    |
| IP Address               | The IP Address field allows you to set the static IP address on the WR7802-XT. The default IP address is 192.168.250.250.                                                                                                    |
| Subnet Mask              | You can change the subnet mask address for the LAN interface. The default subnet mask is a Class C address: 255.255.25.0.                                                                                                    |
| Gateway IP Address       | You can change the gateway address. The default gateway address is 192.168.250.1. This is the system gateway IP address when Cellular is not available.                                                                                                    |
| DNS 1/2                  | The Domain Name System (DNS) is a hierarchical naming system built on a distributed database for computers, services, or any resource connected to the Internet or a private network. It associates various information with domain names assigned to each of the participating entities. Most importantly, it translates domain names meaningful into the numerical identifiers associated with networking equipment for the purpose of locating and addressing these devices worldwide. |
| IPv6 Address             | This field allows you to enter an IPv6 address to add to the management VLAN. By default the management interface automatically configures with a link-local address. Click the Add button to add the entered address to the management VLAN.                                                                                                    |
| Prefix Length            | This field allows you to indicate what part of the IPv6 address is used for routing. Click the Apply button to set the entered default gateway.                                                                                                    |
| IPv6 Default<br>Gateway  | The default gateway IP address identifies the gateway (for example, a router) that receives and forwards those packets whose addresses are unknown to the local network. The agent uses the default gateway address when sending alert packets to the management workstation on a network other than the local network.                                                                                                    |
| IPv6 Address             | This table shows the IPv6 addresses that have been added to the management VLAN. To remove an entry click the check box next to it and click the <b>Remove</b> button. To reload the list click the <b>Reload</b> button.                                                                                                    |
| IPv6 Neighbor Table      |                                                                                                    |
| Neighbor                 | The IPv6 address of the neighbor.                                                                                                    |
| Interface                | The port that the neighbor is connected to.                                                                                                    |
| MAC Address              | The MAC address of the neighbor.                                                                                                    |
| State                    | The Neighbor connection state of the neighbor entry.                                                                                                    |

Note: You must Save (Page 115) settings, if you want to maintain these settings if the WR7802-XT is rebooted.

# System | DHCP Server Page

Use this page to configure the DHCP server.

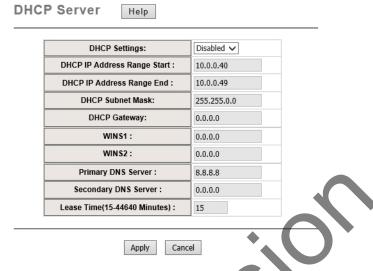

|                                | DHCP Server Page                                                                                                    |
|--------------------------------|----------------------------------------------------------------------------------------------------|
| DHCP Settings                  | You can <b>Enable</b> or <b>Disable</b> this option.  After the DHCP Server option is enabled, you can then assign the starting and ending IP of the DHCP IP address range. The WR7802-XT allows you to assign up to one Class C range which is 255 IP addresses. <b>Note:</b> The maximum connections per session is 64. |
| DHCP IP Address<br>Range Start | This is the starting IP address that DHCP will assign. The default is 192.168.250.100.                                                                                                    |
| DHCP IP Address<br>Range End   | This is the ending IP address that DHCP will assign. The default is 192.168.250,200.                                                                                                    |
| DHCP Subnet Mask               | This is the DHCP subnet mask. The default is 255.255.255.0.                                                                                                    |
| DHCP Gateway                   | This is the DHCP gateway address. The default is 192.168.250.250.                                                                                                    |
| WINS1/2                        | This is the primary and secondary DNS servers IP addresses.                                                                                                    |
| Primary/Secondary<br>DNS       | The DNS server address that you want the DHCP server to distribute.                                                                                                    |
| Lease Time                     | This is the amount of time of the assigned IP addresses. The range is 15 - 44640 minutes.                                                                                                    |

#### System | Time Settings Page

Use the Time Settings page to configure the time settings for the WR7802-XT. You can configure current time, time zone, and configure NTP protocol to synchronize system time with a public time server over the Internet.

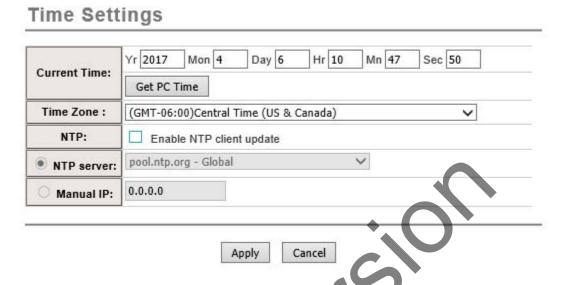

|              | Time Settings Page                                                                                                    |
|--------------|----------------------------------------------------------------------------------------------------|
|              | You can manually type the current time or get the time from your PC or Cellular module.                                                                                              |
| Current Time | • If you click the <b>Get PC Time</b> button, the current time is updated according to your <b>PC's</b> time.                                                                        |
|              | • If you click <b>Get Cellular Time</b> , the current time is updated according to your module's RTC (real time clock). This button is hidden if a Cellular network is not detected. |
| Time Zone    | Select the time zone of your country from the drop-down list.                                                                                                    |
| NTP          | You can select the <b>Enable NTP client update</b> option and then the NTP feature is activated and synchronized from the remote time server.                                        |
| NTP Server   | Select the time server from the NTP Server drop-down list or manually input the IP address of available time server into Manual IP.                                                  |
| Manual IP    | You can enter the IP address of server that you want to set the time on the WR7802-XT.                                                                                               |

Note: You must Save (Page 115) settings, if you want to maintain these settings if the WR7802-XT is rebooted.

#### System | Relay Settings Page

Use the **Relay Settings** page to configure the DO relay.

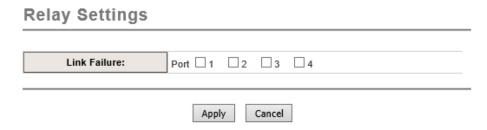

Select the port or ports that want monitor for a link failure and then press Apply to activate the settings.

Note: You must Save (Page 115) settings, if you want to maintain these settings if the WR7802-XT is rebooted.

## System | DDNS Settings Page

 $Use the \ \textbf{DDNS Settings} \ page \ to \ configure \ the \ parameters \ for \ DDNS \ (Dynamic \ Domain \ Name \ System) \ client.$ 

Since not all carrier providers provide a fixed IP service and the dynamic IP address of Cellular interface may change often, making it difficult to remotely manage the WR7802-XT' IP address. Optionally, you can use DDNS domain name instead fixed IP address.

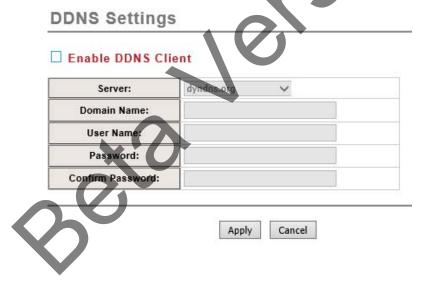

|                    | DDNS Settings                                                                              |
|--------------------|--------------------------------------------------------------------------------------------|
| Enable DDNS Client | Select this option if you want to enable a DDNS domain name instead of a fixed IP address. |
| Server             | The WR7802-XT supports dyndns.org, freedns.afraid.org and no-ip.com services.              |
| Domain Name        | This is the domain name provided by the Cellular carrier.                                  |
| User Name          | This is user name provided by the Cellular carrier.                                        |
| Password           | This is the password for the DDNS client.                                                  |
| Confirm Password   | You must confirm the DDNS client password before applying the settings.                    |

 $\textbf{\textit{Note:}} \ \ \textit{You must Save} \ (\underline{\textit{Page 115}}) \ \textit{settings, if you want to maintain these settings if the WR7802-XT is rebooted.}$ 

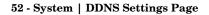

#### System | Traffic Shaping Page

Use the **Traffic Shaping** page to specify the incoming and outgoing traffic limit.

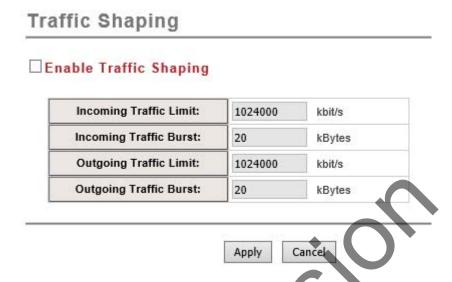

|                           | Traffic Shaping Page                                                                                                    |
|---------------------------|----------------------------------------------------------------------------------------------------|
| Enable Traffic<br>Shaping | Select the item to activate the feature. After enabling traffic shaping, you can configure the Incoming Traffic Limit, Incoming Traffic Burst, Outgoing Traffic Limit and Outgoing Traffic Burst. |
| Incoming Traffic<br>Limit | If necessary, enter a suitable value for this parameter. The range is 100 to 1024000.                                                                                                    |
| Incoming Traffic<br>Burst | If necessary, enter a suitable value for this parameter. The range is 0 to 1024000.                                                                                                    |
| Outgoing Traffic<br>Limit | If necessary, enter a suitable value for this parameter. The range is 100 to 1024000.                                                                                                    |
| Outgoing Traffic<br>Burst | If necessary, enter a suitable value for this parameter. The range is 0 to 1024000.                                                                                                    |

Note: You must Save (Page 115) settings, if you want to maintain these settings if the WR7802-XT is rebooted.

#### System | Outbound Firewall Submenu

Use the following firewall settings pages to configure the firewall setting. There are different types of firewall settings:

- Src IP Filtering (Page 54): Source IP address filtering from your LAN to Internet through the gateway.
- Dest IP Filtering (Page 54): Destination IP address filtering from the LAN to Internet through the gateway.
- Src Port Filtering (Page 55): Source port filtering from the LAN to Internet through the gateway.
- Dest Port Filtering (Page 55): Destination ports filtering from the LAN to Internet through the gateway.

#### System | Outbound Firewall | Src (Source) IP Filtering Page

Source IP Filtering

Entries in this table are used to restrict certain types of data packets from your local network to the Internet through the Gateway. Use of such filters can be helpful in securing or restricting your local network.

Select **Enable Source IP Filtering**, type the local IP address and comment (note for the entry) and then press **Apply** to activate the settings.

The table displays each local IP address and the comment for each entry. Use the table to edit or delete any entry as needed.

After selecting **Apply** to activate the settings you can then see the entries you configured in the table below.

Note: You must Save (<u>Page 115</u>) settings, if you want to maintain these settings if the WR7802-XT is rebooted.

| A Comment        | Enab     | le Source IP Filter | ing    |   |
|------------------|----------|---------------------|--------|---|
| Local            | IP Addre | :88:                |        |   |
| Cr               | omment:  |                     |        |   |
|                  |          |                     |        |   |
| Local IP Address | <b>+</b> | Comment +           | Select | E |

System | Outbound Firewall | Dest (Destination) IP Filtering Page

Entries in this table are used to restrict the computers in the LAN from accessing certain websites in the WAN according to IP address.

Select Enable Destination IP Filtering, type the Destination IP address and comment (note for the entry) and then press Apply to activate the settings.

The table displays each destination IP address and the comment for each entry. Use the table to edit or delete any entry as needed.

After selecting **Apply** to activate the settings you can then see the entries you configured in the table below.

Note: You must Save (Page 115)
settings, if you want to
maintain these settings if the
WR7802-XT is rebooted.

| Destinatio | IP Filtering            |                 |       |      |
|------------|-------------------------|-----------------|-------|------|
|            | ☐ Enable Destinati      | on IP Filtering |       |      |
|            | Destination IP Address: | - Tricering     |       |      |
| (0.        | Comment:                |                 |       |      |
|            | Apply                   | ancel           |       |      |
| Destinat   | ion IP Address 💠 Comm   | ent \$ Se       | elect | Edit |
|            |                         |                 |       |      |
|            | Delete Selected Delete  | e All Refresh   | 1     |      |

#### System | Outbound Firewall | Src (Source) Port Filtering Page

Entries in this table are used to restrict certain ports of data packets from your local network to the Internet through the gateway. Use of such filters can be helpful in securing or restricting your local network.

Select Enable Source Port Filtering, type the port range, select the Protocol type (UDP, TCP, or Both). You can enter a comment (note for the entry) and then press Apply to activate the settings.

The table displays each source port range, protocol, and the comment for each entry. Use the table to edit or delete any entry as needed.

After selecting **Apply** to activate the settings you can then see the entries you configured in the table below.

Note: You must Save (<u>Page 115</u>)
settings, if you want to
maintain these settings if the
WR7802-XT is rebooted.

# Source Port Filtering

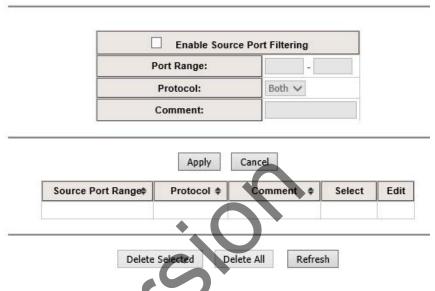

System | Outbound Firewall | Dest (Destination) Port Filtering Page

Use the entries in this table to restrict certain ports of data packets from your local network to the Internet through the gateway. Use of such filters can be helpful in securing or restricting your local network.

Select Enable Destination Port Filtering, type the port range, protocol type (UDP, TCP or Both). Type the Comment (note for the entry) and then click Apply to activate the settings.

The table displays each destination port range, protocol, and the comment for each entry. Use the table to edit or delete any entry as needed.

After selecting Apply to activate the settings you can then see the entries you configured in the table below.

Note: You must Save (<u>Page 115</u>) settings, if you want to maintain these settings if the WR7802-XT is rebooted.

# Destination Port Filtering

|         |             | Enable Destina | tion Port F | iltering |        |      |
|---------|-------------|----------------|-------------|----------|--------|------|
| 2       |             | Port Range:    |             | -        |        |      |
|         |             | Protocol:      | Both        | · ~      |        |      |
|         |             | Comment:       |             |          |        |      |
|         |             |                |             |          |        |      |
|         |             | Apply          | Cancel      |          |        |      |
| Dest Po | ort Range 💠 | Protocol \$    | Comme       | nt 💠     | Select | Edit |
|         |             |                |             |          |        |      |
|         |             |                |             |          |        |      |
|         |             |                |             |          |        |      |
|         | Delete      | Selected De    | elete All   | Refresh  | 1      |      |
|         |             |                |             |          |        |      |

#### System | Inbound Filtering Page

Inbound Filtering is used to restrict any access from Internet to the LAN. Only the applied entries in the Remote Management Exception list can access the LAN from the Internet through the gateway.

Enable Inbound Firewall: After enabled inbound firewall, it means that all the IP address from the Internet can NOT access the LAN through the gateway. You can configure Remote Management Exception for exceptional items that includes Web, Telnet, SSH and SNMP.

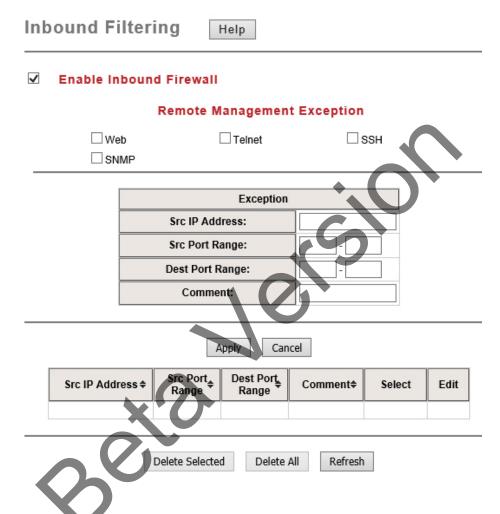

| Inbound Filtering Page |                                                                                                    |  |
|------------------------|----------------------------------------------------------------------------------------------------|--|
| Exception:             | The Exception table allows you to configure the exception list.                                                                      |  |
| Src IP Address:        | The entry allows you to configure the source IP address from the Internet.                                                           |  |
| Src Port Range:        | The source port range of the above IP address.                                                                                       |  |
| Dest Port Range:       | The destination port range of the above IP address. Destination port range can NOT be empty! You should set a value between 1~65535. |  |
| Comment:               | Note for the entry.                                                                                                    |  |

After selecting **Apply** to activate the settings you can then see the entries you configured in the table below. **Note:** You must **Save** (<u>Page 115</u>) settings, if you want to maintain these settings if the WR7802-XT is rebooted.

## System | NAT Settings Submenu

NAT is the abbreviation of Network Address Translation. NAT is a methodology of modifying network address information in IP packet headers while they are in transit across a gateway/router for the purpose of remapping one IP address space into another. The simple type of NAT provides one to one translation of IP addresses. It can be used to interconnect two IP networks, normally one network is for Local Area Network and the other network is for Wide Area Network/Internet.

Use the NAT Settings pages to configure the NAT settings:

- <u>System | NAT Settings | Port Forwarding Page</u> on Page 57
- System | NAT Settings | DMZ Page on Page 58
- <u>System | NAT Settings | Advanced Page</u> on Page 59

System | NAT Settings | Port Forwarding Page

Entries in the **Port Forwarding** table allows you to automatically redirect common network services to a specific machine behind the NAT firewall. These settings are only necessary if you wish to host some sort of server like a web server or mail server on the private local network behind your gateway's NAT firewall.

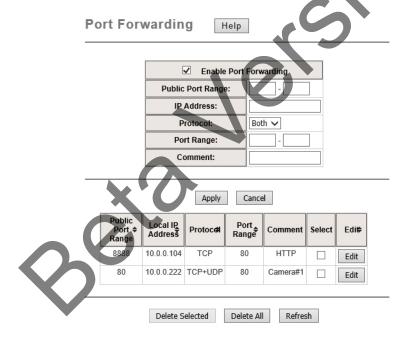

| Port Forwarding Page      |                                                                                                    |  |
|---------------------------|----------------------------------------------------------------------------------------------------|--|
| Enable Port<br>Forwarding | Select this check box and then type the parameters to create the port forwarding entries.                              |  |
| Public Port Range         | Configure the port range that is public to the WAN/Internet. You can configure one or a range of TCP/UDP port numbers. |  |
| IP Address                | Configure the IP address of the LAN PC. The traffic from the public port range is redirected to this IP address.       |  |

| Port Forwarding Page (Continued)                                                                           |                                                              |  |
|----------------------------------------------------------------------------------------------------|--------------------------------------------------------------|--|
| Protocol                                                                                                   | Configure the protocol type: TCP, UDP or Both (TCP and UDP). |  |
| Port Range Configure the port range of the LAN, the traffic from the public port redirected to these port. |                                                              |  |
| Comment                                                                                                    | Add supporting information for the entry.                    |  |

After selecting **Apply** to activate the settings you can then see the entries you configured in the table below. **Note:** You must **Save** (<u>Page 115</u>) settings, if you want to maintain these settings if the WR7802-XT is rebooted.

System | NAT Settings | DMZ Page

The DMZ (Demilitarized Zone) page is used to provide Internet services without sacrificing unauthorized access to its local private network. Typically, the DMZ host contains device accessible to Internet traffic, such as Web (HTTP) servers, FTP servers, SMTP (e-mail) servers, and DNS servers.

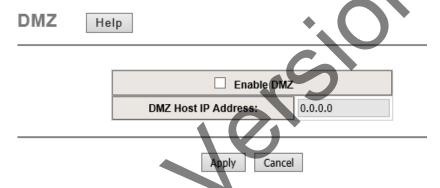

| DMZ Page               |                                                                                                    |  |
|------------------------|----------------------------------------------------------------------------------------------------|--|
| Enable DMZ             | Select the check box to enable this feature.                                                                                                    |  |
| DMZ Host IP<br>Address | Enter the IP address of the DMZ host IP address. This is the DMZ computer's IP address. If you configure the DMZ function for your office network, you should get approval from the IT administrator. |  |

Note: You must Save (Page 115) settings, if you want to maintain these settings if the WR7802-XT is rebooted.

System | NAT Settings | Advanced Page

You can use the NAT Advanced page to randomize NAT port mapping. Select Enable in the drop list and then click the Apply button.

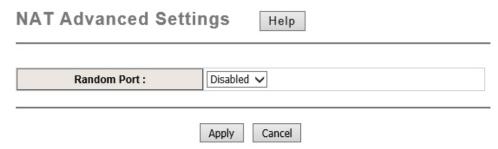

Note: You must Save (Page 115) settings, if you want to maintain these settings if the WR7802-XT is rebooted.

# **Power Over Ethernet Pages**

The Power over Ethernet ports is one of the main features of the router. Each PoE port is compliant with both IEEE 802.3af and 802.3at. Use the Power over Ethernet Configuration pages to configure:

- Power over Ethernet | PoE Control Page on Page 59
- Power over Ethernet | PoE Schedule Page on Page 62
- Power over Ethernet | PoE Status Page on Page 63

#### Power over Ethernet | PoE Control Page

This page is used to configure the Power over Ethernet parameters for the ports.

Note: During the PoE operation, the surface accumulates heat and causes the surface temperature to become higher than the ambient temperature. Remember NOT to touch device surface during PoE operation.

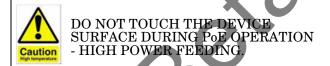

If Forced mode is selected, power is provided even if no Ethernet cable is plugged in. Only use Forced mode if you are attaching a device that is capable of receiving power through its Ethernet connection.

You can use these steps to configure PoE settings. Refer to the following table if you need more detailed information.

- 1. Select **Enable** from the drop list.
- 2. Enter an appropriate Power Budget, the maximum is 62W.
- 3. Enter an appropriate Power Budget Warning Level.
- 4. Click the **Apply** button.
- 5. Select **Enable** for the port or ports that you want to use as PoE ports..
- 6. Select the **Powering Mode** for the attached device.
- 7. Enter the power **Budget** for the port. The range is 1 to 31W.
- 8. Set the port **Priority**.
- 9. Click the **Apply** button.

# Port Configuration

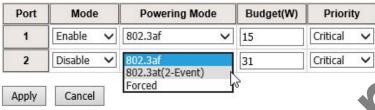

- 10. If desired, configure PD Status Detection for the attached PoE devices.
  - Enter the IP Address of the device attached to the port.
  - b. Enter the Cycle Time, which is the time reserved per duration of the PD reboot. The range is from 10~3600 seconds.
  - c. Click the Apply button.

**Note:** You must **Save** (<u>Page 115</u>) settings, if you want to maintain these settings if the WR7802-XT is rebooted.

# ☑ Enable PD Status Detection

D Status Detection

| PD | IP Address | Cycle Time(s) | Delete |
|----|------------|---------------|--------|
| 1  | 10.0.0.116 | 20            |        |
| 2  |            |               |        |

|                                  | PoE Control                                                                                                    |  |  |
|----------------------------------|----------------------------------------------------------------------------------------------------|--|--|
| System Configuration             |                                                                                                    |  |  |
| PoE System                       | Enable or Disable the system's PoE power output function. This budget must less than the input power. You must first enable this option before you can configure the PoE characteristics. |  |  |
| Power Budget (W)                 | This is the maximum output budget of the PoE function. The router supports two IEEE 802.3at PoE ports with a maximum power budget of 62W.                                                 |  |  |
| Power Budget<br>Warning Level(%) | The warning level is for system warning to alert the user when the PoE system is drawing power that meets the warning level.                                                              |  |  |

System Configuration

Help

PoE Control

| PoE Control (Continued)       |                                                                                                    |  |  |  |
|-------------------------------|----------------------------------------------------------------------------------------------------|--|--|--|
| Port Configuration            | Port Configuration                                                                                                    |  |  |  |
| Mode                          | Enable/Disable the port's PoE function.                                                                                                    |  |  |  |
| Powering Mode                 | IEEE 802.3af, 802.3at(2-event), and forced mode are supported.  Forced mode ignores the classification behaviors and delivers power to the connected device. When using Forced mode, be careful and verify that your connected device can support the power that you configure.                                                                                                    |  |  |  |
| Budget (W)                    | Assign the PoE budget of the port. The valid values range from 1~31W.                                                                                                    |  |  |  |
| Power priority                | You can set one of the three levels, Critical, High and low. If the system Poconsumption is over the budget, the PoE system turns off the low priority port first, then high and critical are the last.                                                                                                    |  |  |  |
| PD Status Detection           |                                                                                                    |  |  |  |
| Enable PD Status<br>Detection | You can detect the connected PD status. If the connected device is failing, the system resets the PoE of the port as the first step to assist the field engineer.                                                                                                    |  |  |  |
| IP address                    | The IP address of the connected PD of the port.                                                                                                    |  |  |  |
| Cycle time(s)                 | This is the time reserved per duration of PD reboot in seconds, the range is from 10~3600. You can measure the PD reboots duration time first. Normally, an IP camera will take at least 40~50 seconds. Once you define this function, the PoE router turns off PoE power when the connected PD does not echo the request. After the cycle time, the PoE router starts the PD again. This function also referred to as link partner line detection (LPLD). |  |  |  |
| Delete                        | Click Delete and Apply can delete the settings.                                                                                                    |  |  |  |

#### Power over Ethernet | PoE Schedule Page

The scheduling PoE functionality can help you save power and money. You need to configure PoE Scheduling and select a target port manually to enable this function

The Power over Ethernet schedule supports hourly and weekly base PoE schedule configuration.

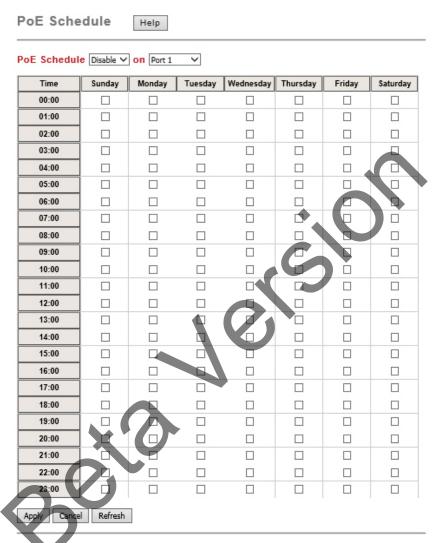

Select the target port and select the time frames, and then click **Apply** to activate the PoE scheduling function. The PoE port works with the predefined behavior and follows the system clock. As this result, be sure the system clock have configured as your local time for the reference of scheduling control.

Note: You must Save (Page 115) settings, if you want to maintain these settings if the WR7802-XT is rebooted.

### Power over Ethernet | PoE Status Page

The PoE Status page shows the operating status of each PoE Port. The information includes PoE mode, Powering Status, PD class, Power Budget (W), Power Consumption (W), Voltage and Current of the connected device. The following screen illustrates that there is a PoE IP camera on Port 1.

# PoE Status

Help

| ı | Port | Mode    | Status    | Class  | Budget<br>(W) | Consumption<br>(W) | Voltage<br>(V) | Current<br>(mA) |
|---|------|---------|-----------|--------|---------------|--------------------|----------------|-----------------|
|   | 1    | Enable  | Powering  | Class4 | 31            | 3.32               | 46.8           | 71.0            |
|   | 2    | Disable | Searching |        |               | 0.0                | 0.0            | 0.0             |

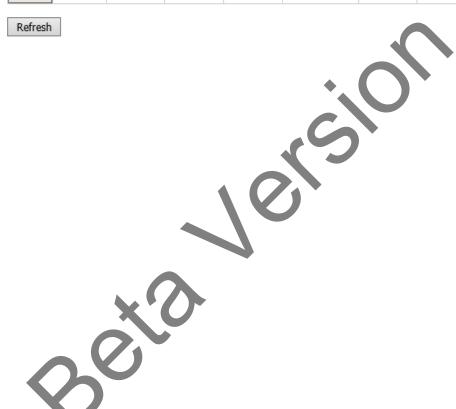

# **Switch Configuration Pages**

The **Switch Configuration** group helps you to enable/disable port status, configure port auto-negotiation, speed, and duplex, flow control, rate limit control and VLAN. It also allows you to view port status and port statistics.

This category includes these pages:

- <u>Switch Configuration | Port Status Page</u>
- <u>Switch Configuration | Port Control Page</u>
- <u>Switch Configuration | VLAN Configuration Page</u>
- System Configuration | Rate Control Page
- <u>Switch Configuration | Port Statistics Page</u>

## Switch Configuration | Port Status Page

This page displays the current status of the ports.

# **Port Status**

Help

| Port | Link | Speed/Duplex | Flow<br>Control | SFP<br>Vendor | Wavelength | Distance |
|------|------|--------------|-----------------|---------------|------------|----------|
| 1    | Up   | 100 Full     | Disable         |               |            |          |
| 2    | Up   | 1000 Full    | Disable         |               |            |          |
| 3    | Up   | 1000 Full    | Disable         | Comtrol       | 1310 nm    | 10000 m  |
| 4    | Down | 1000 Full    | Disable         |               |            |          |

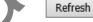

| Port Status Page |                                                                                                    |  |
|------------------|----------------------------------------------------------------------------------------------------|--|
| Link             | This is the link status with is either Up or Down.                                                                                                    |  |
| Speed/Duplex     | This is the port speed (10, 100 or 1000) and duplex (Full or half).                                                                                                    |  |
| Flow Control     | The status of flow control.                                                                                                    |  |
|                  | Vendor name of the SFP transceiver connected to the port.                                                                                                    |  |
| SFP Vendor       | Most SFP transceivers provide vendor information, which allows your switch to read it. The web page displays the vendor name, wavelength and distance of all SFP transceiver family. |  |
|                  | If you see <i>Unknown info</i> , it may mean that the vendor did not provide their information or that the information of their transceiver cannot be read.                          |  |
| Wavelength       | The wave length of the SFP transceiver connected to the port.                                                                                                    |  |
| Distance         | The distance of the SFP transceiver connected to the port.                                                                                                    |  |

| Port Status Page (Continued) |                                          |  |
|------------------------------|------------------------------------------|--|
| Refresh                      | Reloads the all of the port information. |  |

### **Switch Configuration | Port Control Page**

Port Control

Use this page to configure the router.

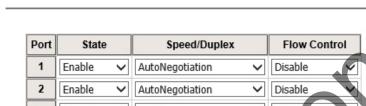

Help

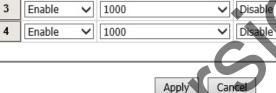

| Port Control Page |                                                                                                    |  |  |  |
|-------------------|----------------------------------------------------------------------------------------------------|--|--|--|
| State             | Enable or disable the state of this port. The default setting is <b>Enable</b> which means all the ports are workable when you receive the device.                                                                                                    |  |  |  |
| Speed/Duplex      | You can configure port speed and duplex mode at each port.  Ports 1 and 2: The factory default is AutoNegotiation, it will based on transmission to auto negotiate the speed and duplex mode. You can also select 10 Full, 10 Half, 100 Full or 100 Half.  Ports 3 and 4: The ports represent the SFP fiber ports. Factory default is 1000, which means that the port is in Gigabit speed. You will need to configure to 100 if you use 100M SFP transceiver.  Note: It is necessary to reset system, if the SFP configuration was changed. |  |  |  |
| Flow Control      | This enables or disables flow control.  Enable means that you need to activate the flow control function of the remote network device in order to let the flow control of that corresponding port on the router to work.  Disable means that you do not need to activate the flow control function of the remote network device, as the flow control of that corresponding port on the router works anyway.                                                                                                    |  |  |  |

Click the **Apply** button to activate the settings.

 $oldsymbol{Note:}$  You must  $oldsymbol{Save}$  ( $oldsymbol{Page 115}$ ) settings, if you want to maintain these settings if the WR7802-XT is rebooted.

#### Switch Configuration | VLAN Configuration Page

The WR7802-XT supports IEEE 802.1Q VLAN. 802.1Q VLAN is also known as Tag-Based VLAN. This Tag-Based VLAN allows a VLAN to be created across different switches. IEEE 802.1Q tag-based VLAN makes use of VLAN control information stored in a VLAN header attached to IEEE 802.3 packet frames. This tag contains a VLAN Identifier (VID) that indicates which VLAN a frame belongs to. Since each switch only has to check a frame's tag, without the need to dissect the contents of the frame, this also saves a lot of computing resources within the switch.

VLAN Configuration group enables you to Add/Remove static VLAN, configure Management VLAN ID, Port PVID, Egress parameters and view VLAN table.

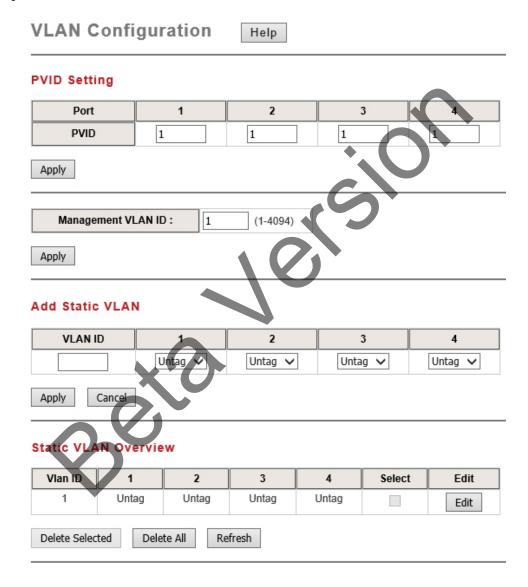

|                                    | VLAN Configuration Page  PVID is the abbreviation of the Port VLAN ID.                                                                                                    |  |  |  |
|------------------------------------|----------------------------------------------------------------------------------------------------|--|--|--|
|                                    | Enter the port VLAN ID in this field. PVID allows the switches to identify which port belongs to which VLAN.                                                                     |  |  |  |
| PVID Setting                       | To keep things simple, it is recommended that PVID is equivalent to VLAN IDs. The values of PVIDs are from 1 to 4095.                                                            |  |  |  |
|                                    | 1 (default value) and 4095 are reserved and you cannot enter these two PVIDs.                                                                                                    |  |  |  |
|                                    | Click the Apply button to activate the PVID settings.                                                                                                    |  |  |  |
| Management VLAN<br>ID              | The management VLAN ID is the VLAN ID of the CPU interface so that only member ports of the management VLAN can ping and access the router. The default management VLAN ID is 1. |  |  |  |
|                                    | Assign VLAN ID for a new VLAN and specify the egress (outgoing) rule to be <b>Untag</b> or <b>Tag</b> on each port.                                                              |  |  |  |
|                                    | Untag: Indicates that egress/outgoing frames are not VLAN tagged.                                                                                                    |  |  |  |
| Add Static VLAN                    | Tag: Indicates that egress/outgoing frames are to be VLAN tagged.                                                                                                    |  |  |  |
|                                    | : Not available                                                                                                    |  |  |  |
|                                    | Press the Apply button to activate settings.                                                                                                    |  |  |  |
|                                    | The table shows static VLAN status                                                                                                    |  |  |  |
| CL II III AN                       | Check Select if you want to use the Delete Selected button to delete the selected entry.                                                                                         |  |  |  |
| Static VLAN<br>Overview            | Edit: Edit entries for the Route Entry.                                                                                                    |  |  |  |
|                                    | Delete all: Delete the all entries.                                                                                                    |  |  |  |
|                                    | Refresh: Reload the table.                                                                                                    |  |  |  |
| You must <b>Save</b> ( <u>Page</u> | 115) settings, if you want to maintain these settings if the WR7802-XT is reb                                                                                                    |  |  |  |
| 0                                  |                                                                                                    |  |  |  |

### System Configuration | Rate Control Page

Limit Packet Type and Rate is a form of flow control used to enforce a strict bandwidth limit on a port. You can program separate transmit (Egress Rule) and receive (Ingress Rule) rate limits at each port, and even apply the limit to certain packet types.

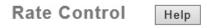

## Limit Packet Type and Rate

|      | Ingress Rule   |                | Egress         | Rule           |
|------|----------------|----------------|----------------|----------------|
| Port | Packet Type    | Rate<br>(Mbps) | Packet<br>Type | Rate<br>(Mbps) |
| 1    | Broadcast Only | 10             | All            | 0              |
| 2    | Broadcast Only | 10             | All            | 0              |
| 3    | Broadcast Only | 10             | All            | 0              |
| 4    | Broadcast Only | 10             | AIL            | 0              |

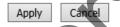

| Rate Control |                                                                                                    |  |  |
|--------------|----------------------------------------------------------------------------------------------------|--|--|
|              | You can select the packet type that you want to filter.                                                                                                    |  |  |
| Packet type  | The packet types of the Ingress Rule listed here include: All, Broadcast Only, Broadcast/Multicast and Broadcast/ Multicast/ Unknown Unicast. The packet types of the Egress Rule (outgoing) only support all packet types. |  |  |
| Rate         | This column allows you to manually assign the limit rate of the port. Valid values are from 1Mbps-1000Mbps, and Zero means no limit.                                                                                        |  |  |
| Ingress Rate | Increments of 1Mbps.                                                                                                    |  |  |
| Egress Rate  | 1 Mbps to 100 Mbps, increments of 1Mbps. 100 Mbps to 1000 Mbps, increments of 10Mbps.                                                                                                    |  |  |

Click the Apply button to apply the configuration changes.

Note: You must Save (Page 115) settings, if you want to maintain these settings if the WR7802-XT is rebooted.

### Switch Configuration | Port Statistics Page

**Port Statistics** 

You can use this page to view the port statistics. The statistics that can be viewed include Link State, Rx Good, Rx Bad, Rx Abort, Tx Good, Tx Bad and Collision. Rx means the received packet while Tx means the transmitted packets.

Help

| Port  | Link     | Rx Good   | Rx Bad  | Rx Abort | Tx Good | Tx Bad | Collision | Select |
|-------|----------|-----------|---------|----------|---------|--------|-----------|--------|
| 1     | Up       | 13388234  | 0       | 0        | 6730495 | 0      | 0         |        |
| 2     | Up       | 2426433   | 0       | 0        | 4793231 | 0      | 0         |        |
| 3     | Up       | 4327807   | 0       | 0        | 8624059 | 0      | 0         |        |
| 4     | Down     | 0         | 0       | 0        | 0       | 0      | 0         |        |
| Clear | Selected | d Clear A | ll Refi | resh     |         |        | 1         |        |

|            | Port Statistics                                                                                                    |
|------------|----------------------------------------------------------------------------------------------------|
| Port       | This is the port identifier.                                                                                                    |
| Link       | Indicates the link status, Up or Down.                                                                                                  |
| RX Good    | The count of good frames received, which is the total number of received unicast, broadcast, multicast, and pause frames.               |
| RX Bad     | The count of bad frames received, which is the total number of undersize, fragment, oversize, jabber, RXErr, and FCSErr frames.         |
| RX Abort   | The count of aborted frames received, which is the total number of discarded and filtered frames.                                       |
| TX Good    | The count of good frames transmitted, which is the total number of transmitted unicast, broadcast, multicast, and pause frames.         |
| TX Bad     | The count of FCSErr frames transmitted.                                                                                                 |
| Collision  | The count of collision frames. Collision is the collisions frames (including: single, multiple, excessive, and late collisions frames). |
| Select     | Click <b>Select</b> on a row (port) and you can click <b>Clear Selected</b> to delete the selected entry or entries.                    |
| Clears All | Click this button to clear all information from the table.                                                                              |
| Refresh    | Reload to refresh the counts.                                                                                                    |

**Note:** If you see many Bad, Abort or Collision counts increased, that may mean your network cable is not properly connected, the network performance of the port is poor, and so forth. Check your network cable, Network Interface Card of the connected device, the network application, or reallocate the network traffic.

## **Traffic Prioritization Pages**

Quality of Service (QoS) provides a traffic prioritization mechanism which allows users to deliver better service to certain flows. QoS can also help to alleviate congestion problems and ensure high-priority traffic is delivered first. This subsection allows you to configure Traffic Prioritization settings for each port with regard to setting priorities. The WR7802-XT supports 4 physical queues, weighted fair queuing (WRR) and Strict Priority scheme, which follows 802.1p COS tag and IPv4 TOS/DiffServ information to prioritize the traffic of your industrial network.

This group includes these page:

- Traffic Prioritization | QoS Setting Page on Page 70
- <u>Traffic Prioritization | CoS-Queue Mapping Page</u> on Page 71
- Traffic Prioritization | DSCP-Queue Mapping Page on Page 72

#### Traffic Prioritization | QoS Setting Page

The **QoS** Setting page provides a method to queue scheduling: You can select one of the Queue Scheduling rules.

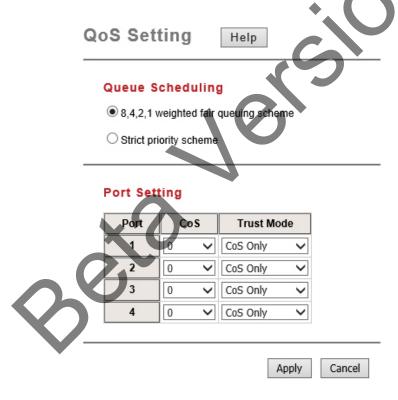

| QoS Setting                             |                                                                                                    |  |  |
|-----------------------------------------|----------------------------------------------------------------------------------------------------|--|--|
| 8,4,2,1 weighted fair<br>queuing scheme | This is also known as WRR (Weight Round Robin). The WR7802-XT follows the 8:4:2:1 rate to process the packets in a queue from the highest priority to the lowest. For example, the system processes 8 packets with the highest priority in the queue, 4 with the middle priority, 2 with low priority, and 1 with the lowest priority at the same time. |  |  |
| Strict priority scheme                  | Packets with higher priority in the queue are always processed first, as long as there is no packet with a higher priority.                                                                                                    |  |  |

| QoS Setting (Continued)                                                                                                    |                                                                                                    |  |  |  |
|----------------------------------------------------------------------------------------------------|----------------------------------------------------------------------------------------------------|--|--|--|
| Port Settings                                                                                                    |                                                                                                    |  |  |  |
| This column indicates the default port priority value for untagged priority-tagged frames. When the WR7802-XT receives the frame attaches the value to the CoS field of the incoming VLAN-tagged production and select 0,1,2,3,4,5,6 or 7 for the port. |                                                                                                    |  |  |  |
|                                                                                                    | Indicates the Queue Mapping types for you to select.  CoS Only: Port priority only follows CoS-Queue Mapping that you have assigned.  DSCP Only: Port priority only follows DSCP-Queue Mapping that you have assigned.             |  |  |  |
| Trust Mode                                                                                                    | CoS first: Port priority follows CoS-Queue Mapping first, and then the DSCP-Queue Mapping rule. The default priority type is CoS First. The system provides a default CoS-Queue table for which you can refer to the next command. |  |  |  |
|                                                                                                    | <b>DSCP first</b> : Port priority follows DSCP-Queue Mapping first, and then the CoS-Queue Mapping rule.                                                                                                    |  |  |  |

After configuration, press Apply to update the configuration changes.

Note: You must Save (Page 115) settings, if you want to maintain these settings if the WR7802-XT is rebooted.

### Traffic Prioritization | CoS-Queue Mapping Page

Use this page is to change the CoS values to Physical Queue mapping table. Since the switch fabric of the WR7802-XT supports four physical queues, Lowest, Low, Middle, and High.

You should therefore assign how to map CoS value to the level of the physical queue. You can freely assign the mapping table or follow the suggestion of the IEEE 802.1p standard.

CoS values 1 and 2 are mapped to physical Queue 0, the lowest queue. CoS values 0 and 3 are mapped to physical Queue 1, the low/normal physical queue. CoS values 4 and 5 are mapped to physical Queue 2, the middle physical queue. CoS values 6 and 7 are mapped to physical Queue 3, the high physical queue.

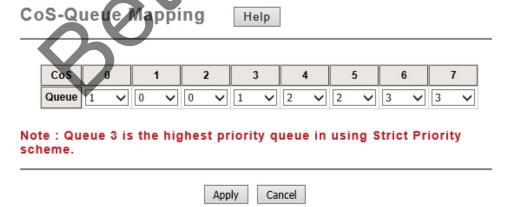

# Traffic Prioritization | DSCP-Queue Mapping Page

**DSCP-Queue Mapping** 

Use this page is to change DSCP (Differentiated Services Code Point) values for the Physical Queue mapping table. The switch fabric of the WR7802-XT supports 4 physical queues, Lowest, Low, Middle and High. You should therefore assign how to map DSCP value to the level of the physical queue. You can freely change the mapping table to follow the Upper Layer 3 switch or routers' DSCP setting.

Help

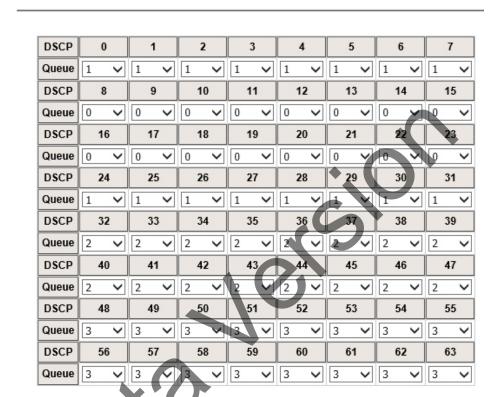

Note: Queue 3 is the highest priority queue in using Strict Priority scheme.

Apply Cancel

# **Multicast Filtering Pages**

For multicast filtering, the WR7802-XT uses IGMP Snooping technology. IGMP (Internet Group Management Protocol) is an Internet Protocol that provides a way for an Internet device to report its multicast group membership to adjacent routers. Multicasting allows one computer on the Internet to send data to a multitude of other computers that have identified themselves as being interested in receiving the originating computers data. Multicasting is useful for such applications as updating the address books of mobile computer users in the field, sending out newsletters to a distribution list, and broadcasting streaming media to an audience that has tuned into the event by setting up multicast group membership. In effect, IGMP Snooping manages multicast traffic by making use of switches, routers, and hosts that support IGMP. Enabling IGMP Snooping allows the ports to detect IGMP queries, report packets, and manage multicast traffic through the switch. IGMP has three fundamental types of messages, as shown below:

| Multicast Filtering                                                                                                    |  |  |  |
|----------------------------------------------------------------------------------------------------|--|--|--|
| Query  A message sent from the querier (an IGMP router or a switch) that asks for a response from each host that belongs to the multicast group.      |  |  |  |
| Report A message sent by a host to the querier to indicate that the host wants to be or is a member of a given group indicated in the report message. |  |  |  |
| Leave Group  A message sent by a host to the querier to indicate that the host has querier as a member of a specific multicast group.                 |  |  |  |

You will see the information of the IGMP Snooping function in this section, including different multicast groups' VID and member ports, and IP multicast addresses that range from 224.0.0.0 to 239.255.255.255. In this subsection, Force filtering can determined whether the switch flooding unknown multicast or not. Following web page are included in this group:

- Multicast Filtering | IGMP Snooping Page on Page 74
- Multicast Filtering | IGMP Query Page on Page 75

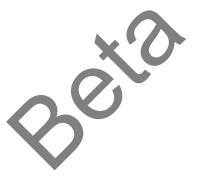

# Multicast Filtering | IGMP Snooping Page

Use this page is to enable the IGMP Snooping feature, assign IGMP Snooping for specific VLAN, and view IGMP Snooping table from dynamic learnt or static manual key-in.

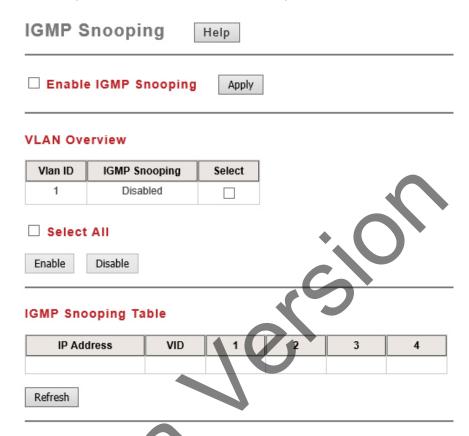

| IGMP Snooping           |                                                                                                    |  |  |
|-------------------------|----------------------------------------------------------------------------------------------------|--|--|
| Enable IGMP<br>Snooping | Click the check box and the Apply button to enable the IGMP Snooping feature.                                                                                                    |  |  |
| VLAN Overview           | You can assign IGMP Snooping to for specific VLAN. You can enable IGMP Snooping for some VLANs so that some of the VLANs will support IGMP Snooping and others will not.  Click the check box in the Select column and then select the Enable or Disable button. |  |  |
| IGMP Snooping<br>Table  | The table shows the multicast group IP Address, VID and member ports of the current working multicast stream in this device.                                                                                                    |  |  |

# Multicast Filtering | IGMP Query Page

Use this page to configure the IGMP Query feature. Since the router can only be configured by member ports of the management VLAN, IGMP Query can only be enabled on the management VLAN.

If you want to run IGMP Snooping feature in several VLANs, you should check whether each VLAN has its own IGMP Querier first. The IGMP querier periodically sends query packets to all end-stations on the LANs or VLANs that are connected to it. For networks with more than one IGMP querier, a switch with the lowest IP address becomes the IGMP querier.

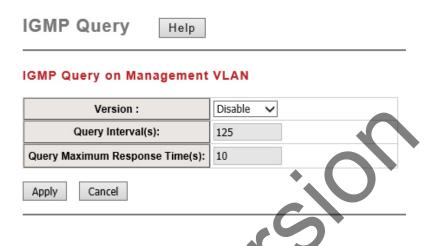

| IGMP Query                     |                                                                                                    |  |  |
|--------------------------------|----------------------------------------------------------------------------------------------------|--|--|
|                                | You can select V1, V2 or Disable.                                                                                                    |  |  |
| IGMP Query                     | V1 means IGMP V1 General Query.                                                                                                    |  |  |
| Version                        | V2 means IGMP V2 General Query.                                                                                                    |  |  |
|                                | The query is forwarded to all multicast groups in the VLAN. <b>Disable</b> allows you to disable IGMP Query.                                                                                                    |  |  |
| Query Interval(s)              | The period of query sent by querier. This value determines how frequently in seconds IGMP query messages are sent out. This value should be greater than or equal to the <b>Query Maximum Response Time</b> (s). Valid values are 1 to 65535. |  |  |
| Query Maximum<br>Response Time | The span querier detected to confirm there are no more directly connected group members on a LAN. Valid values are 1 to 25. Once you finish configuring the settings, click the <b>Apply</b> button to apply your configuration changes.      |  |  |

# **Network Redundancy Pages**

It is critical for industrial applications that network remains non-stop. The WR7802-XT supports STP, RSTP and Redundant Ring technology with these web pages:

- Network Redundancy | STP Configuration Page on Page 77
- Network Redundancy | STP Port Configuration Page on Page 79
- Network Redundancy | STP Information Page on Page 80
- Network Redundancy | Redundant Ring Configuration Page on Page 81
- Network Redundancy | Redundant Ring Information Page on Page 82
- Network Redundancy | Redundant Gateway Page on Page 83
- Network Redundancy | VRRP Page on Page 85

If you are unsure as to whether to configure Redundant Gateway or VRRP (Virtual Router Redundant Protocol) to provide a gateway failure backup mechanism, you may want to review the following information.

- *VRRP* requires all gateway participants to run VRRP protocol and it detects a gateway failure using IP multicast.
- Redundant Gateway detects a gateway failure with Redundant Ring status and ICMP packets.

Since VRRP and Redundant Gateway use different protocols, you can use one or the other but not both.

| Redundant Gateway         |                                                                                            | VRRP                                                      |  |
|---------------------------|--------------------------------------------------------------------------------------------|-----------------------------------------------------------|--|
| Protocol                  | RocketLinx Redundant Ring                                                                  | IEEE Standard                                             |  |
| Role                      | One master and all other routers are backups                                               | One master and all other routers are backups              |  |
| Instance                  | One ring group                                                                             | Multiple VRRP groups with a maximum of 5                  |  |
| How it is implemented     | RocketLinx with the smallest ARP Miss<br>Count on the <b>Redundant Gateway</b> web<br>page | RocketLinx with the highest priority on the VRRP web page |  |
| IP                        | Real router IP                                                                             | Virtual IP or real router IP                              |  |
| <b>Detection Interval</b> | Configurable ping loss, the default is 5                                                   | 3 Advertise Intervals, the default is 1 second            |  |
| Ring Recovery<br>Time     | Failover time 5ms and 0 restoration time                                                   |                                                           |  |

# **Network Redundancy | STP Configuration Page**

Use this page to select the STP mode and configure the global STP/RSTP Bridge Configuration.

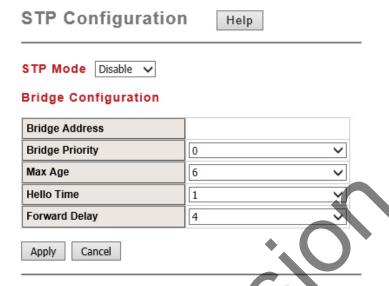

|                      | STP Configuration                                                                                                    |  |  |  |
|----------------------|----------------------------------------------------------------------------------------------------|--|--|--|
| STP Modes            | You can choose from STP, RSTP and Disable. You must select the STP Mode for your system first.                                                                                                    |  |  |  |
| Bridge Configuration |                                                                                                    |  |  |  |
| Bridge Address       | This shows the router's MAC address.                                                                                                    |  |  |  |
|                      | RSTP uses bridge ID to determine the root bridge, the bridge with the highest bridge ID becomes the root bridge. The bridge ID is composed of the bridge priority and the bridge MAC address. The bridge with the highest priority becomes the highest bridge ID.                                                                                                    |  |  |  |
| Bridge Priority (0-  | If all the bridge IDs have the same priority, the bridge with the lowest MAC address will then become the root bridge.                                                                                                    |  |  |  |
| 61440)               | Note: The bridge priority value must be in multiples of 4096. A device with a lower number has a higher bridge priority. Ex: 4096 is higher than 32768. Note: The Web GUI allows you to select the priority number directly. If you configure the value through the CLI or SNMP, you may need to type the value directly. Make sure that you follow the n x 4096 rules for the Bridge Priority. |  |  |  |
|                      | Enter a value from 6 to 40 seconds. This value represents the time that a bridge will wait without receiving Spanning Tree Protocol configuration messages before attempting to reconfigure.                                                                                                    |  |  |  |
| Max Age (6-40)       | If the device is not the root bridge, and if it has not received a hello message from the root bridge in an amount of time equal to Max Age, then device reconfigures itself as a root bridge.                                                                                                    |  |  |  |
|                      | Once two or more devices on the network are recognized as a root bridge, the devices renegotiates to set up a new spanning tree topology.                                                                                                    |  |  |  |

| STP Configuration (Continued) |                                                                                                    |  |  |
|-------------------------------|----------------------------------------------------------------------------------------------------|--|--|
|                               | Enter a value from 1 to 10 seconds. This is a periodic timer that drives the router to send out BPDU (Bridge Protocol Data Unit) packet to check current STP status.                                                                                                    |  |  |
| Hello Time (1-10)             | The root bridge of the spanning tree topology periodically sends out a hello message to other devices on the network to check if the topology is healthy. The hello time is the amount of time the root has waited during sending hello messages.                                                |  |  |
| Forward Delay<br>Time (4-30)  | Enter a value between 4 and 30 seconds. This value is the time that a port waits before changing from Spanning Tree Protocol learning and listening states to forwarding state. This is the amount of time the device waits before checking to see if it should be changed to a different state. |  |  |

Once you have completed your configuration, click on Apply to apply your settings.

**Note:** You must observe the following rule to configure Hello Time, Forwarding Delay, and Max Age parameters.

2 × (Forward Delay Time – 1 sec) ? Max Age Time ? 2 × (Hello Time value + 1 sec)

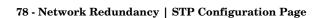

# Network Redundancy | STP Port Configuration Page

The Spanning Tree Protocol as defined by IEEE 802.1D provides loop free topologies for any Local Area Network (LAN). The Rapid Spanning Tree Protocol as defined by IEEE 802.1w is an evolution of the STP that provides faster spanning tree convergence after a topology change. This page allows you to configure the port parameter after you enable STP or RSTP.

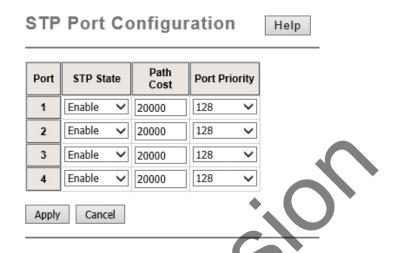

|           | STP Port Configuration                                                                                                    |  |  |  |
|-----------|----------------------------------------------------------------------------------------------------|--|--|--|
| Port      | This is the port number.                                                                                                    |  |  |  |
| STP State | Enable or Disable the STP/RSTP of the port. The default is <b>Enabled</b> .  Use the <b>STP Configuration</b> page to enable and set the STP or RSTP mode.                                                                                                  |  |  |  |
| Path Cost | Enter a number between 1 and 200,000,000. This value represents the cost of the path to the other bridge from the transmitting bridge at the specified port. The default value for 100Mbps ports is 200000. The default value for 1000Mbps ports is 200000. |  |  |  |
| Priority  | Enter a value between 0 and 240, using multiples of 16. This is the value that decides which port should be blocked by priority in a LAN.                                                                                                    |  |  |  |

# Network Redundancy | STP Information Page

This page allows you to see the information of the root switch and port status.

Root Information: You can see Root Bridge Address, Root Priority, Root Port, Root Path Cost and the Max Age, Hello Time and Forward Delay of BPDU sent from the root switch.

**Port Information:** You can see Port Role, Port State, Path Cost and Port Priority of the STP ports.

# STP Information

Help

#### **Root Information**

| Root Address   | 00c0.4e2c.006c |  |
|----------------|----------------|--|
| Root Priority  | 32768          |  |
| Root Port      | 3              |  |
| Root Path Cost | 420000         |  |
| Max Age        | 20 second(s)   |  |
| Hello Time     | 2 second(s)    |  |
| Forward Delay  | 15 second(s)   |  |
|                |                |  |

# Port Information

| P | ort | Role       | Port State | Path Cost | Port<br>Priority |
|---|-----|------------|------------|-----------|------------------|
|   | 1   | Designated | Forwarding | 20000     | 128              |
|   | 2   | Designated | Forwarding | 20000     | 128              |
|   | 3   | Root       | Forwarding | 20000     | 128              |
| V | 4   | Disabled   | Blocking   | 20000     | 128              |

Refresh

# Network Redundancy | Redundant Ring Configuration Page

Use this page to create new Ring configurations and edit existing Ring configurations. Typically, managed switches /routers are connected in series and the last switch is connected back to the first one. In such connection, you can implement Redundant Ring technology.

To create a new ring ID, type a Ring ID and Name and select the characteristics from the table, click Apply when done.

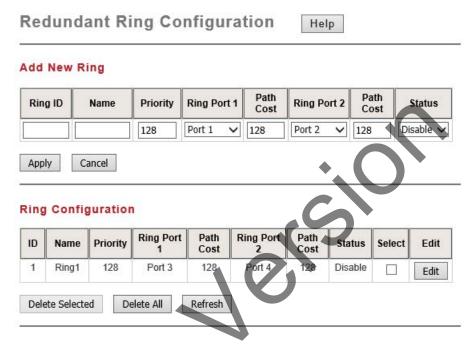

|                             | Redundant Ring Configuration                                                                                                    |  |  |  |
|-----------------------------|----------------------------------------------------------------------------------------------------|--|--|--|
| Add New Ring:               | X'O'                                                                                                    |  |  |  |
| Ring ID                     | Ring1 with an Ring ID of 1 is created by default and cannot be deleted. The valid range is from 0 to 31 with a maximum 32 rings.                                                                                                    |  |  |  |
| Name                        | Type the name of the Ring. If it is not filled in when creating, it is automatically named Ring and the Ring ID number, for example: Ring2.                                                                                                    |  |  |  |
| Priority                    | The switch with highest priority (highest value) is automatically selected as the Ring Master. If all of the switches have the same priority, then the switch with the highest MAC address is selected as the Ring Master.                                                                      |  |  |  |
| Ring Port 1/ Ring<br>Port 2 | In a Ring, two ports should be selected to be Ring Ports. For the Ring Master, one of the ring ports becomes the forwarding port and the other one becomes the blocking port.                                                                                                    |  |  |  |
| Path Cost                   | Change the Path Cost of Ring Port. If this switch is the Ring Master of a Ring, then it determines the blocking port. The Port with higher Path Cost in the two ring ports becomes the blocking port, If the Path Cost is the same, the port with larger port number becomes the blocking port. |  |  |  |
| Status                      | To enable/disable the Ring. Remember to enable the ring after you add it.                                                                                                    |  |  |  |
| Select                      | Click the Select check box if you want to Edit or delete the selected row.                                                                                                    |  |  |  |

# Network Redundancy | Redundant Ring Information Page

The table on the Redundant Ring Information page shows the Multiple Super Ring information.

# Redundant Ring Information Help

| ID | Role     | Status   | RM MAC         | Blocking<br>Port | Role<br>Transition<br>count | Ring State<br>Transition<br>count |
|----|----------|----------|----------------|------------------|-----------------------------|-----------------------------------|
| 1  | Disabled | Abnormal | 0000.0000.0000 |                  | 0                           | 0                                 |

Refresh

| Redundant Ring Information     |                                                                                                    |  |
|--------------------------------|----------------------------------------------------------------------------------------------------|--|
| ID                             | This is the Ring ID.                                                                                                    |  |
| Role                           | This device is the RM, not the Ring Master (nonRM), Emigrant or Disabled.                                                                                       |  |
| Status                         | If this field is <b>Normal</b> which means the redundancy is approved. If any one of the link in this Ring is broken, then the status will be <b>Abnormal</b> . |  |
| RM MAC                         | The MAC address of Ring Master of this Ring. It helps to find the redundant path.                                                                               |  |
| Blocking Port                  | This field shows which is blocked port of RM.                                                                                                    |  |
| Role Transition count          | This means how many times this switch has changed its Role from nonRM to RM or from RM to nonRM.                                                                |  |
| Ring State<br>Transition count | This number means how many times the Ring status has been transformed between Normal and Abnormal state.                                                        |  |

# Network Redundancy | Redundant Gateway Page

Redundant Gateway is a Ring redundancy feature that you can implement for backup if two links fail in a Ring.

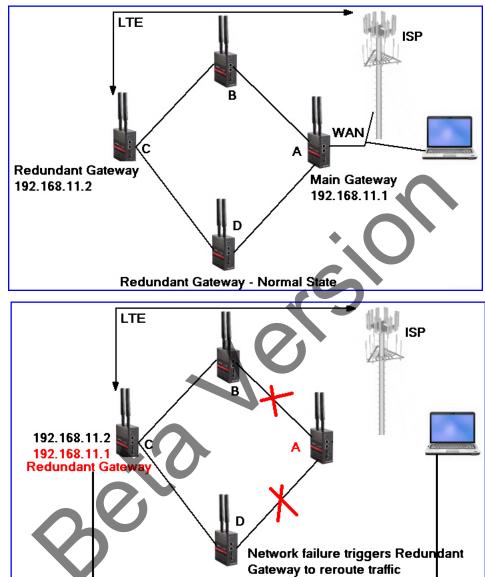

In the images above, the Redundant Ring, IP:192.168.11.1 is the main gateway, and there are other devices in the same ring which provides a Cellular interface for external network transmission.

If there are two link failures, this would mean that the other devices cannot transmit data to the external network. You would manually need to change the settings on each device to recover external access.

To solve this problem, you can use the *Redundant Gateway*. If two links fail, the Redundant Gateway device creates an internal virtual gateway (the same as original main gateway) so for other devices, the main gateway still exists and these devices can transmit data to external network via Cellular interface of the Redundant Gateway device.

| Status:                     | Disabled  |           |
|-----------------------------|-----------|-----------|
| Redundant gateway:          | O Enabled | Disabled  |
| Gateway Address:            | 0.0.0.0   |           |
| Ring ID:                    | 1         | (1-31)    |
| ARP Miss Count (Default:5): | 5         | (0-65535) |

| Redundant Gateway            |                                                                                                    |  |
|------------------------------|----------------------------------------------------------------------------------------------------|--|
| Status                       | Backup or Master.  Backup mode means that the Ring status is normal. If two links fail, the Redundant Gateway function is triggered and it is changed to Master mode.                                                                                                    |  |
| Redundant gateway            | You can Enable or Disable the Redundant Gateway function.                                                                                                    |  |
| Gateway Address              | Type the IP address of the main gateway of the Redundant Ring.                                                                                                    |  |
| Ring ID                      | The redundant gateway checks the ring status of this Ring ID.                                                                                                    |  |
| ARP Miss<br>Count(Default:5) | Type the number of ARP missed packets count.  When Ring status is abnormal, system transmits ARP packets in the Ring to check whether the main gateway still alive or not. If the ARP miss count is higher than the value that you set, the Redundant Gateway status changes to Master and replaces the original gateway. |  |

# Network Redundancy | VRRP Page

The WR7802-XT provides the VRRP (Virtual Router Redundant Protocol) feature, which allows the host to continuously direct traffic to the default gateway without changing the default gateway configuration.

In a VRRP domain, the VRRP device should have the same Virtual Router ID, Virtual IP and Advertisement Interval time and choose one of the VRRP devices as the VRRP Master. The other becomes the VRRP Backup that takes over the VRRP Master immediately.

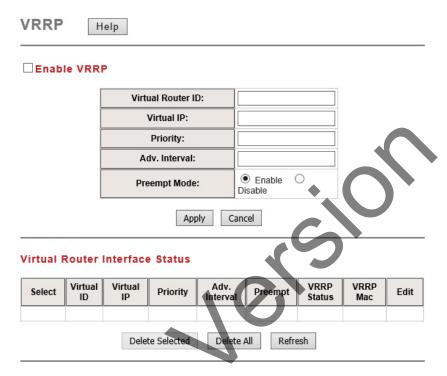

| VRRP              |                                                                                                    |  |
|-------------------|----------------------------------------------------------------------------------------------------|--|
| Virtual Router ID | This is a virtual ID range from 1~255. The device within the same VRRP domain should have the same Virtual Router ID.                                                                                                    |  |
| Virtual IP        | This is the virtual IP of the VRRP domain. This is the Gateway IP of the clients.                                                                                                    |  |
| Priority          | VRRP priority is 0 to 255. The greater the number, the higher the priority. In a VRRP domain, the VRRP device should have the same Virtual Router ID and Virtual IP and choose who should be the VRRP Master. The device with the highest priority is selected as the VRRP Master. The priority setting can be manually changed and the range is 1 to 254. Priority 0 is reserved for special uses and priority 255 for the Virtual owner. |  |
| Adv. Interval     | This field indicates how often the VRRP devices exchange the VRRP settings. The time unit is seconds and the default setting is 1 second. In a VRRP domain, the VRRP devices should have the same Adv. Interval as well.                                                                                                    |  |

| VRRP (Continued) |                                                                                                    |  |
|------------------|----------------------------------------------------------------------------------------------------|--|
|                  | If the VRRP Master link fails, the VRRP Backup takes over its job immediately. However, if the VRRP master link is recovered, who should be the Master?                            |  |
| Preempt Mode     | The preempt mode determines whether the VRRP master should be recovered or not. If the Preempt is Enabled and the interface is the VRRP Master, the interface is recovered.        |  |
|                  | If the Preempt is <b>Disabled</b> and the interface is VRRP Master, there is no change while the link is recovered. The VRRP Backup acts as the Master before restarts the device. |  |

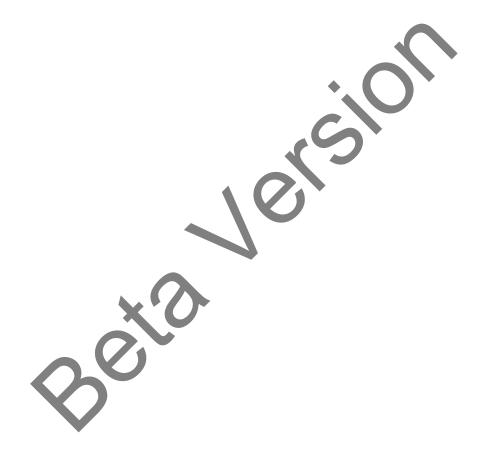

# **Cellular Pages**

The Cellular feature set pages allow you to see the 3G/LTE Status, configure the Basic Setting, SIM Security, Connection Watchdog, Debug Mode and Mobile Manager Server Settings.

- Cellular | Cellular Basic Settings Page on Page 87
- <u>Cellular | SIM Security Settings Page</u> on Page 89
- <u>Cellular | Mobile Manager Settings Page</u> on Page 90

#### Cellular | Cellular Basic Settings Page

The WR7802-XT supports a dual SIM socket. You can select SIM 1 or SIM 2 as the startup SIM socket, and configure whether the second SIM socket will function redundantly with each other or not.

For Cellular SIM settings, normally, you can connect the Cellular Gateway to the ISP Cellular network without configuring Cellular settings. However, in some countries, before the Cellular gateway can access the ISP's Cellular data network, you may need to enter the APN settings, User Name, Password, Authentication type on the device. You can use this page to configure the parameters.

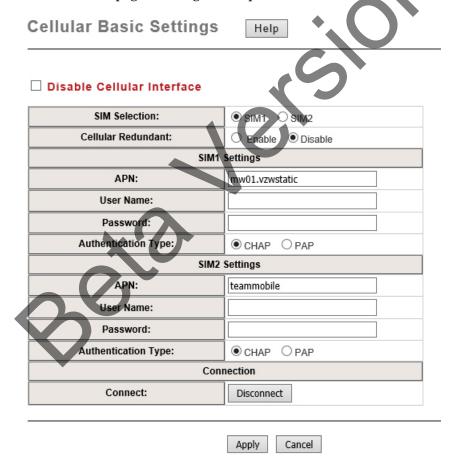

| Cellular Basic Settings       |                                                                                                    |  |
|-------------------------------|----------------------------------------------------------------------------------------------------|--|
| Disable Cellular<br>Interface | You can disable the Cellular interface manually.                                                                                                    |  |
|                               | SIM 1 means the SIM Socket 1, you can see the ID in the front panel. SIM 2 means the SIM Socket 2.                                                                                                    |  |
| SIM Selection                 | Select one of SIM sockets as the startup SIM socket. SIM 1 is the default settings. Make sure that you insert the SIM card to the SIM socket you select.                                                                                                   |  |
|                               | Note: The LTE module only can check the selected SIM slot. Thus the unselected SIM2 slot shows as inserted because the SIM holder is inserted.                                                                                                    |  |
|                               | If you enable Cellular Redundant, you must insert both SIM cards into the two SIM sockets before powering on the system or you should reboot the WR7802-XT.                                                                                                |  |
| Cellular<br>Redundant         | If enabled, the two SIMs are redundant with each other if the primary Cellular connection fails. The selected SIM number is the primary SIM, the other one is backup SIM. The redundant timer is based on your settings of Reconnection Delay and Retries. |  |
|                               | <b>Note:</b> Adjust the Reconnection Delay and Retires based on your application, if you requests shorter redundant time, you can modify the delay time or retires times.                                                                                  |  |
| APN                           | Every ISP has a specific APN (Access Point Name) assigned to its Cellular network. If necessary, check with your ISP to determine the APN and correctly enter the value on this page.                                                                      |  |
|                               | If you fail to connect to the Cellular network, this should be the first setting that you verify.                                                                                                    |  |
| User Name                     | The user name for the Cellular connection. If applicable, this is normally provided by your ISP.                                                                                                    |  |
| Password                      | The password for the Cellular connection. If applicable, this is normally provided by your ISP.                                                                                                    |  |
| Authentication<br>Type        | You can select CHAP or PAP per your ISP request. If applicable, this is normally is provided by your ISP.                                                                                                    |  |
| Connection                    | You can select Connect to re-connect the Cellular connection of the selected SIM card. This progress may take 30 seconds. You will see a pop-up message notifying that you need to wait 30 seconds.                                                        |  |

# Cellular | SIM Security Settings Page

This page allows you to assign the SIM security. If you (or ISP) already apply the PIN number to your SIM card, you need to configure the correct PIN number for the WR7802-XT. After correctly enter the PIN number, you can start the Cellular connection or change the new PIN settings.

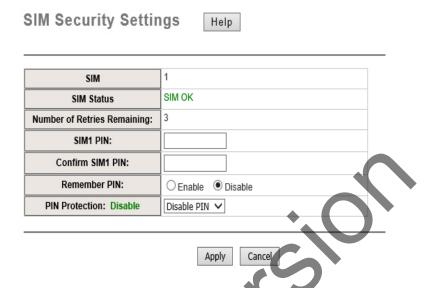

| SIM Security Settings          |                                                                                                    |  |
|--------------------------------|----------------------------------------------------------------------------------------------------|--|
| SIM                            | The currently selected SIM slot.                                                                                                    |  |
| SIM Status                     | The current SIM status of the selected SIM slot.                                                                                                    |  |
| Number of Retries<br>Remaining | Displays how many retries of entering the PIN on a SIM card before it locks out.                                                                                                   |  |
| SIM PIN                        | This is a pin code that locks the SIM card until you enter the correct code. Use the pin to protect your account. The default code is set by the Service Provider.                 |  |
| Remember PIN                   | Save the PIN code on this device. The system uses the saved PIN code to unlock the SIM card automatically. Make sure that you use the Enable PIN pin protections with this option. |  |
|                                | The following options are available:                                                                                                    |  |
|                                | Disable PIN: The PIN code is removed from the SIM card.                                                                                                    |  |
| PIN Protection                 | • Enable PIN: Select this option when your SIM card is set with a PIN code.                                                                                                    |  |
|                                | Change PIN: Select this option when you need to change the PIN code on your SIM card.                                                                                              |  |

Press Apply to activate the new settings.

#### Cellular | Mobile Manager Settings Page

The Mobile Manager Utility can help you collect IP addresses after you install the WR7802-XT in the remote field site.

Refer to *Mobile Manager Utility* on Page 117 for information about downloading the Mobile Manager and how to use it.

The device acts as the Cellular router device, you can assign the target Server IP Address and specific port (TCP port), then the device will automatically update the current IP address and the new IP address once it is changed to the server.

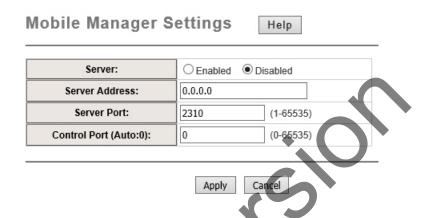

| Mobile Manager |                                                                                                    |  |
|----------------|----------------------------------------------------------------------------------------------------|--|
| Server         | You can <b>Enable</b> or <b>Disable</b> this function. The default value is disabled.                                     |  |
| Server Address | Enter the Mobile Manager's IP address in this field, which must be a public IP address (accessible through the Internet). |  |
| Server Port    | The device updates information to server through this port. You can assign specific TCP port number.                      |  |
| Control Port   | The Control Port (TCP port) allows you to connect to the device. You can assign specific TCP port number.                 |  |

# **VPN Pages**

The VPN feature set of web pages allow you to configure the WR7802-XT as a VPN client that you want to connect to a VPN server. It also allows you to configure one-to-one VPN Server service for one VPN client. You can use both the OpenVPN Server and OpenVPN Client pages to build the one-to-on connection between two devices.

OpenVPN is a full-featured SSL VPN:

- Implements OSI Layer 2 or 3 secure network extensions using the industry standard SSL/TLS protocol.
- Supports flexible client authentication methods based on certificates, smart cards, and/or username/ password credentials.
- Allows user or group-specific access control policies using firewall rules applied to the VPN virtual interface.

The first step to building an OpenVPN 2.x configuration is to establish a PKI (public key infrastructure). PKI consists of a separate certificate (also known as a public key) and private key for the server and each client, and a master Certificate Authority (CA) certificate and key that are used to sign each of the server and client certificates

In static encryption mode, each VPN client shares the same static key with OpenVPN server.

In TLS encryption mode, each VPN client needs 3 keys, while VPN server needs 4 keys. The description of the 7 keys listed below.

| Filename   | Needed By                | Purpose                   | Secret |
|------------|--------------------------|---------------------------|--------|
| ca.crt     | Server and All Clients   | Root CA Certificate       | No     |
| ca.key     | Key Signing Machine Only | Root CA Key               | Yes    |
| dh{n}.pem  | Server Only              | Diffie Hellman Parameters | No     |
| server.crt | Server Only              | Server Certificate        | No     |
| server.key | Server Only              | Server Key                | Yes    |
| client.crt | Client Only              | Client1 Certificate       | No     |
| client.key | Client Only              | Client Key                | Yes    |

If the WR7802-XT acts as an OpenVPN client the **ca.crt**, **client.crt** and **client.key** are needed to establish the OpenVPN tunnel as the OpenVPN client.

**Note:** The file names of these keys are pre-defined and cannot be changed.

Use the VPN | VPN Certificate web page to upload these keys. Import the keys one by one on the page. In addition, use this page to delete old certificates. Refer to <u>VPN | VPN Certificate Page</u> on Page 98.

Use the VPN | OpenVPN Client web page to configure the OpenVPN client (<u>VPN | OpenVPN Client Settings Page</u> on Page 93).

**Note:** The settings should be consistent with OpenVPN server.

# VPN | VPN Status Page

The VPN Status page provides: OpenVPN Client Information, OpenVPN Server Information, and IPsec Information.

| VPN Status                 |                                                                                                    |  |
|----------------------------|----------------------------------------------------------------------------------------------------|--|
| OpenVPN Client Information |                                                                                                    |  |
| Enabled                    | <ul> <li>yes: The VPN function is enabled.</li> <li>no: The VPN function not enabled.</li> </ul>                               |  |
| Connection<br>Status       | <ul> <li>Connected: The VPN connection is successfully connected.</li> <li>Disconnected: The VPN has not</li> </ul>            |  |
| Remote<br>Server IP        | connected.  The remote server IP displays after the VPN client connection is successful.                                       |  |
| Tx/Rx<br>Bytes             | The transmission data volume in bytes displays <i>after</i> the VPN client connects.                                           |  |
| OpenVPN Se                 | erver Information                                                                                                    |  |
| Enabled                    | <ul><li>yes: The VPN function is enabled.</li><li>no: The VPN function not enabled.</li></ul>                                  |  |
| Connection<br>Status       | <ul> <li>Connected: The VPN connection is successfully connected.</li> <li>Disconnected: The VPN has not connected.</li> </ul> |  |
| Tx/Rx<br>Bytes             | The transmission data volume in bytes displays <i>after</i> the VPN client connects.                                           |  |
| IPsec Inform               | ation                                                                                                    |  |
| Enabled                    | <ul> <li>yes: The VPN function is enabled.</li> <li>no: The VPN function not enabled.</li> </ul>                               |  |
| Connection<br>Status       | <ul> <li>Connected: The VPN connection is successfully connected.</li> <li>Disconnected: The VPN has not connected.</li> </ul> |  |
| Left IP/<br>Right IP       | The IP address of IPSec's left and right endpoint displays <i>after</i> the VPN connects.                                      |  |
| Tx/Rx<br>Bytes             | The transmission data volume in bytes displays <i>after</i> the VPN client connects.                                           |  |

OpenVPN Client Information

Enabled no Connection Status Disconnected

OpenVPN Server Information

Enabled no IPsec Information

Enabled no Disconnected

Refresh

**Note:** Click the **Refresh** button to update the information on the page.

#### VPN | OpenVPN Client Settings Page

Use this page to configure the OpenVPN client settings. For the WR7802-XT to act as the VPN client, it must match the VPN server settings for most parameters. Check with the administrator of the VPN server to determine the parameters for this web page.

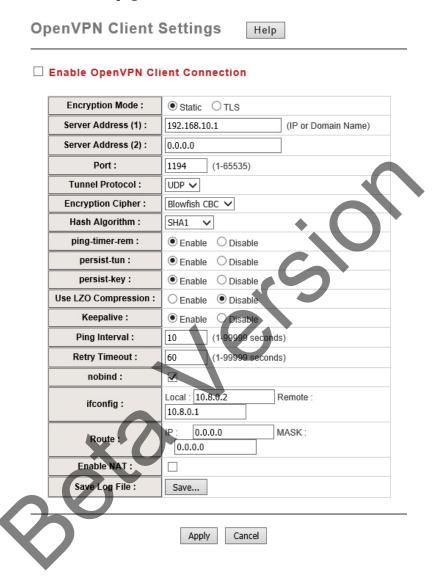

| OpenVPN Client Settings |                                                                                                    |  |
|-------------------------|----------------------------------------------------------------------------------------------------|--|
| Encryption Mode         | Select the encryption mode: Static or TLS.  • Static: Use a pre-shared static key.  • TLS: Use SSL/TLS + certificates for authentication and key exchange. |  |
| Server IP (1)           | Enter the IP address of the remote VPN server.                                                                                                    |  |
| Server IP (2)           | Optionally, enter the second IP address of the remote VPN server.                                                                                          |  |

| OpenVPN Client Settings (Continued) |                                                                                                    |  |
|-------------------------------------|----------------------------------------------------------------------------------------------------|--|
| Port                                | Enter the port number that your VPN service uses.  Note: You may need check your VPN server to verify the port settings.                                                                 |  |
| Tunnel Protocol                     | Select TCP or UDP to establish the VPN connection.                                                                                                    |  |
| Encryption Cipher                   | Select the encryption cipher from Blowfish or AES.                                                                                                    |  |
| Hash Algorithm                      | Select the hash algorithm from these selections: SHA1, SHA256, SHA512, and MDS.                                                                                                    |  |
| Ping-timer-rem                      | Select enable or disable this function to prevent unnecessary restarts of the server/client when the network fails. The default is <b>Enable</b> .                                       |  |
| Persist-tun                         | Select enable or disable the persist-tun function that keeps tun(Layer 3)/ tap(Layer 2) device linked up after the <b>Keepalive</b> timeout occurs. The default value is <b>Enable</b> . |  |
| Persist-key                         | Select enable or disable the persist-key function that keeps the first key to use if the VPN restarts after the <b>Keepalive</b> timeout occurs. The default value is <b>Enable</b> .    |  |
| Use LZO<br>Compression              | You can choose to select LZO Compression or not. This function compresses data to decrease the traffic but it also needs more CPU. The default value is <b>Disable</b> .                 |  |
| Keepalive                           | Select enable or disable the keepalive function, which is used to detect the status of connection. The default value is Enable.                                                          |  |
| Ping Interval                       | Enter the ping interval. The range is from 1~99999 seconds.                                                                                                    |  |
| Retry Timeout                       | Enter the retry timeout. The range is from 1~99999 seconds.                                                                                                    |  |
| nobind                              | If <b>nobind</b> is enabled, the VPN client does not need to bind to a specific local port number.                                                                                       |  |
| ifconfig                            | Enter the tunnel IP address that VPN should use.                                                                                                    |  |
| Route                               | Enter the route IP and MASK. This is the target IP domain you can access through the VPN tunnel.                                                                                         |  |
| Enable NAT                          | Enable NAT (Network Address Translation).                                                                                                    |  |
| Save Log File                       | Save an OpenVPN Client log file.                                                                                                    |  |

#### VPN | OpenVPN Server Settings Page

To help you easier create the One-to-One secure M2M (machine to machine) connection for remote devices. The WR7802-XT supports both OpenVPN Server and OpenVPN Client. The server configuration allows you to configure the secure M2M connection for one remote client.

The following image illustrates a simple test setup for your reference. The red color line becomes a VPN tunnel and the transmission data are secured. Before configuration, you need to have the IP plan of the two sites and the routing/VPN paths.

Configure the device as Router mode and give the Ethernet ports specific IP as the default gateway for the connected devices (for example: PCs). For VPN Tunnel, you can choose Cellular interface. Enter the connected IP in the **ifconfig** field and apply/save the settings.

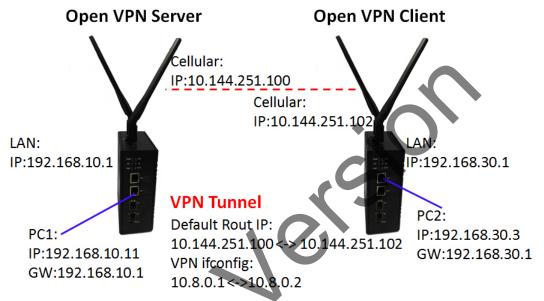

You can use the following steps to create the one-to-one VPN Tunnel:

- 1. Define the IP of both ends and secure tunnel.
- 2. Select the general VPN settings:
  - a. Encryption Mode, Port, Tunnel protocol (required)
  - b. Select the Encryption Cipher, Hash Algorithm (required)
  - c. Keepalive, Ping Interval, Retry Timeout (optional)
- 3. Enter the ifconfig / Route of the tunnel and both ends:
  - a. Tunnel: ifconfig (VPN Tunnel)
  - b. Route: Target Route behind the Client/Server
- 4. Generate a key and upload the key using the VPN | VPN Certificate web page (<u>VPN | VPN Certificate Page</u> on Page 98).

**Note:** Generate the key with the VPN Server or 3rd party key generation tool.

- 5. Enable VPN and Apply to activate.
- 6. Check the status.

# 7. Save Settings

| OpenVPN Server Settings  |                                                                                                    |
|--------------------------|----------------------------------------------------------------------------------------------------|
| Encryption Mode          | Select the encryption  • Static: Use a pre-shared static key.  • TLS: Use SSL/TLS + certificates for the authentication and key exchange.                                                        |
| Port                     | Enter the port number that your VPN service uses.                                                                                                    |
| Tunnel Protocol          | You can choose use to TCP or UDP to establish the VPN connection.                                                                                                    |
| <b>Encryption Cipher</b> | Select the encryption cipher from Blowfish to AES.                                                                                                    |
| Hash Algorithm           | Select the hash algorithm: SHA1, SHA256, SHA512, or MD5.                                                                                                    |
| Ping-timer-rem           | Select to enable or disable the ping-timer-rem function, which prevents unnecessary restarts at the server/client when the network fails.                                                        |
| Persist-tun              | Select to enable or disable the persist-tun function, which keeps the tun(Layer 3)/tap(Layer 2) device linked up after the <b>Keepalive</b> timeout occurs. The default value is <b>Enable</b> . |
| Persist-key              | Select to enable or disable the persist-key function, which keeps the first key to use if VPN restart after Keepalive timeout, default value is Enable.                                          |
| Use LZO<br>Compression   | Select whether to use the LZO Compression function to compress data to decrease the traffic but it also needs more CPU. The default value is <b>Disable</b> .                                    |
| Keepalive                | Select to enable or disable the <b>keepalive</b> function, which is used to detect the status of connection. The default value is <b>Enable</b> .                                                |
| Ping Interval            | Enter the ping interval. The range is from 1~99999 seconds.                                                                                                    |
| Retry Timeout            | Enter the retry timeout. The range is from 1~99999 seconds.                                                                                                    |
| Ifconfig                 | Enter the tunnel IP address that VPN uses.                                                                                                    |
| Route                    | Enter the route IP and Mask. This is the target IP domain you can access through the VPN tunnel.                                                                                                 |
| Save Log File            | You can save an OpenVPN Server log file.                                                                                                    |

Press Apply to activate settings.

 ${\it Note:}\ {\it You\ must\ Save\ (Page\ 115)}\ {\it settings, if\ you\ want\ to\ maintain\ these\ settings\ if\ the\ WR7802-XT\ is\ rebooted.}$ 

# **VPN | VPN Port Forwarding Page**

Use this page to configure Port Forwarding rules for the OpenVPN Client tunnel.

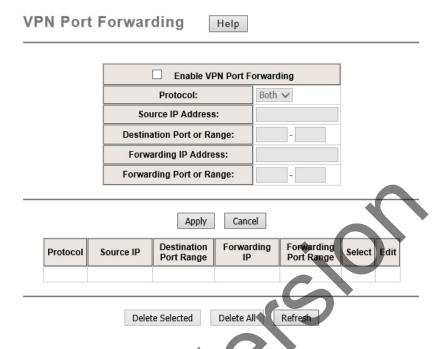

| VPN Port Forwarding           |                                                                                                    |
|-------------------------------|----------------------------------------------------------------------------------------------------|
| Enable VPN Port<br>Forwarding | Select the <b>Enable VPN Port Forwarding</b> check box if you want to configure this feature. Complete the remaining fields and click <b>Apply</b> . |
| Protocol                      | Configure Both (TCP and UDP), TCP or UDP protocol type.                                                                                              |
| Source IP Address             | Enter a specific source IP address.                                                                                                    |
| Destination Port or Range     | Configure the destination port range. The destination is WR7802-XT that you plan on using.                                                           |
| Forwarding IP Address         | Enter the specific forwarding IP address.                                                                                                    |
| Forwarding Port or Range      | Configure the port or range for forwarding device.                                                                                                   |

**Note:** You must **Save** (<u>Page 115</u>) settings, if you want to maintain these settings if the WR7802-XT is rebooted. After configuring VPN port forwarding, you can see the entries you configured in the table below.

- Select Edit to modify settings.
- Click Select and then click Delete Selected to delete selected entries.
- Click Delete All to delete all entries.
- Press Refresh to update the table.

#### **VPN | VPN Certificate Page**

Use this page to upload or delete the VPN certificates.

The filename of the VPN certificate files **MUST** uploaded using the following file names.

| Open VPN Mode           | VPN Certificate File Name                  |
|-------------------------|--------------------------------------------|
| OpenVPN Server TLS Mode | ca.crt, server.key, server.crt, dh1024.pem |
| OpenVPN Client TLS Mode | ca.crt, client.key, client.crt             |
| Static Mode             | static.key                                 |

The following table provides information about using this page.

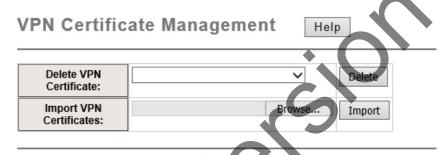

| VPN Certificate Management |                                                                                                    |
|----------------------------|----------------------------------------------------------------------------------------------------|
| Delete VPN Certificate     | Press the Delete to delete the selected certificate file.                                                                                                    |
| Import VPN Certificates    | Click the Browse button to select the certificate file. After locating the file, click the Import button.  Note: Make sure the file names listed in the table above. |

Note: You must Save (Page 115) settings, if you want to maintain these settings if the WR7802-XT is rebooted.

### VPN | IPsec Settings Page

Use this page to configure the parameters for an IPsec Connection. The VPN tunnel has two participants on its ends, called the left and right. Which participant is considered the left or the right is arbitrary. You can configure various parameters for these two ends using this page. The following image shows a simple example of an IPsec connection.

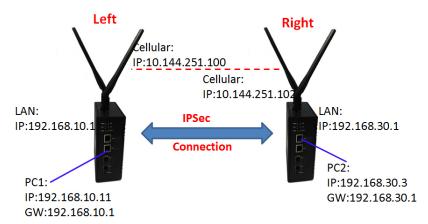

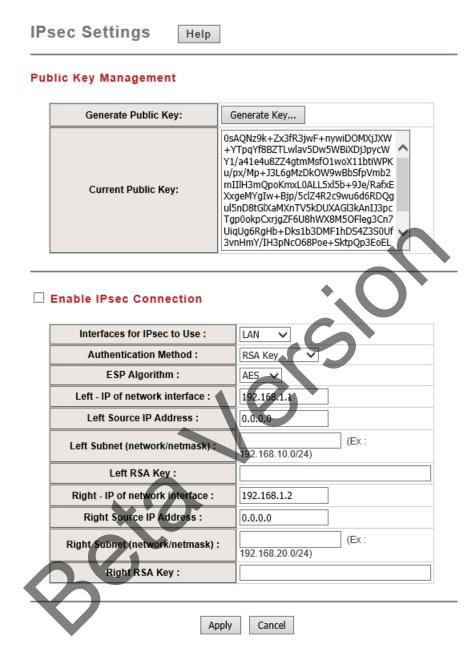

| IPsec Settings             |                                                                                                    |  |
|----------------------------|----------------------------------------------------------------------------------------------------|--|
| Generate Public<br>Key     | Generate a new public key by pressing the <b>Generate key</b> button. The Public key is used when the authentication method set to RSA key in the configuration (below). |  |
| Current Public Key         | The content of the current public key is displayed.                                                                                                    |  |
| Enable IPsec<br>Connection | Use this check box to enable or disable the IPSec function. Configure the appropriate fields below.                                                                      |  |

| IPsec Settings (Continued)         |                                                                                                    |
|------------------------------------|----------------------------------------------------------------------------------------------------|
| Interfaces for IPsec<br>to Use     | Select the interface that you want to use communicate with the VPN peer.                                                                                                    |
| Authentication<br>Method           | <ul> <li>Select the authentication method, RSA key or Shared secret.</li> <li>Shared secret: Use a static shared secret key. The maximum length is 25.</li> <li>RSA key: Use an RSA digital signature authentication. The public key for RSA authentication can be generated on the top-half of this page.</li> </ul> |
| ESP Algorithm                      | Select the algorithm (AES, DES, or 3DES) to encrypt an ESP (Encapsulating Security Payload) payload.                                                                                                    |
| Left - IP of network interface     | Left corresponds to the right in an IPsec point-to-point connection. The left and right IP settings should be the same in both IPsec endpoints. Enter the interface IP address of the left endpoint that can directly connect to the right endpoint. For example, a WAN port IP address or Cellular IP address.       |
| Left Source IP<br>Address          | As Left - IP of network interface, enter the LAN port interface IP address of the left endpoint.                                                                                                    |
| Left Subnet<br>(network/netmask)   | Enter the subnet mask of the left endpoint in CIDR notation, for example, 192.168.10.0/24.                                                                                                    |
| Left RSA Key                       | The attribute is only required when using the RSA key authentication method using the public key which was generated from the top-half of this page.                                                                                                    |
| Right - IP of<br>network interface | Right corresponds to the left in an IPsec point-to-point connection. The right IP settings should be the same in both IPsec endpoints. Enter the interface IP address of the right endpoint that can directly connected to the left endpoint. For example, a WAN port IP address or Cellular IP address.              |
| Right Source IP<br>Address         | As Right - IP of network interface, enter the LAN port interface IP address of the right endpoint.                                                                                                    |
| Right Subnet (network/netmask)     | Enter the subnet mask of the right endpoint in CIDR notation, for example, 192.168.20.0/24.                                                                                                    |
| Right RSA Key                      | The attribute is only required when using the RSA key authentication method using the public key which was generated from the top-half of this page.                                                                                                    |

Click the Apply button to apply the configuration changes.

# **Security - Port Security Page**

The Port Security feature allows you to stop the MAC address learning for a specific port. After stopping MAC learning, only the MAC address listed in the **Port Security List** can access the switch and transmit/receive traffic.

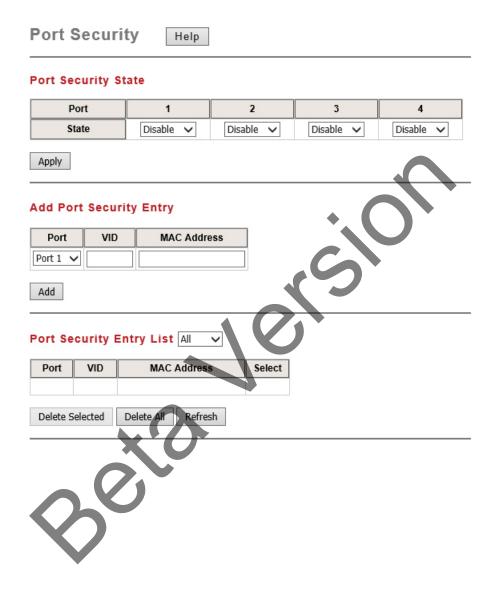

| Port Security           |                                                                                                    |  |
|-------------------------|----------------------------------------------------------------------------------------------------|--|
| Port Security State     |                                                                                                    |  |
| Port                    | The port identifier.                                                                                                  |  |
| State                   | Enable or disable port security on the corresponding port. Click the Apply button to apply the configuration changes. |  |
| Add Port Security Entry |                                                                                                    |  |
| Port                    | The port ID. Select the appropriate from the Port drop list.                                                          |  |
| VLAN ID                 | The VLAN ID. If you want to insert a new MAC entry, the VLAN ID must be correct when creating a new entry.            |  |
| MAC Address             | MAC address of the entry. Click the Add button to add a Port Security Entry.                                          |  |
| Show Port Securi        | Show Port Security List                                                                                               |  |
| Port                    | The port ID of the entry.                                                                                             |  |
| VID                     | The VLAN ID of the entry.                                                                                             |  |
| MAC Address             | MAC address of the entry.                                                                                             |  |
| Delete Selected         | Click the Delect Selected button to remove the selected Port Security Entry.                                          |  |
| Delete All              | Click the Delete All button to remove all Port Security Entry.                                                        |  |
| Refresh                 | Click the Refresh button to refresh all Port Security Entry.                                                          |  |

Note: You must Save (Page 115) settings, if you want to maintain these settings if the WR7802-XT is rebooted.

# Management Pages

The Management group includes the following pages:

- Management | OPCUA Settings Page on Page 103
- <u>Management | Remote Settings Page</u> on Page 104
- <u>Management | SMTP Settings Page</u> on Page 107
- <u>Management | Login Settings Page</u> on Page 108
- <u>Management | Firmware Upgrade Page</u> on Page 110
- <u>Management | Configuration File Page</u> on Page 111
- <u>Management | LLDP Configuration Page</u> on Page 112

# Management | OPCUA Settings Page

 $OPCUA\ (Open\ Platform\ Communications\ Unified\ Architecture)\ is\ an\ industrial\ M2M\ (machine-to-machine)\ communication\ protocol\ developed\ for\ interoperability.\ This\ page\ allows\ the\ user\ to\ configure\ the\ parameters\ for\ an\ OPCUA\ Server.$ 

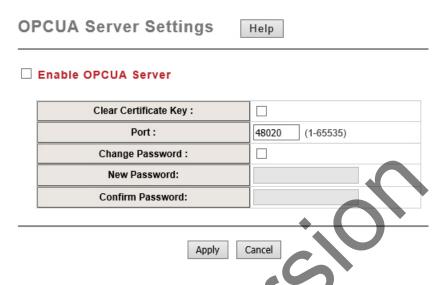

| OPC UA Server Settings |                                                                                                    |
|------------------------|----------------------------------------------------------------------------------------------------|
| Enable OPCUA Server    | Click the check box to enable the OPC UA Server function.                                                                  |
| Clear Certificate Key  | Click to clear the certificate key saved on the system.                                                                    |
| Port                   | Specifies the port number range, which is from 1 to 65535. The default value is 48020.                                     |
| Change Password        | Click the check box to change the password and then type the new password in the New Password and Confirm Password fields. |
| Apply                  | Click the Apply button to apply the configuration changes.                                                                 |

#### Management | Remote Settings Page

Use the Remote Settings page to set the Remote Management Privacy settings, select Event Warning Types, and the configure SNMP settings (V2c and V3). Make sure that the SNMP configuration matches between the device and SNMP server.

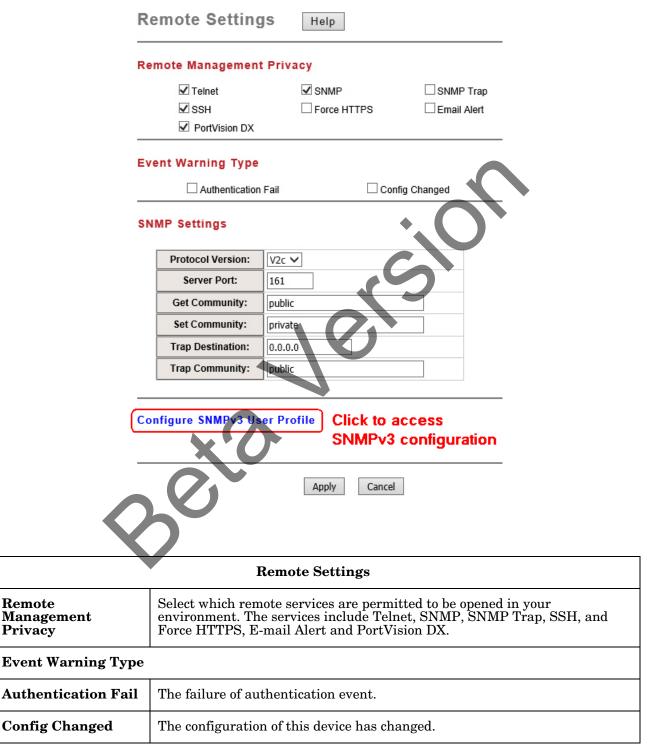

| Remote Settings (Continued) |                                                                                                    |
|-----------------------------|----------------------------------------------------------------------------------------------------|
| SNMP Settings               |                                                                                                    |
| Protocol Version            | Select the SNMP version, and make sure that it identical between the device and the SNMP client software. If you chose SNMPv3 and apply it, you must configure the SNMPv3 settings below in the SNMPv3 User Profile. |
| Server Port                 | Change the server port for a service if needed; however, you have to use the same port to use that service for remote management.                                                                                    |
| Get Community               | Specify the password for the incoming Get and GetNext requests from the management station. By default, it is set to public and allows all requests.                                                                 |
| Set Community               | Specify the password for the incoming Set requests from the management station. By default, it is set to private.                                                                                                    |
| Trap Destination            | Specify the IP address of the station to which to send the SNMP traps.                                                                                                    |
| Trap Community              | Specify the password sent with each trap to the manager. By default, it is set to public and allows all requests.                                                                                                    |
| Apply                       | Click the Apply button to apply the configuration changes.                                                                                                    |

#### Configure SNMPv3 User Profile

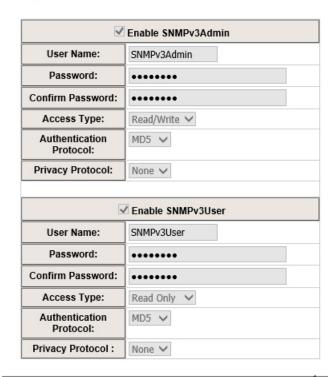

Apply

Cancel

| Configure SNMPv3 User Profile       |                                                                                                    |
|-------------------------------------|----------------------------------------------------------------------------------------------------|
| Configure<br>SNMPv3 User<br>Profile | For SNMP protocol version 3, click the Configure SNMPv3 User Profile link (in blue) to configure the details of the SNMPv3 user.           |
| Enable<br>SNMPv3<br>Admin/User      | Click the check box to enable the SNMPv3 user profile.                                                                                     |
| User Name                           | Specify a user name for the SNMPv3 administrator or user. Only the SNMP commands carrying this user name are allowed to access the device. |
| Password                            | Specify a password for the SNMPv3 administrator or user. Only the SNMP commands carrying this password are allowed to access the device.   |
| Access Type                         | Select Read Only or Read and Write accordingly.                                                                                            |
| Authentication<br>Protocol          | Select an authentication algorithm. SHA authentication is stronger than MD5 but it is slower.                                              |
| Privacy<br>Protocol                 | Specify the encryption method for SNMP communications. None and <b>DES</b> are available, the default is <b>None</b> .                     |
| Apply                               | Click the <b>Apply</b> button to apply the configuration changes.                                                                          |

 $\textbf{\textit{Note:}} \ \ \textit{You must Save} \ (\underline{\textit{Page 115}}) \ \textit{settings, if you want to maintain these settings if the WR7802-XT is rebooted.}$ 

## Management | SMTP Settings Page

Sends the events that have occurred to the remote E-mail server. The receiver can then receive notification by E-mail.

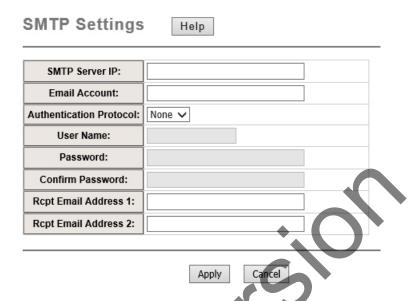

| SMTP Settings              |                                                                                                    |
|----------------------------|----------------------------------------------------------------------------------------------------|
| SMTP Server IP             | The IP address of the SMTP Server.                                                                                   |
| Email Account              | The sender's Email Account.                                                                                          |
| Authentication<br>Protocol | If the SMTP server requires authentication, select the Authentication Protocol and enter the User Name and Password. |
| User Name                  | The User Name of the Sender Email account.                                                                           |
| Password                   | The Password of the Sender Email account.                                                                            |
| Rept Email Address         | The Receiver's email address.                                                                                        |
| Apply                      | Click the Apply button to apply the configuration changes.                                                           |

## Management | Login Settings Page

Use this page to set the user name and password for this device.

| ogin Settings Help      |                 | Login Se     | ttings Hel                 | р         |
|-------------------------|-----------------|--------------|----------------------------|-----------|
|                         |                 |              | User Name:                 | admin     |
|                         | admin           | Ī            | New Password:              |           |
| New Password:           |                 |              | Confirm Password:          |           |
| Confirm Password:       |                 |              | Apply                      | Cancal    |
| Apply                   | Cancel          |              | Apply                      | Cancel    |
| Guest Name:             | quart           | [            | Guest Name:                | guest     |
| New Password:           | guest           |              | New Password:              |           |
| Confirm Password:       |                 |              | Confirm Password:          |           |
| Apply                   | Cancel          |              | Apply                      | Cancel    |
| Authentication Mode     |                 | Authenticati | on Mode                    | : TACPLUS |
| Authentication Mode:    | RADIUS->Local V |              |                            |           |
| RADIUS Server           |                 | TACPLUS AL   | rthentication Set          |           |
|                         | 0.0.0.0         |              | Authentication Type        |           |
| RADIUS Server IP:       | •               |              | Authentication<br>Timeout: | 5         |
| Shared Key:             |                 | TACPLUS Se   | rver                       |           |
| Server Port:            | 1812            |              | TACPLUS Server IP:         | 0.0.0.0   |
| Secondary RADIUS Server |                 |              | Shared Key:                |           |
| RADIUS Server IP:       | 0.0.0.0         |              | Server Port:               | 49        |
| Shared Key:             | XiU             | Į.           |                            |           |
| Server Port:            | 1812            | Secondary T  | ACPLUS Server              |           |
|                         |                 |              | TACPLUS Server IP:         | 0.0.0.0   |
| ĀDP                     | NY NY           |              | Shared Key:                |           |
|                         |                 |              | Server Port:               | 49        |
| _                       |                 |              | Ар                         | ply       |

| Login Settings      |                                            |
|---------------------|--------------------------------------------|
| User Name           | The username to login to this device.      |
| Password            | The password to login to this device.      |
| Authentication Mode |                                            |
| Local               | The local account to login to this device. |

| Login Settings (Continued)                |                                                                                                    |  |
|-------------------------------------------|----------------------------------------------------------------------------------------------------|--|
| RADIUS                                    | Use RADIUS (Remote Authentication Dial In User Service) account to login to this device.                                                             |  |
| RADIUS> Local                             | The RADIUS account or local account to login to this device. The RADIUS account will be tried first.                                                 |  |
| TACPLUS                                   |                                                                                                    |  |
| TACPLUS>Local                             |                                                                                                    |  |
| RADIUS Server and Secondary RADIUS Server |                                                                                                    |  |
| RADIUS Server IP                          | Sets the IP address of an external RADIUS server as the authentication database.                                                                     |  |
| Shared Key                                | Sets specific characters for server authentication verification.                                                                                     |  |
| Server Port                               | Sets the communication port of an external RADIUS server as the authentication database.                                                             |  |
| TACPLUS Authentication Setting            |                                                                                                    |  |
| Authentication<br>Type                    | Choose the authentication protocol (ASCII/PAP/CHAP).                                                                                                 |  |
| Authentication<br>Timeout                 | Set the length of time, in seconds, that the device waits for a response from the primary server before sending the request to the secondary server. |  |
| TACPLUS Server                            |                                                                                                    |  |
| TACPLUS Server IP                         | Sets the IP address of an external TACPLUS server as the authentication database.                                                                    |  |
| Shared Key                                | Sets specific characters for server authentication verification.                                                                                     |  |
| Server Port                               | Sets the communication port of an external TACPLUS server as the authentication database.                                                            |  |
| Apply                                     | Click the Apply button to apply the configuration changes.                                                                                           |  |

 $oldsymbol{Note:}$  You must  $oldsymbol{Save}$  ( $oldsymbol{Page}$  115) settings, if you want to maintain these settings if the WR7802-XT is rebooted.

#### Management | Firmware Upgrade Page

You can use this page to update the firmware image. The latest firmware is on our download site. The new firmware may include new features, bug fixes or other software changes. You can review the release notes before installing the latest firmware version.

Technical support recommends uploading the latest firmware version before installing the router at a customer site.

**Note:** The system automatically reboots after you finish upgrading the firmware. You notify the attached users before upgrading the firmware.

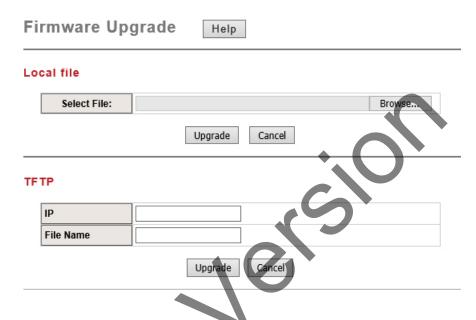

| Firmware Upgrade |                                                                                                    |  |
|------------------|----------------------------------------------------------------------------------------------------|--|
| Local File       |                                                                                                    |  |
|                  | Type the path of the firmware in Select File field, or click Browse to browse the firmware file.                                                          |  |
| Select File      | Press <b>Upgrade</b> to upload the firmware file to the AP.                                                                                               |  |
| Select File      | After finishing transmitting the firmware, the system will copy the firmware file and replace the firmware in the flash.                                  |  |
|                  | <b>Note:</b> During the progress, DO NOT power off your system.                                                                                           |  |
| TFTP             |                                                                                                    |  |
| IP               | This is the IP address of the TFTP server where the firmware image resides.                                                                               |  |
| File Name        | This is the file name of the firmware image.                                                                                                    |  |
|                  | Click the <b>Upgrade</b> button to begin upgrading the firmware or click the <b>Cancel</b> button to clear the entered IP address and firmware file name. |  |
|                  | After the firmware has upgraded, the router reboots automatically.                                                                                        |  |

#### Management | Configuration File Page

The WR7802-XT provides Configuration File Backup (Save Setting to File), Restore (Load Setting from File) and Reset Setting to Default features.

You can save the current configuration file that is currently saved in the router's flash to a PC. This allows you to execute a Restore command later to restore the configuration file back to the router. Before you restore the configuration file, you must place the backup configuration file to specific folder on the PC. Users can also browse the target folder and select the existing configuration file. The WR7802-XT can then download this file back to the flash.

## Configuration File Help Local Files Browse... Load Settings from File: Upload Save Settings to File: Save... ☐ Include IP Settings Reset Settings to Default: Reset **TFTP** IΡ WR7802-XT-00C04E670 File Name Load/Save Settings Submit

| Configuration File                  |                                                                                                    |
|-------------------------------------|----------------------------------------------------------------------------------------------------|
| Local                               |                                                                                                    |
| Load Setting from<br>File (Restore) | Either enter the path of the configuration file or click <b>Browse</b> to browse the configuration file.                                                                                                |
| 2 220 (20050070)                    | Press the Upload button after selecting the configuration file.                                                                                                    |
| Save Setting to File<br>(Backup)    | Press Save to backup the configuration file to specific path/folder in your computer.                                                                                                    |
| Reset Settings to Default           | If you select the <b>Reset</b> button, this resets all the configuration settings except the default IP address to their default settings unless you also select the <b>Include IP Settings</b> option. |
| TFTP                                |                                                                                                    |
| IP                                  | Enter the IP address of the TFTP server where your configuration file has been previously saved or can be saved.                                                                                        |
| File Name                           | This is the file name of the configuration file that you want to save.                                                                                                    |
| Load/Save Settings                  | Select the <b>Load</b> option to load the configuration from the TFTP server onto the router.                                                                                                    |
|                                     | Select the <b>Save</b> option to save the configuration on the router to the TFTP server.                                                                                                    |
|                                     | Click the <b>Submit</b> button to load or save the configuration.                                                                                                    |

#### Management | LLDP Configuration Page

The WR7802-XT supports topology discovery or LLDP (IEEE 802.1AB Link Layer Discovery Protocol) which can help you to discovery a multi-vendor's network device on same segment with an NMS (Network Management System) device which supports LLDP function.

When the LLDP function is enabled, the NMS can easier maintain the topology map, display port ID, port description, system description, VLAN ID, and so forth. Once a link failure occurs, the topology event change can be updated to the NMS as well. The LLDP Port State displays the neighbor ID and IP learnt from the connected devices.

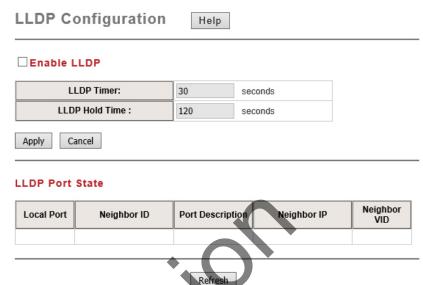

| LLDP Configuration |                                                                                                    |
|--------------------|----------------------------------------------------------------------------------------------------|
| Enable LLDP        | Set this to Enable to enable LLDP on the router or to Disable to disable the LLDP function.                                                     |
| LLDP Timer         | This setting determines how frequently (in seconds) the router sends out LLDP discovery packets. Valid values are 5 to 254 and default is 30.   |
| LLDP Holdtime      | This setting determines how long in seconds the WR7802-XT retains LLDP neighbor information. Valid values are 10 to 255 and the default is 120. |
| Apply              | Click the Apply button to apply the configuration changes or click the Cancel button to discard any changes.                                    |
| LLDP Port State    | This table shows the LLDP neighbors for which the router is currently aware.                                                                    |
| Local Port         | The router port to which the neighbor is connected.                                                                                             |
| Neighbor ID        | The MAC address of the LLDP neighbor.                                                                                                    |
| Port Description   | A description of the what is connected to a port.                                                                                               |
| Neighbor IP        | The IP address of the LLDP neighbor                                                                                                    |
| Neighbor VID       | The VLAN to which the LLDP neighbor is connected.                                                                                               |
| Refresh            | Click the Refresh button to update the information in the table.                                                                                |

## **Tools Pages**

The Tools pages include the following pages:

- System Log
- Ping Watchdog
- Ping

#### Tools | System Log Page

System log is used for recording events occurred on the WR7802-XT, including connection, disconnection, system reboot, and so forth.

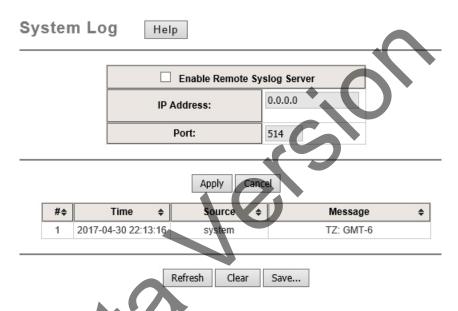

| System Log                     |                                                                                                    |
|--------------------------------|----------------------------------------------------------------------------------------------------|
| Enable Remote<br>Syslog Server | Select this check box to enable the remote system log. The default is to log locally.                         |
| IP Address                     | Specify the IP address of the remote server                                                                   |
| Port                           | Specify the port number of the remote server.                                                                 |
| Apply/Cancel                   | Click the <b>Apply</b> button to apply the configuration changes or click <b>Cancel</b> to cancel the change. |

The table displays a local version of the log file. You can do the following with the local log file.

- Click the **Refresh** button to reload the log table.
- Click the Clear button to delete log information.
- Click the Save button to download log information to your PC.

## Tools | Ping Watchdog Page

You can use this feature to ping a specific IP address and if it reaches the failure count, the router automatically reboots itself.

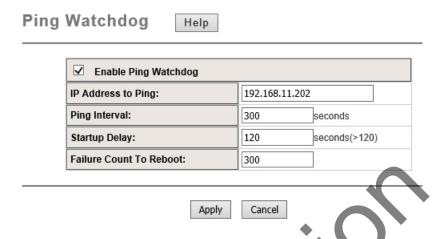

| Ping Watchdog              |                                                                                                    |
|----------------------------|----------------------------------------------------------------------------------------------------|
| Enable Ping<br>Watchdog    | If you select this check box, the ping watchdog feature is enabled.                                          |
| IP Address to Ping         | This is the target IP address that you want to ping.                                                         |
| Ping Interval              | Ping this IP every ping interval (in second).                                                                |
| Startup Delay              | System boot up time. The startup delay uses to buffer to prevent it continue to reboot itself.               |
| Failure Count To<br>Reboot | When the ping failed time reaches the failure count that you entered, the device will be rebooted.           |
| Apply/Cancel               | Click the Apply button to apply the configuration changes or click Cancel to cancel changes to the settings. |

#### Tools | Ping Page

This feature allows you to check the status of remote station.

Enter the target IP address in the Destination field then press Ping.

The system pings the remote station four times and lists the ping results in the web GUI.

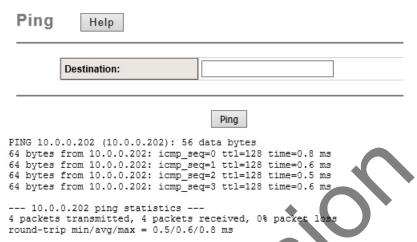

Note: You must Save (Page 115) settings, if you want to maintain these settings if the WR7802-XT is rebooted.

## **Save Page**

Use this page to save configuration to flash. Every time you finish changing the WR7802-XT configuration, you must save the changes to flash if you want the changes to be permanent.

# Save

Do you want to save configuration to flash?

Save to Flash

## **Logout Page**

After you completed configuration and have saved the configuration (if desired), you should logout the system.

If you do not log out of the system, the login session does not timeout for couple minutes. There is a risk that other user may login the system without a password. Another side affect is that you cannot access the WR7802-XT at the same time if someone already login the system.

Use this page to logout. Press Yes to logout.

## Logout

Do you want to logout?

Yes

#### Reboot Page

Use this page to reboot the WR7802-XT.

#### Reboot

Do you want to reboot?

# Configuration Using the Command Line Interface (CLI)

#### Overview

The RocketLinx WR7802-XT Series provides a Command Line Interface (CLI) that you can access through a Telnet or SSH connection. The SSH connection can secure all the configuration commands you send to the WR7802-XT. SSH is a client/server architecture while the WR7802-XT is the SSH server. When you want to make SSH connection with the WR7802-XT, you can use PortVision DX or download an SSH client tool.

After accessing the CLI, you can view system information, show the status, configure the WR7802-XT and receive a response back from the system by keying in commands.

If you have not done so, you need to program the WR7802-XT IP address to meet your network requirements. The easiest way to configure the IP address is using a Windows system and PortVision DX, which is discussed in *Configuring the Network Settings* on Page 21.

This section provides the following information:

- Accessing the CLI through an SSH Client (below)
- Accessing the CLI through PortVision DX on Page 117
- *CLI Introduction* on Page 118
- Using SHOW Commands on Page 120
- <u>Using SET Commands</u> on Page 123
- <u>Using DELETE Commands</u> on Page 126

# Accessing the CLI through an SSH Client

If you want to use your own SSH client to access the CLI, you need the following default information about the WR7802-XT:

• IP address: 192.168.250.250

• Subnet mask: 255.255.255.0

• IP gateway: 192.168.250.1

Login: admin

Password: admin (default)

# Accessing the CLI through PortVision DX

The next discussion provides procedures to use PortVision DX with a Telnet or SSH connection to access the CLI.

- 1. If you have not done so, install PortVision DX (*Installing PortVision DX* on Page 20).
- 2. Start PortVision DX.
- 3. Right-click the WR7802-XT in the *Device List* pane (lower) and click Telnet/SSH.

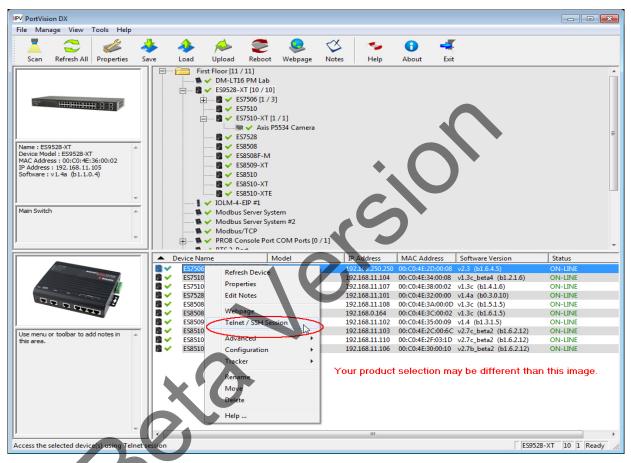

4. Select either Telnet or SSH and leave the default port number.

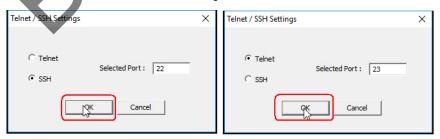

If you selected SSH, click Yes to the security alert.

- Enter the user name (default = admin).
- Enter the password (default = admin).

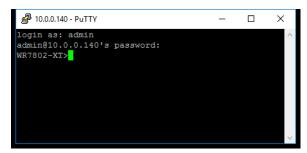

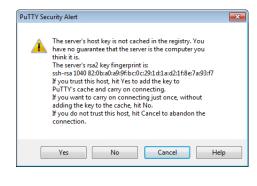

### **CLI Introduction**

There are several different command sets. Each command set has its own access ability and available command lines. These command sets are:

list: Use this read-only command to list the available commands.

show: Use this is read-only command to show the current setting and status of the WR7802-XT.

set: This is the write command to change the current setting.

del: This is Delete command to delete the applied settings.

exit: To exit the CLI.

Note: Use the TAB key can help you find the correct command and complete the command to make the read or write easier.

#### **Command List**

You can view the available command by pressing the TAB key.

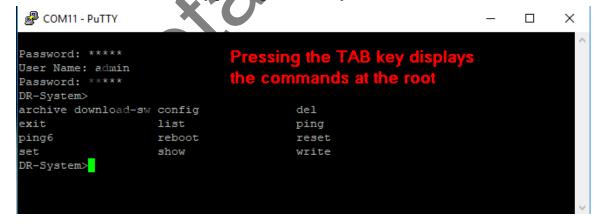

The commands have these definitions:

- archive downloads-sw upgrades the firmware on the WR7802-XT
- config backup or restore the WR7802-XT configuration file
- **del** delete settings for one or more of these configuration settings: IPSEC settings, log list (system log), OPCUA settings, OPENVPN settings, or remote settings
- exit exits the CLI

• list - displays the available commands and provides information their usage

```
COM11 - PuTTY
                                                                             ×
DR-System>list
admin user
                     archive download-sw auth
                     config
Cellular
                                          ddns
exit
                     firewall
                                          guest user
                     igmp snooping
igmp query
                                          ipsec
                     log list
                                          mobilemanager
11dp
network
                                          openvpn
                     opcua
ping
                     ping6
                                          pingwdg
poe
                     port security
                                          qos
reboot
                     redundant-ring
                                          remote
reset
                     snmp
                                          switch
syslog
                     system
timeout
                                          wantrafficshaping
write
DR-System>list network AB
                dhcpserver
bridge
                                  ipv6neighbor
                                ENTER Description
DR-System>list network bridge
show set del keyword
                                               --fixed/dynamical ip(dhcp client)
[X]
     [X]
                    |-iptype
[X]
     [X]
                    |-ipaddr
                                               --ip address
[X]
                    |-netmask
                                               --subnet mask
     [X]
[X]
     [X]
                    -gateway
                                               --gateway ip address
     [X]
[X]
                    I-dnsl
[X]
     [X]
                    |-dns2
                                                --dns2
[X]
                    |-ipv6addr
                                               --add ipv6 address
[X]
                     -ipv6gw
                                               --config ipv6 gateway
DR-System>
```

- ping standard IPv4 ping command
- ping6 ping IPv6 address
- reboot this reboots the WR7802-XT
- reset this resets the WR7802-XT back to the factory defaults, including the IP address
- set sets the setting in the WR7802-XT, refer to <u>Using SET Commands</u> on Page 123 for more information
- show shows you the current settings a configuration setting, refer to <u>Using SHOW Commands</u> on Page 120 for more information

## **Using SHOW Commands**

Type Show and press the TAB key to see the show command sets. The following command lines are available.

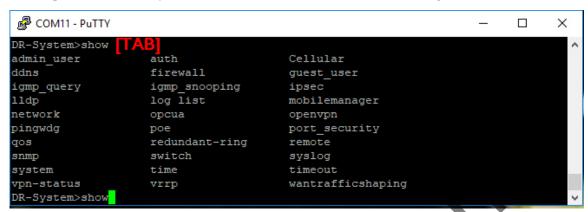

Next, we will examine how to find out more information about one of the supported commands (cellular). Type show cellular and the TAB key to see all the show cellular command lines.

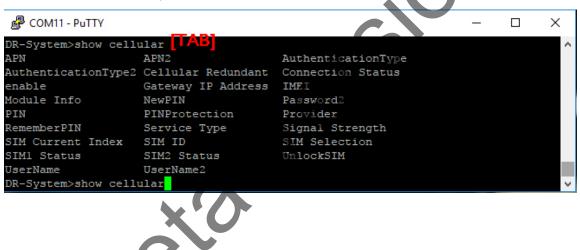

Type show cellular and press the Enter key to see all of the cellular information. The console prints all the information for reference.

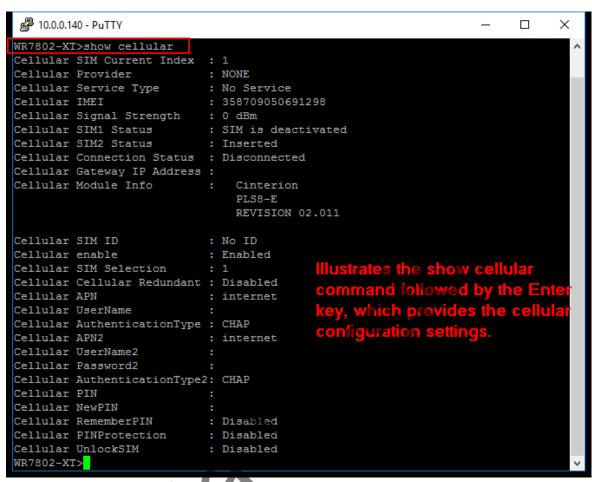

The following example illustrates how to use the TAB key to complete a command.

- 1. Type show Cellular A and the TAB key to complete the command, which displays the following result.
- 2. Type show Cellular AP and the TAB key.
- 3. Type show Cellular APN and the Enter key. The command responds with *internet*.

```
WR7802-XT>show cellular a [Press the TAB key]
APN APN2 AuthenticationType
AuthenticationType2
WR7802-XT>show cellular AP [Press the TAB key]
APN APN2
WR7802-XT>show cellular APN [Press the ENTER kev]
Cellular APN : internet
WR7802-XT>
```

The following examples illustrate how to use the **show poe** command set to view the current settings.

1. Type show poe and the TAB key.

```
login as: admin
admin@10.0.0.140's password:
WR7802-XT>show poe
pd-detect pd-status-detection
port-1 port-2
power-budget-warning-level schedule
status system
system-power-budget
WR7802-XT>show poe
```

2. Type show poe status and press the ENTER key.

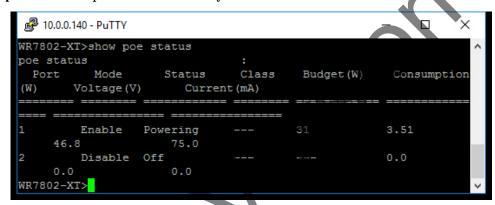

3. Type show poe port-1 and press the ENTER key.

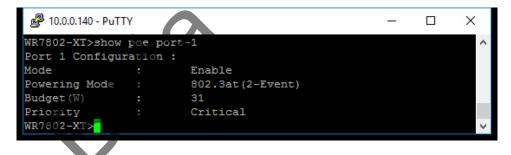

## **Using SET Commands**

This subsection shows how to use the set command to configure settings.

To determine commands associated to the **set** command, type **set** and the **TAB** key to see all the write command sets. The following command lines are available.

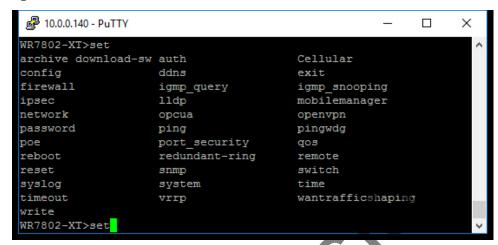

Most set command lines have the same functionality as the Web GUL

#### How to Set the Device Name

This screen shot shows how to change the device name.

```
10.0.0.140 - PuTTY
                                                                             ×
login as: admin
admin@10.0.0.140's password:
Comtrol670000>set 🗍
archive download-sw auth
                                          Cellular
config
                    ddns
                                          exit
firewall
                    igmp_query
                                          igmp snooping
ipsec
                     lldp
                                         mobilemanager
network
                    opcua
                                          openvpn
password
                    ping
                                          pingwdg
                    port security
                                          qos
reboot
                     redundant-ring
                                          remote
reset
                     snmp
syslog
                     system
                                          time
timeout
                    vrrp
                                          wantrafficshaping
Comtrol670000>set system 🗍
                relay
                                                  stpBridgePrio
devname
                                 stp
stpForwardDelay stpHelloTime
                                 stpMaxage
                                                  stpMode
stpPortCost
                stpPortPriority stpPortStp
Comtrol670000>set system devname WR7802-XT
system devname
                             : WR7802-XT
WR7802-XT>
```

#### **Set the Cellular Settings**

This example shows how to use the **set cellular** command set. The first entry shows the **set cellular** commands, the second entry shows applicable **cellular enable** commands and third entry shows enabling the cellular interface.

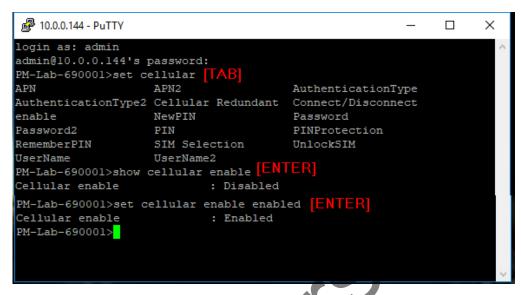

#### Set the PoE Settings

This example shows how to use the **set poe** command set. The first entry shows the **set poe** commands, the second entry displays the settings for Port 1, the third entry shows how to set the powering mode, and the last entry verifies that the change was made.

```
10.0.0.144 - PuTTY
                                                                         X
login as: admin
admin@10.0.0.144's password:
PM-Lab-690001>set poe 🗍
pd-detect
                           pd-status-detection
port-1
                           port-2
power-budget-warning-level schedule
                            system-power-budget
PM-Lab-690001>show poe port-1 [ENTER]
Port 1 Configuration:
                        Disable
Powering Mode
                        802.3at(LLDP)
Budget(W)
                        31.0
Priority
                        Critical
PM-Lab-690001>set poe port-1 powering-mode TAB
                                       802.3at(LLDP)
802.3af
                   802.3at(2-Event)
forced
PM-Lab-690001>set poe port-1 powering-mode 802.3at(LLDP) [ENTER]
PM-Lab-690001>show poe port-1 status [ENTER]
Port 1 Configuration :
Mode
                        Disable
Powering Mode
                        802.3at(LLDP)
Budget(W)
                        31.0
Priority
                        Critical
PM-Lab-690001>
```

#### Set the Switch Settings

This example illustrates the set switch settings command. The first entry shows the set switch commands, the second entry shows the commands for gi3, the third entry shows the commands for the state command, the fourth entry shows enabling the gi3 port, and the last entry verifies that the change has been made.

```
10.0.0.144 - PuTTY
                                                                             X
login as: admin
admin@10.0.0.144's password:
PM-Lab-690001>set switch TA
                       gi3
           gi2
                                               statistics vlan
PM-Lab-690001>set switch gi3 TAB
egress rate flow-control
                               ingress rate
                                               ingress type
pvid
               speed
                               state
PM-Lab-690001>set switch gi3 state AB
Disable Enable
PM-Lab-690001>set switch gi3 state enable [ENTER]
switch gi3 state
                          : Enable
PM-Lab-690001>show switch gi3 state [ENTER]
switch gi3 state
                           : Enable
PM-Lab-690001>
```

This example shows how to add VLAN 2 to Ports 1 and 2 as untagged and Ports 3 and 5 as tagged.

```
10.0.0.144 - PuTTY
                                                                         X
login as: admin
admin@10.0.0.144's password:
PM-Lab-690001>set switch vlan TAB
addvlan
           delvlan
                       manageID
PM-Lab-690001>show switch vlan addvlan [ENTER]
String format : vlanid untag port num tag port num.
Ex : set switch vlan addvlan 2 untag 1,2 tag 3,4
PM-Lab-690001>set switch vlan addvlan 2 untag 1,2 tag 3,4 [ENTER]
PM-Lab-690001>show switch vlan [ENTER]
switch vlan manageID
                           : 1
String format : vlanid untag port num tag port num.
Ex : set switch vlan addvlan 2 untag 1,2 tag 3,4
switch vlan overview
                   gi2
Vlan ID
          gil
                             gi3
                                      gi4
         Untag
                 Untag
                           Untag
                                    Untag
                                    Tag
        Untag
                 Untag
                           Tag
PM-Lab-690001>
```

The following example shows how to remove Port 1 from VLAN 1.

```
10.0.0.144 - PuTTY
                                                                          ×
login as: admin
admin@10.0.0.144's password:
PM-Lab-690001>set switch vlan addvlan 1 untag 2,3,4 [ENTER]
PM-Lab-690001>show switch vlan overview
switch vlan overview
Vlan ID
                                      gi4
                           Untag
                  Untag
                                    Untag
        Untag
                  Untag
                           Tag
                                    Tag
PM-Lab-690001>
```

# **Using DELETE Commands**

```
login as: admin
admin@10.0.0.144's password:
PM-Lab-690001>del | TAB|
ipsec log list network opcua openvpn remote
PM-Lab-690001>del log list | ENTER|
PM-Lab-690001>
```

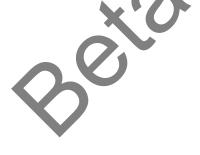